# Oracle® Fusion Middleware Installing and Configuring Oracle WebCenter **Content**

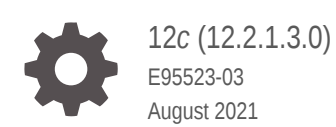

ORACLE

Oracle Fusion Middleware Installing and Configuring Oracle WebCenter Content, 12*c* (12.2.1.3.0)

E95523-03

Copyright © 2015, 2021, Oracle and/or its affiliates.

Primary Author: Oracle Corporation

This software and related documentation are provided under a license agreement containing restrictions on use and disclosure and are protected by intellectual property laws. Except as expressly permitted in your license agreement or allowed by law, you may not use, copy, reproduce, translate, broadcast, modify, license, transmit, distribute, exhibit, perform, publish, or display any part, in any form, or by any means. Reverse engineering, disassembly, or decompilation of this software, unless required by law for interoperability, is prohibited.

The information contained herein is subject to change without notice and is not warranted to be error-free. If you find any errors, please report them to us in writing.

If this is software or related documentation that is delivered to the U.S. Government or anyone licensing it on behalf of the U.S. Government, then the following notice is applicable:

U.S. GOVERNMENT END USERS: Oracle programs (including any operating system, integrated software, any programs embedded, installed or activated on delivered hardware, and modifications of such programs) and Oracle computer documentation or other Oracle data delivered to or accessed by U.S. Government end users are "commercial computer software" or "commercial computer software documentation" pursuant to the applicable Federal Acquisition Regulation and agency-specific supplemental regulations. As such, the use, reproduction, duplication, release, display, disclosure, modification, preparation of derivative works, and/or adaptation of i) Oracle programs (including any operating system, integrated software, any programs embedded, installed or activated on delivered hardware, and modifications of such programs), ii) Oracle computer documentation and/or iii) other Oracle data, is subject to the rights and limitations specified in the license contained in the applicable contract. The terms governing the U.S. Government's use of Oracle cloud services are defined by the applicable contract for such services. No other rights are granted to the U.S. Government.

This software or hardware is developed for general use in a variety of information management applications. It is not developed or intended for use in any inherently dangerous applications, including applications that may create a risk of personal injury. If you use this software or hardware in dangerous applications, then you shall be responsible to take all appropriate fail-safe, backup, redundancy, and other measures to ensure its safe use. Oracle Corporation and its affiliates disclaim any liability for any damages caused by use of this software or hardware in dangerous applications.

Oracle, Java, and MySQL are registered trademarks of Oracle and/or its affiliates. Other names may be trademarks of their respective owners.

Intel and Intel Inside are trademarks or registered trademarks of Intel Corporation. All SPARC trademarks are used under license and are trademarks or registered trademarks of SPARC International, Inc. AMD, Epyc, and the AMD logo are trademarks or registered trademarks of Advanced Micro Devices. UNIX is a registered trademark of The Open Group.

This software or hardware and documentation may provide access to or information about content, products, and services from third parties. Oracle Corporation and its affiliates are not responsible for and expressly disclaim all warranties of any kind with respect to third-party content, products, and services unless otherwise set forth in an applicable agreement between you and Oracle. Oracle Corporation and its affiliates will not be responsible for any loss, costs, or damages incurred due to your access to or use of third-party content, products, or services, except as set forth in an applicable agreement between you and Oracle.

## **Contents**

#### [Preface](#page-7-0)

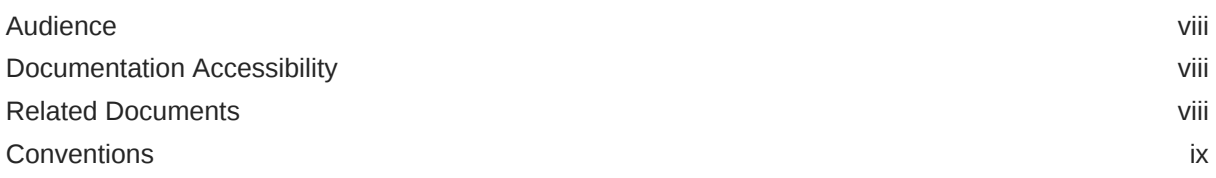

#### 1 [About the Oracle WebCenter Content Installation](#page-9-0)

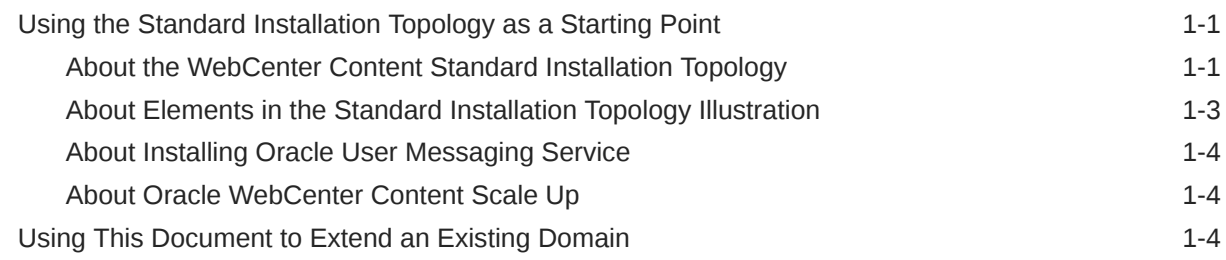

### 2 [Preparing to Install and Configure Oracle WebCenter Content](#page-14-0)

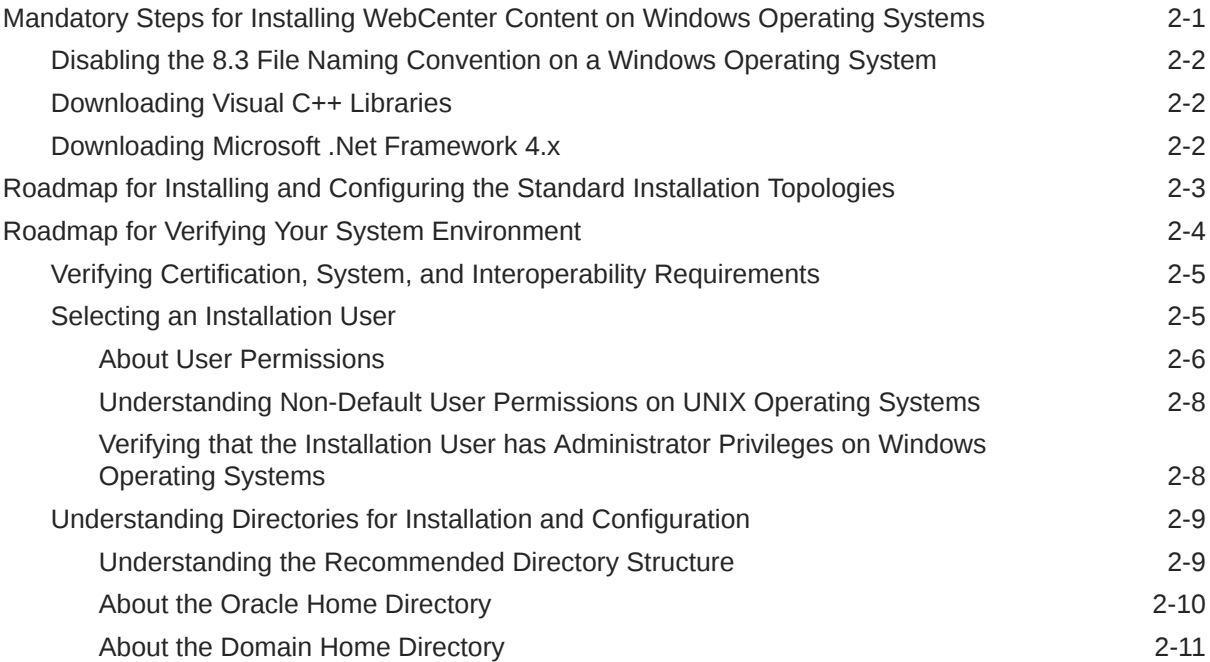

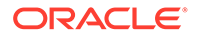

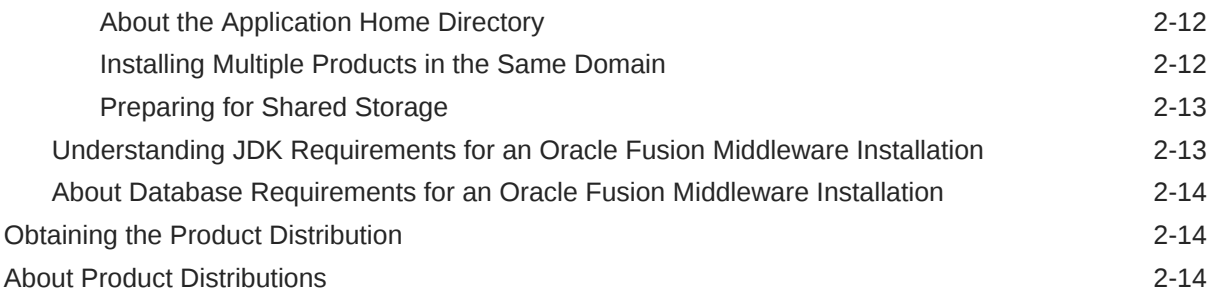

## 3 [Installing the Oracle WebCenter Content Software](#page-29-0)

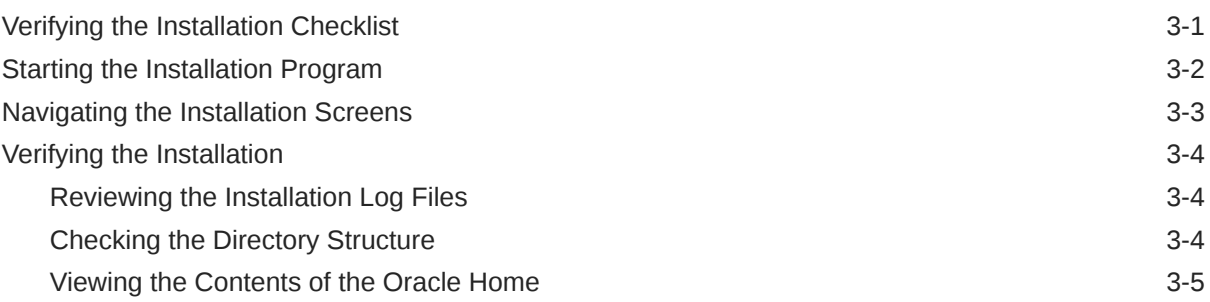

### 4 [Configuring WebCenter Content Domain](#page-34-0)

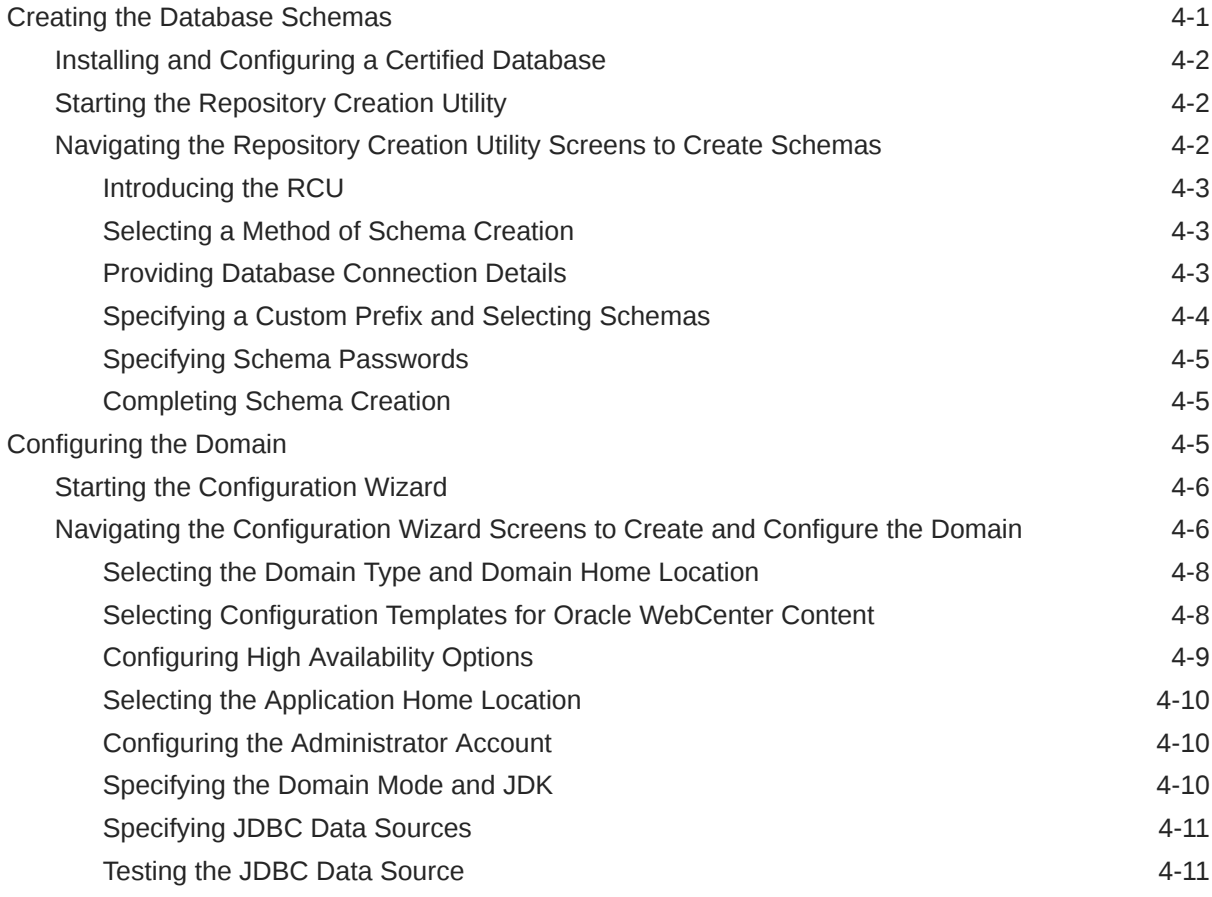

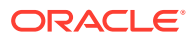

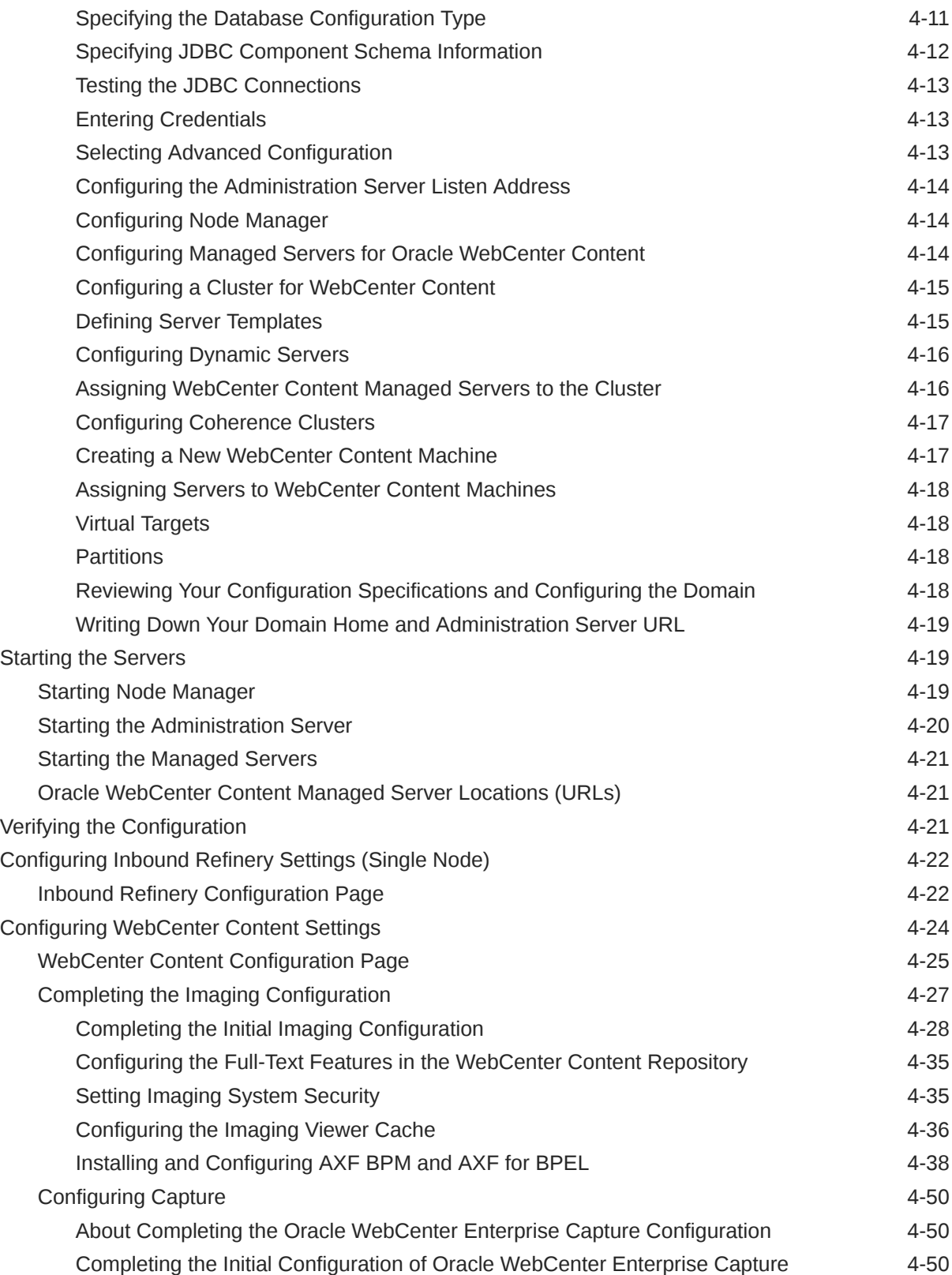

### 5 [Next Steps After Configuring the Domain](#page-86-0)

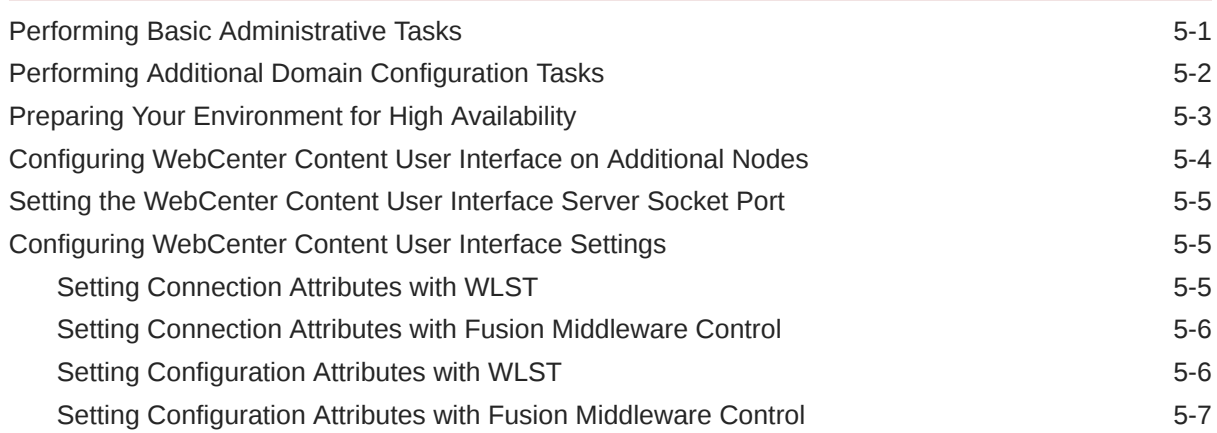

### 6 [Uninstalling or Reinstalling Oracle WebCenter Content](#page-93-0)

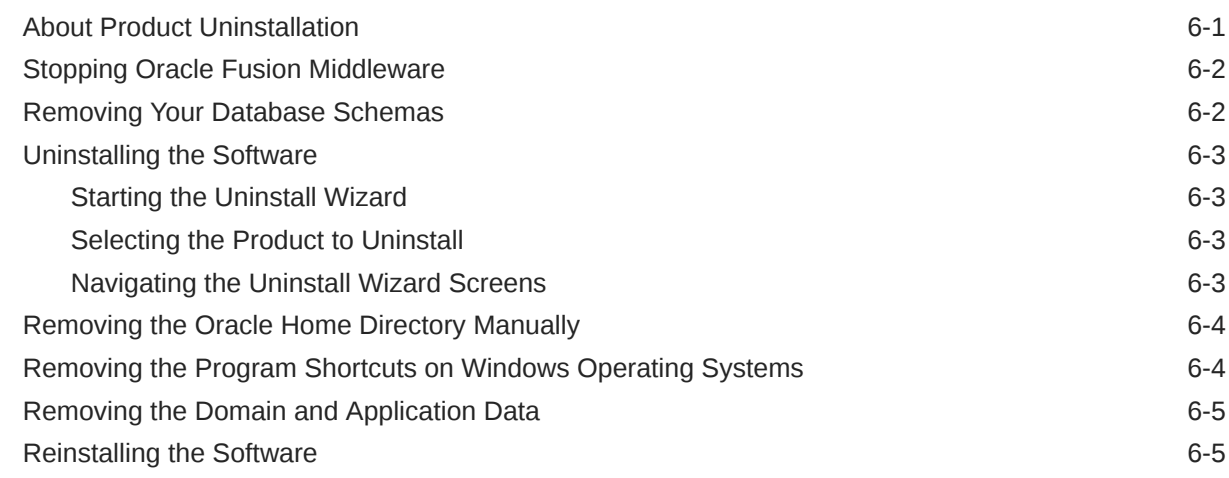

### A [Configuring Content Server](#page-99-0)

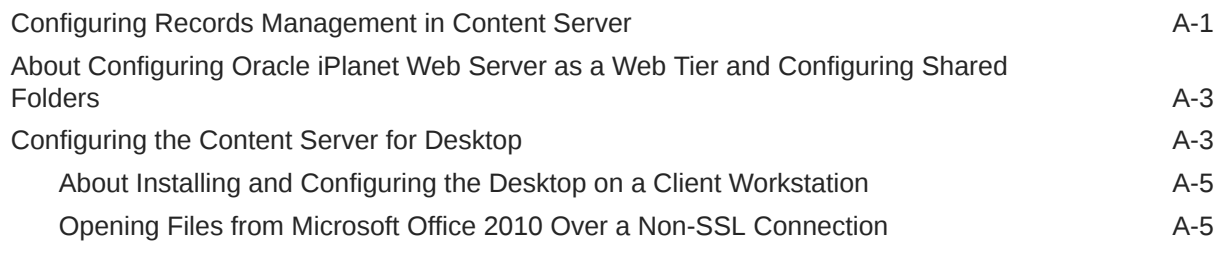

### B [Inbound Refinery Standalone Topology](#page-104-0)

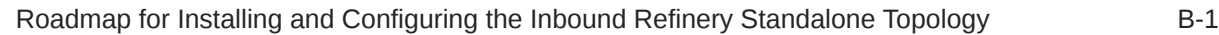

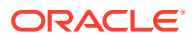

### C [Installing Libraries and Setting Environment Variables](#page-106-0)

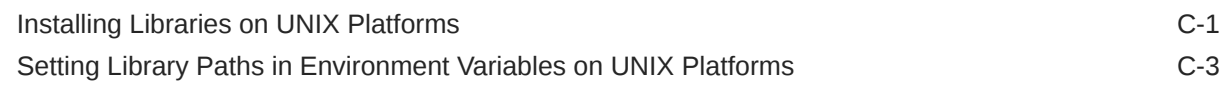

### D [Additional Configuration Steps](#page-110-0)

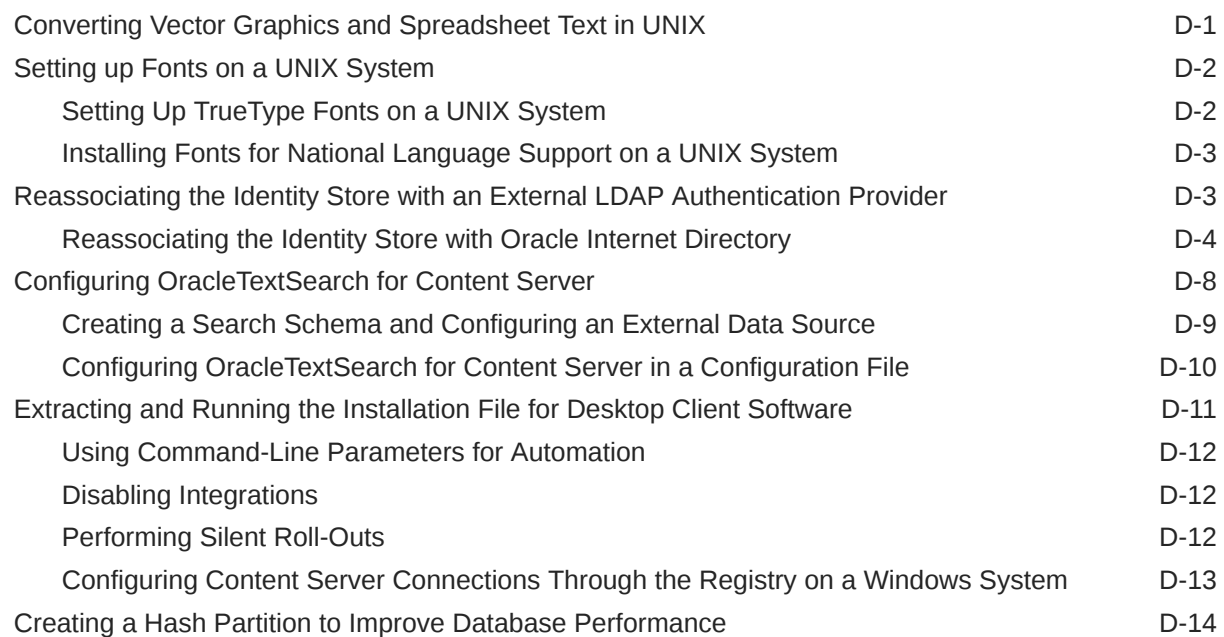

#### E [Updating the JDK After Installing and Configuring an Oracle Fusion](#page-125-0) [Middleware Product](#page-125-0)

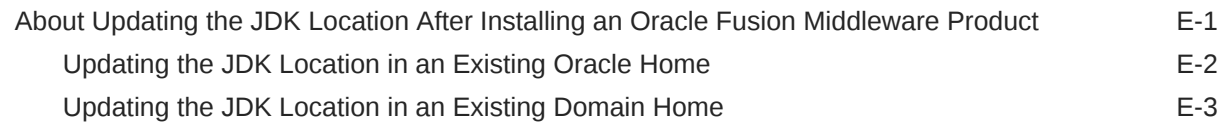

## <span id="page-7-0"></span>Preface

This document describes how to install and configure Oracle WebCenter Content.

- **Audience**
- Documentation Accessibility
- Related Documents
- **[Conventions](#page-8-0)** Learn about the conventions used in this document.

## Audience

This guide is intended for system administrators or application developers who are installing and configuring Oracle WebCenter Content. It is assumed that readers are familiar with web technologies and have a general understanding of Windows and UNIX platforms.

### Documentation Accessibility

For information about Oracle's commitment to accessibility, visit the Oracle Accessibility Program website at [http://www.oracle.com/pls/topic/lookup?](http://www.oracle.com/pls/topic/lookup?ctx=acc&id=docacc) [ctx=acc&id=docacc](http://www.oracle.com/pls/topic/lookup?ctx=acc&id=docacc).

#### **Access to Oracle Support**

Oracle customers that have purchased support have access to electronic support through My Oracle Support. For information, visit [http://www.oracle.com/pls/topic/](http://www.oracle.com/pls/topic/lookup?ctx=acc&id=info) [lookup?ctx=acc&id=info](http://www.oracle.com/pls/topic/lookup?ctx=acc&id=info) or visit<http://www.oracle.com/pls/topic/lookup?ctx=acc&id=trs> if you are hearing impaired.

## Related Documents

Refer to the Oracle Fusion Middleware Library for additional information.

- For Oracle WebCenter Content information, see Oracle WebCenter Content Documentation.
- For installation information, see Fusion Middleware Installation Documentation.
- For upgrade information, see Fusion Middleware Upgrade Documentation.
- For administration-related information, see Fusion Middleware Administration Documentation.
- For release-related information, see Fusion Middleware Release Notes.

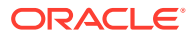

## <span id="page-8-0"></span>**Conventions**

Learn about the conventions used in this document.

This document uses the following text conventions:

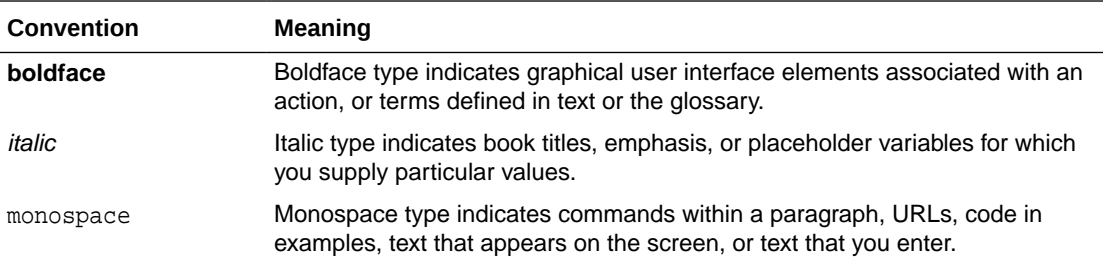

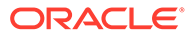

# <span id="page-9-0"></span>1 About the Oracle WebCenter Content Installation

The standard installation for Oracle WebCenter Content described in this guide creates the standard topology, which represents a sample starting topology for this product.

- Using the Standard Installation Topology as a Starting Point The standard installation topology is a flexible topology that you can use as a starting point in production environments.
- [Using This Document to Extend an Existing Domain](#page-12-0) The procedures in this guide describe how to create a new domain. The assumption is that no other Oracle Fusion Middleware products are installed on your system.

## Using the Standard Installation Topology as a Starting Point

The standard installation topology is a flexible topology that you can use as a starting point in production environments.

The information in this guide helps you to create a standard installation topology for Oracle WebCenter Content. If required, you can later extend the standard installation topology to create a secure and highly available production environment, see [Next Steps After](#page-86-0) [Configuring the Domain](#page-86-0).

The standard installation topology represents a sample topology for this product. It is not the only topology that this product supports. See About the Standard Installation Topology in *Oracle Fusion Middleware Planning an Installation of Oracle Fusion Middleware*.

- About the WebCenter Content Standard Installation Topology This topology represents a standard WebLogic Server domain that contains an Administration Server and a cluster that contains two Managed Servers.
- [About Elements in the Standard Installation Topology Illustration](#page-11-0) The standard installation topology typically includes common elements.
- [About Installing Oracle User Messaging Service](#page-12-0) Oracle User Messaging Service (UMS) is a software technology that enables two-way communication between users and deployed applications.
- [About Oracle WebCenter Content Scale Up](#page-12-0) Oracle WebCenter Content supports only one Inbound Refinery Managed Server per node per domain, and one WebCenter Content Managed Server per node, per domain.

### About the WebCenter Content Standard Installation Topology

This topology represents a standard WebLogic Server domain that contains an Administration Server and a cluster that contains two Managed Servers.

The following figure shows the standard installation topology for WebCenter Content.

See [Table 1-1](#page-11-0) for information on the elements for this topology.

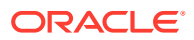

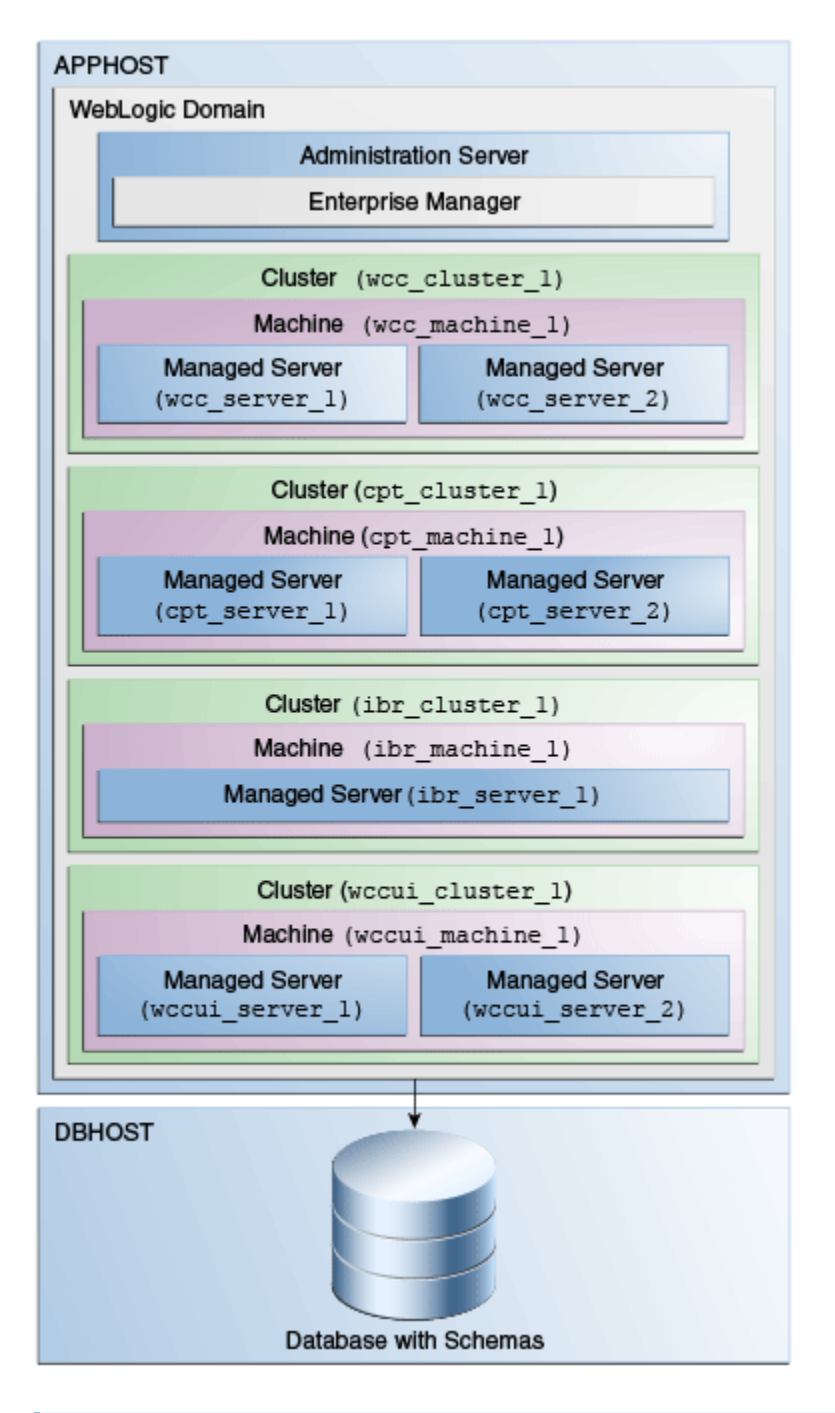

**Figure 1-1 WebCenter Content Standard Installation Topology**

#### **Note:**

If you have enabled IPM server, it will represented as a separate managed server.

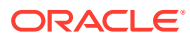

## <span id="page-11-0"></span>About Elements in the Standard Installation Topology Illustration

The standard installation topology typically includes common elements.

The following table describes all elements of the topology illustration:

#### **Table 1-1 Description of Elements in Standard Installation Topologies**

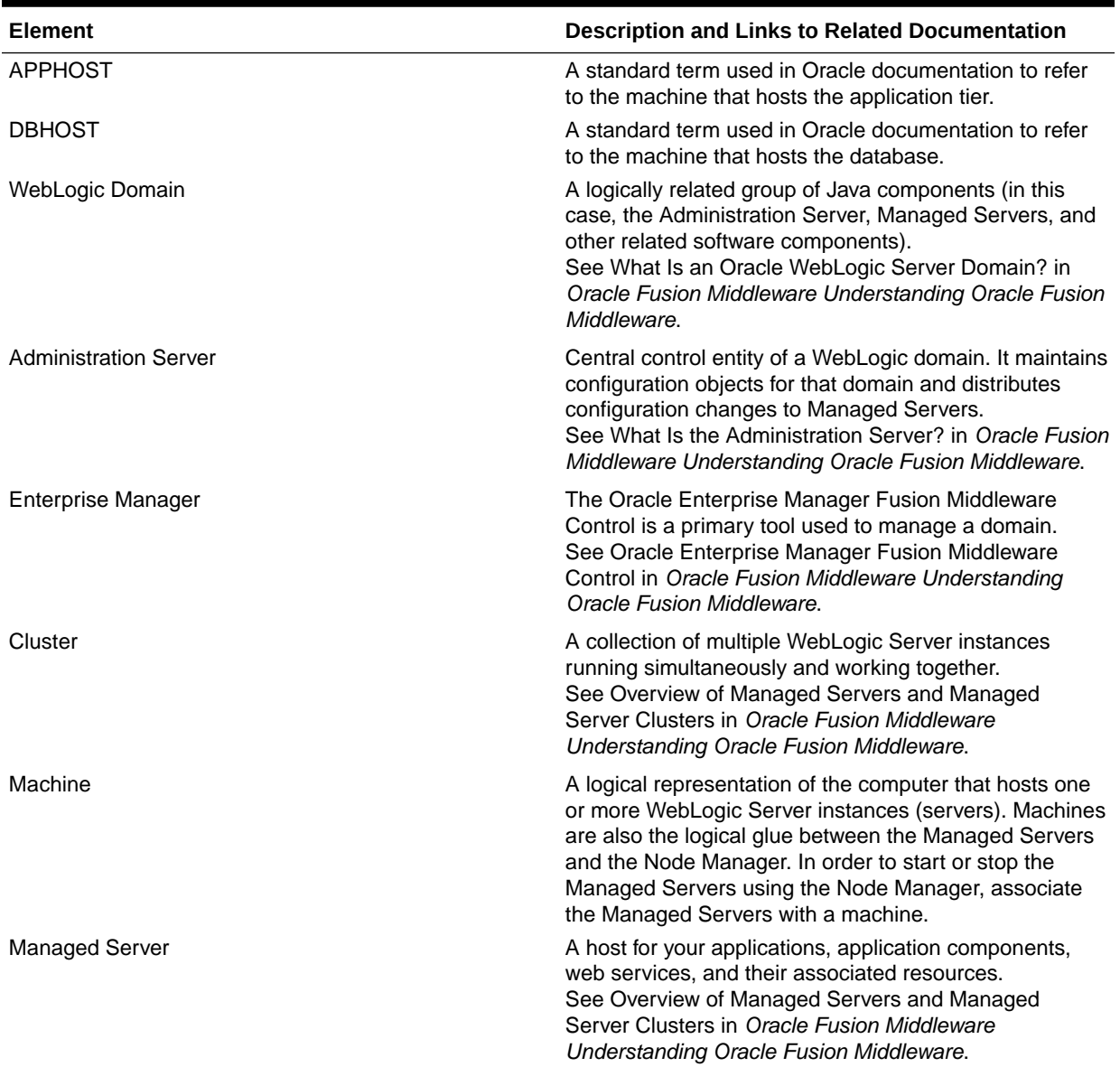

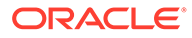

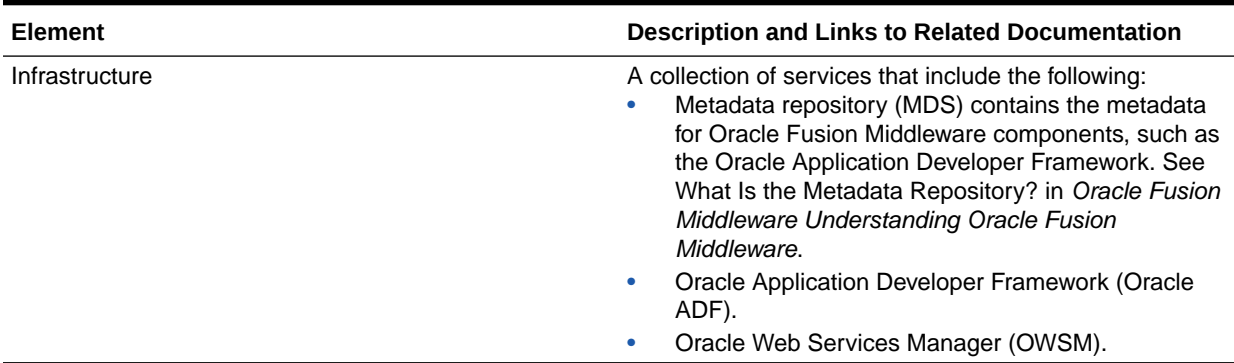

#### <span id="page-12-0"></span>**Table 1-1 (Cont.) Description of Elements in Standard Installation Topologies**

### About Installing Oracle User Messaging Service

Oracle User Messaging Service (UMS) is a software technology that enables two-way communication between users and deployed applications.

See Introduction to Oracle User Messaging Service in *Oracle Fusion Middleware Administering Oracle User Messaging Service*.

UMS is included in the Oracle Fusion Middleware Infrastructure distribution. It installs as part of the Oracle Fusion Middleware Infrastructure standard installation topology, as described in About Installing Oracle User Messaging Service (UMS) in *Oracle Fusion Middleware Installing and Configuring the Oracle Fusion Middleware Infrastructure* .

UMS runtime components consist of an Oracle Fusion Middleware Configuration Wizard template and an Oracle Fusion Middleware schema, which is installed into a supported database by using the Repository Creation Utility (RCU).

For development, you can install and use Oracle JDeveloper 12*c* to develop applications that can take advantage of UMS features. See Introducing Oracle JDeveloper in *Oracle Fusion Middleware Installing Oracle JDeveloper*.

### About Oracle WebCenter Content Scale Up

Oracle WebCenter Content supports only one Inbound Refinery Managed Server per node per domain, and one WebCenter Content Managed Server per node, per domain.

You cannot scale up Inbound Refinery or WebCenter Content. To add Managed Servers in a cluster, see Scaling Out a Topology (Machine Scale Out)in the *Oracle Fusion Middleware High Availability Guide* to add a Managed Server to a new node.

## Using This Document to Extend an Existing Domain

The procedures in this guide describe how to create a new domain. The assumption is that no other Oracle Fusion Middleware products are installed on your system.

If you have installed and configured other Oracle Fusion Middleware products on your system (for example, Fusion Middleware Infrastructure, with a domain that is up and

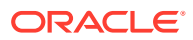

running) and wish to extend the same domain to include Oracle WebCenter Content, see [Installing Multiple Products in the Same Domain](#page-25-0).

## <span id="page-14-0"></span>2

## Preparing to Install and Configure Oracle WebCenter Content

To prepare for your Oracle WebCenter Content installation, verify that your system meets the basic requirements, then obtain the correct installation software.

- Mandatory Steps for Installing WebCenter Content on Windows Operating Systems There are three mandatory procedures that you must run before you install Oracle WebCenter Content.
- [Roadmap for Installing and Configuring the Standard Installation Topologies](#page-16-0) Installing and configuration standard installation topology requires certain steps.
- [Roadmap for Verifying Your System Environment](#page-17-0) Before you begin the installation and configuration process, you must verify your system environment.
- [Obtaining the Product Distribution](#page-27-0) You can obtain the Oracle Fusion Middleware Infrastructure and Oracle WebCenter Content distribution on the Oracle Technology Network (OTN).
- **[About Product Distributions](#page-27-0)** You create the initial Oracle WebCenter Content domain using the Oracle Fusion Middleware Infrastructure distribution, which contains both Oracle WebLogic Server software and Oracle Java Required Files (JRF) software.

## Mandatory Steps for Installing WebCenter Content on Windows Operating Systems

There are three mandatory procedures that you must run before you install Oracle WebCenter Content.

- [Disabling the 8.3 File Naming Convention on a Windows Operating System](#page-15-0) Before you install Oracle WebCenter Content on a Windows Operating System, you must disable the 8.3 file naming convention (maximum 8-character file name and 3-character extension).
- [Downloading Visual C++ Libraries](#page-15-0) WebCenter Content and Inbound Refinery require the Visual C++ libraries included in Microsoft's Visual C++ Redistributable Package.
- [Downloading Microsoft .Net Framework 4.x](#page-15-0) The WinNativeConverter uses vb.Net code, so it requires Microsoft .NET Framework 4.x.

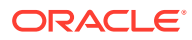

### <span id="page-15-0"></span>Disabling the 8.3 File Naming Convention on a Windows Operating System

Before you install Oracle WebCenter Content on a Windows Operating System, you must disable the 8.3 file naming convention (maximum 8-character file name and 3 character extension).

If the WebCenter Content weblayout directory is on a file system with 8.3 semantics, the legacy 16-bit 8.3 file names conflict with revision labels, causing file loss.

To disable the 8.3 file naming convention on a Windows Operating System:

**1.** Open the Windows Registry Editor (regedit), and go to the following key:

HKEY\_LOCAL\_MACHINE/SYSTEM/CurrentControlSet/Control/ FileSystem

- **2.** Set the value of the NtfsDisable8dot3NameCreation key to **1**.
- **3.** Restart the Windows Operating System to make the change take effect.

### Downloading Visual C++ Libraries

WebCenter Content and Inbound Refinery require the Visual C++ libraries included in Microsoft's Visual C++ Redistributable Package.

You must download two packages (Microsoft Visual C++ 2005 SP1 and Microsoft Visual C++ 2008 SP1) that contain the libraries.

To download the packages:

- **1.** Go to the Microsoft Download Center at<http://www.microsoft.com/downloads>
- **2.** Search for **Microsoft Visual C++ 2005 SP1 Redistributable Package (x64)** .
- **3.** Download the vcredist\_x64.exe file.
- **4.** Search for **Microsoft Visual C++ 2008 SP1 Redistributable Package (x64)**
- **5.** Download the vcredist\_x64.exe file.

#### **Note:**

For a list of platforms that support PDF Searchable Document Output Format, go to the Oracle Fusion Middleware Supported System Configurations page. In the table, on the row **Oracle Fusion Middleware 12c certifications**, select the **System Requirements and Supported Platforms for WebLogic Server 12c** (12.2.1.3.0) (.xls) file.

### Downloading Microsoft .Net Framework 4.x

The WinNativeConverter uses vb.Net code, so it requires Microsoft .NET Framework 4.x.

Download Microsoft .NET Framework 4.x at<http://www.microsoft.com/downloads>

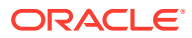

## <span id="page-16-0"></span>Roadmap for Installing and Configuring the Standard Installation **Topologies**

Installing and configuration standard installation topology requires certain steps.

This document has all steps required to install and configure standard installation topologies. The guide also refers to additional information that you can use if you want to create a modified version of this topology.

The following table shows the steps required to install and configure the topology.

| Task                                                                                               | <b>Description</b>                                                                                                    | <b>Documentation</b>                                                                                                    |
|----------------------------------------------------------------------------------------------------|----------------------------------------------------------------------------------------------------|----------------------------------------------------------------------------------------------------|
| Verify your system<br>environment                                                                  | Before beginning the installation,<br>verify that the minimum system<br>and network requirements are met.                                                                                                    | See Roadmap for Verifying Your System Environment.                                                                                                    |
| Check for any<br>mandatory patches<br>that will be required<br>before or after the<br>installation | Review the Oracle Fusion<br>Middleware Infrastructure release<br>notes to see if there are any<br>mandatory patches required for the<br>software products you are<br>installing.                                           | See Install and Configure in Release Notes for Oracle<br><b>Fusion Middleware Infrastructure.</b>                                                                                                    |
| Obtain the<br>appropriate<br>distributions                                                         | Install Oracle Fusion Middleware<br>Infrastructure to create the Oracle<br>Home for Oracle WebCenter<br>Content                                                                                                    | See About Product Distributions.                                                                                                    |
| Determine your<br>installation<br>directories                                                      | Verify that the installer can access<br>or create the installer directories<br>that it must access or create. Also.<br>verify that the directories exist on<br>systems that meet the minimum<br>requirements.              | See What are the Key Oracle Fusion Middleware<br>Directories? in Oracle Fusion Middleware<br>Understanding Oracle Fusion Middleware.                                                                                                    |
| Install prerequisite<br>software                                                                   | Install Oracle Fusion Middleware<br>Infrastructure to create the Oracle<br>home directory.                                                                                                    | For Oracle Fusion Middleware Infrastructure,<br>seeInstalling and Configuring the Oracle Fusion<br>Middleware Infrastructure. You only need to perform the<br>installation for Infrastructure. You do not need to<br>configure a domain for Infrastructure. |
| Install the software                                                                               | Run the Oracle Universal Installer<br>to install Oracle WebCenter<br>Content.<br>Installing the software transfers the<br>software to your system and                                                                      | See Installing the Oracle WebCenter Content Software.                                                                                                    |
| Select a database<br>profile and review<br>any required custom<br>variables.                       | creates the Oracle home directory.<br>Before you install required<br>schemas in the database, review<br>the information about any custom<br>variables you will need to set for<br>the Oracle WebCenter Content<br>schemas. | See About Database Requirements for an Oracle<br><b>Fusion Middleware Installation.</b>                                                                                                    |

**Table 2-1 Standard Installation Roadmap**

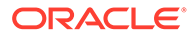

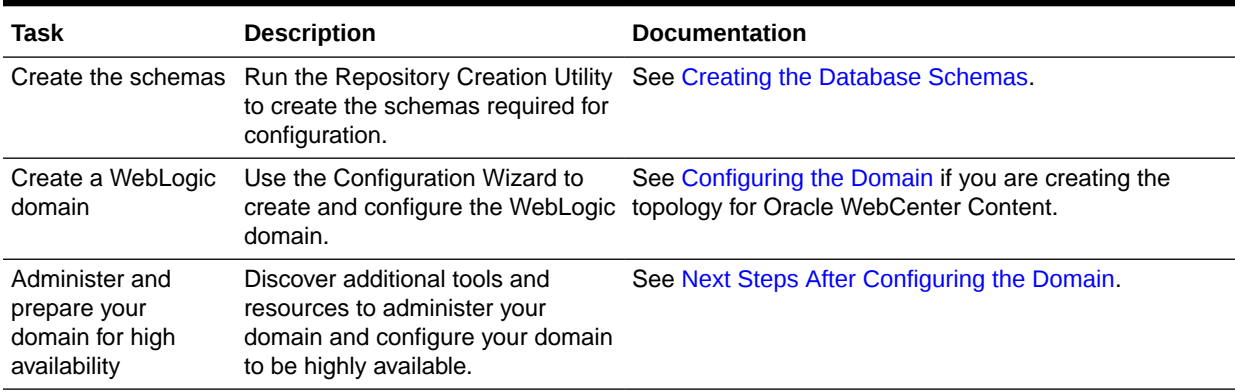

#### <span id="page-17-0"></span>**Table 2-1 (Cont.) Standard Installation Roadmap**

## Roadmap for Verifying Your System Environment

Before you begin the installation and configuration process, you must verify your system environment.

Table 2-2 identifies important tasks and checks to perform to ensure that your environment is prepared to install and configure Oracle WebCenter Content.

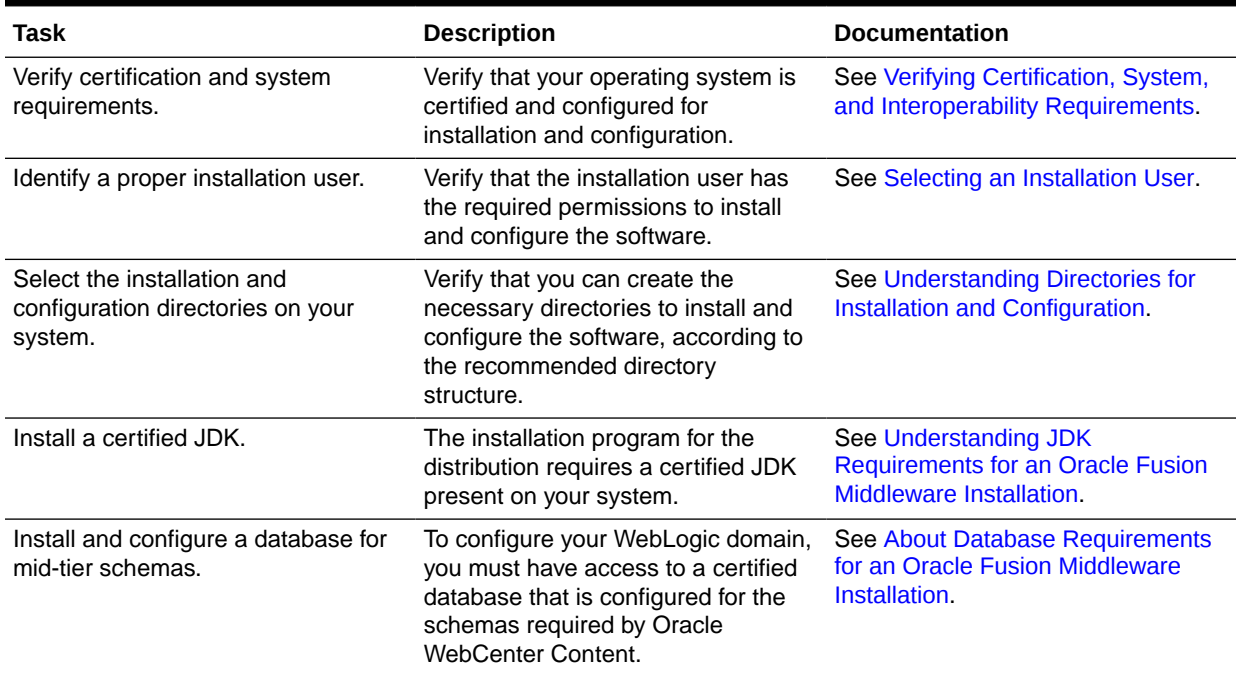

#### **Table 2-2 Roadmap for Verifying Your System Environment**

• [Verifying Certification, System, and Interoperability Requirements](#page-18-0)

Oracle recommends that you use the certification matrix and system requirements documents with each other to verify that your environment meets the requirements for installation.

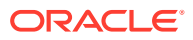

- <span id="page-18-0"></span>Selecting an Installation User The user who installs and configures your system must have the required permissions and privileges.
- [Understanding Directories for Installation and Configuration](#page-22-0) During the installation and domain configuration process, you must plan on providing the locations for these directories: Oracle home, Domain home, and the Application home.
- [Understanding JDK Requirements for an Oracle Fusion Middleware Installation](#page-26-0) Most Fusion Middleware products are in .jar file format. These distributions do *not* include a JDK. To run a  $\cdot$  jar distribution installer, you must have a certified JDK already installed on your system.
- [About Database Requirements for an Oracle Fusion Middleware Installation](#page-27-0) Many Oracle Fusion Middleware products require database schemas prior to configuration. If you do not already have a database where you can install these schemas, you must install and configure a certified database.

### Verifying Certification, System, and Interoperability Requirements

Oracle recommends that you use the certification matrix and system requirements documents with each other to verify that your environment meets the requirements for installation.

#### **1. Verifying that your environment meets certification requirements:**

Make sure that you install your product on a supported hardware and software configuration. See the certification document for your release on the *Oracle Fusion Middleware Supported System Configurations* page.

Oracle has tested and verified the performance of your product on all certified systems and environments. Whenever new certifications are released, they are added to the certification document right away. New certifications can be released at any time. Therefore, the certification documents are kept outside the documentation libraries and are available on Oracle Technology Network.

#### **2. Using the system requirements document to verify certification:**

Oracle recommends that you use the *Oracle Fusion Middleware System Requirements and Specifications* document to verify that the certification requirements are met. For example, if the certification document indicates that your product is certified for installation on 64-Bit Oracle Linux 6.5, use this document to verify that your system meets the required minimum specifications. These include disk space, available memory, specific platform packages and patches, and other operating system-specific requirements. System requirements can change in the future. Therefore, the system requirement documents are kept outside of the documentation libraries and are available on Oracle Technology Network.

#### **3. Verifying interoperability among multiple products:**

To learn how to install and run multiple Fusion Middleware products from the same release or mixed releases with each other, see Oracle Fusion Middleware 12c Interoperability and Compatibility in *Oracle Fusion Middleware Understanding Interoperability and Compatibility*.

#### Selecting an Installation User

The user who installs and configures your system must have the required permissions and privileges.

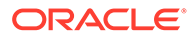

- <span id="page-19-0"></span>• About User Permissions The user who installs a Fusion Middleware product owns the files and has certain permissions on the files.
- [Understanding Non-Default User Permissions on UNIX Operating Systems](#page-21-0) Changing the default permissions setting reduces the security of the installation and possibly your system. Oracle does not recommend changing default permission settings.
- [Verifying that the Installation User has Administrator Privileges on Windows](#page-21-0) [Operating Systems](#page-21-0) To update the Windows Registry, you must have administrator privileges.

#### About User Permissions

The user who installs a Fusion Middleware product owns the files and has certain permissions on the files.

- Read and write permissions on all non-executable files (for example, .jar, .properties, or .xml). All other users in the same group as the file owner have read permissions only.
- Read, write, and execute permissions on all executable files (for example, .exe, .sh, or .cmd). All other users in the same group as the file owner have read and execute permissions only.

This means that someone other than the person who installs the software can use the installed binaries in the Oracle home directory to configure a domain or set of Fusion Middleware products.

During configuration, the files generated by the configuration process are owned by the user who ran the Configuration Wizard. This user has the same permissions as described above for the installation user. However, security-sensitive files are not created with group permissions. Only the user that created the domain has read and write permissions and can administer the domain.

Consider the following examples:

#### • **Example 1: A Single User Installs the Software and Configures the Domain**

This example explains the file permissions where the same user installs the software and configures the domain.

To ensure proper permissions and privileges for all files, Oracle recommends that the same owner perform both tasks: install the Oracle Fusion Middleware product and configure the WebLogic Server domain by using the Configuration Wizard.

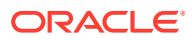

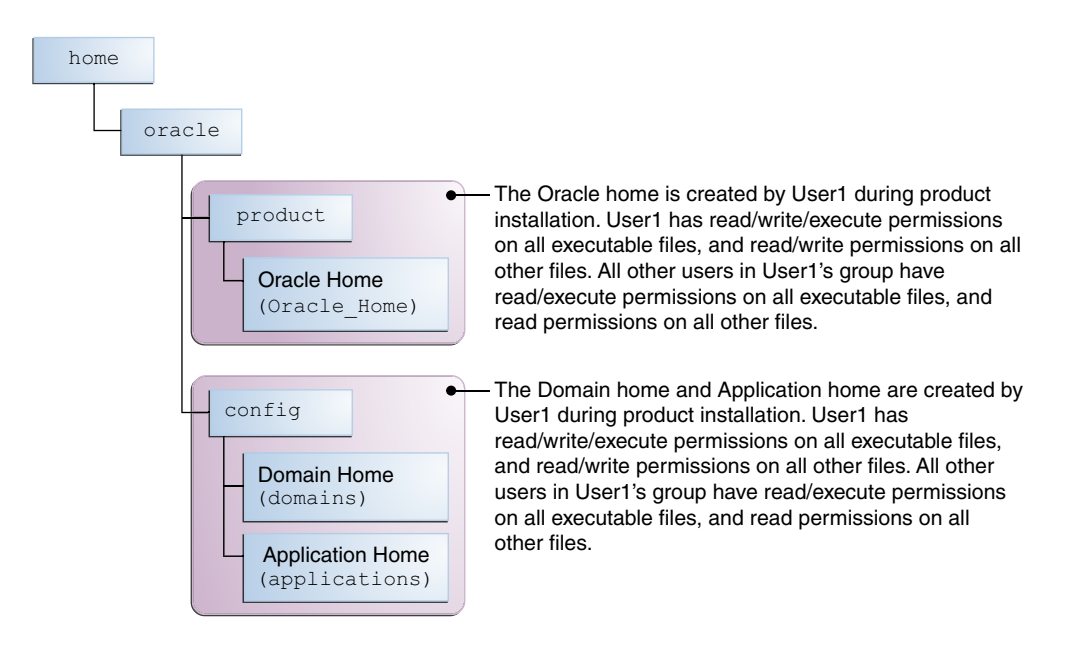

#### **Figure 2-1 Directory Structure when a Single User Installs the Software and Configures the Domain**

If the user who creates the domain is different than the user who installed the software, then both users must have the same privileges, as shown in the next example.

#### • **Example 2: The Oracle Home Directory and Domain are Created by Different Users**

This example explains the file permissions where one user creates the Oracle home and another user configures the domain.

#### **Figure 2-2 Directory Structure when Different Users Install the Software and Configure the Domain**

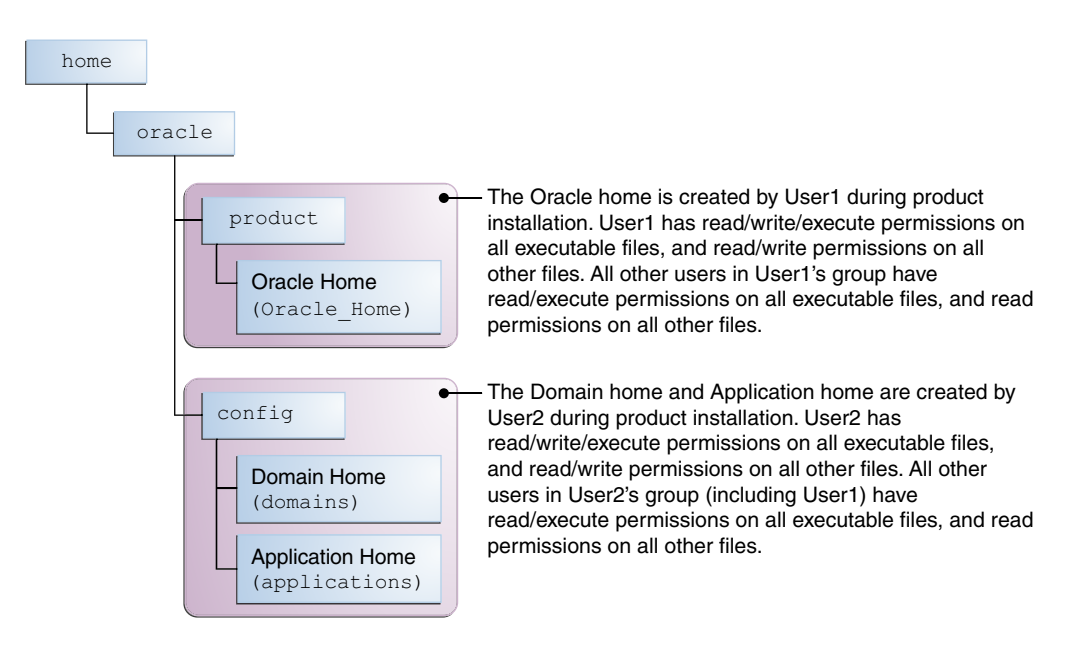

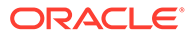

<span id="page-21-0"></span>**Note:** Certain domain files do not have group permissions. For example, cwallet.sso.

Consider the following points before you run the installer:

• On UNIX operating systems, Oracle recommends that you set umask to 027 on your system before you install the software. This ensures that the file permissions are set properly during installation. Use the following command:

```
umask 027
```
You must enter this command in the same terminal window from which you plan to run the product installer.

- On UNIX operating systems, do not run the installation program as a root user. If you run the installer as a root user, the startup validation may fail and you cannot continue the installation.
- When you manage a product installation (for example, applying patches or starting managed Servers), use the same user ID that you used to install the product.
- On Windows operating systems, you must have administrative privileges to install the product. See Verifying the Installation User has Administrator Privileges on Windows Operating Systems.

#### Understanding Non-Default User Permissions on UNIX Operating Systems

Changing the default permissions setting reduces the security of the installation and possibly your system. Oracle does not recommend changing default permission settings.

If other users require access to particular files or executable, consider using the UNIX sudo command (or other similar command) in lieu of changing file permissions.

Refer to your UNIX operating system Administrator's Guide or contact your operating system vendor if you need further assistance.

#### Verifying that the Installation User has Administrator Privileges on Windows Operating Systems

To update the Windows Registry, you must have administrator privileges.

By default, users with the administrator privilege sign in to the system with regular privileges, but can request elevated permissions to perform administrative tasks.

To perform a task with elevated privileges:

- **1.** Find the Command Prompt icon, either from the Start menu or the Windows icon in the lower-left corner.
- **2.** Right-click **Command Prompt** and select **Run as administrator**.

This opens a new command prompt window, and all actions performed in this window are done with administrator privileges.

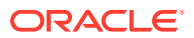

<span id="page-22-0"></span>**Note:**

If you have User Access Control enabled on your system, you may see an additional window asking you to confirm this action. Confirm and continue with this procedure.

**3.** Perform the desired task.

For example, to start the product installer:

For a jar file, enter:

java -jar distribution name.jar

For an executable (.exe, .bin, or .sh file), enter:

distribution name.exe

### Understanding Directories for Installation and Configuration

During the installation and domain configuration process, you must plan on providing the locations for these directories: Oracle home, Domain home, and the Application home.

- Understanding the Recommended Directory Structure Oracle recommends specific locations for the Oracle Home, Domain Home, and Application Home.
- [About the Oracle Home Directory](#page-23-0) When you install any Oracle Fusion Middleware product, you must use an Oracle home directory.
- [About the Domain Home Directory](#page-24-0) The Domain home is the directory where domains that you configure are created.
- [About the Application Home Directory](#page-25-0) The Application home is the directory where applications for domains you configure are created.
- [Installing Multiple Products in the Same Domain](#page-25-0) There are two methods to install and configure multiple products in one domain. This is also known as *extending* a domain.

• [Preparing for Shared Storage](#page-26-0) Oracle Fusion Middleware allows you to configure multiple WebLogic Server domains from a single Oracle home. This allows you to install the Oracle home in a single location on a shared volume and reuse the Oracle home for multiple host installations.

#### Understanding the Recommended Directory Structure

Oracle recommends specific locations for the Oracle Home, Domain Home, and Application Home.

Oracle recommends a directory structure similar to the one shown in [Figure 2-3.](#page-23-0)

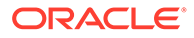

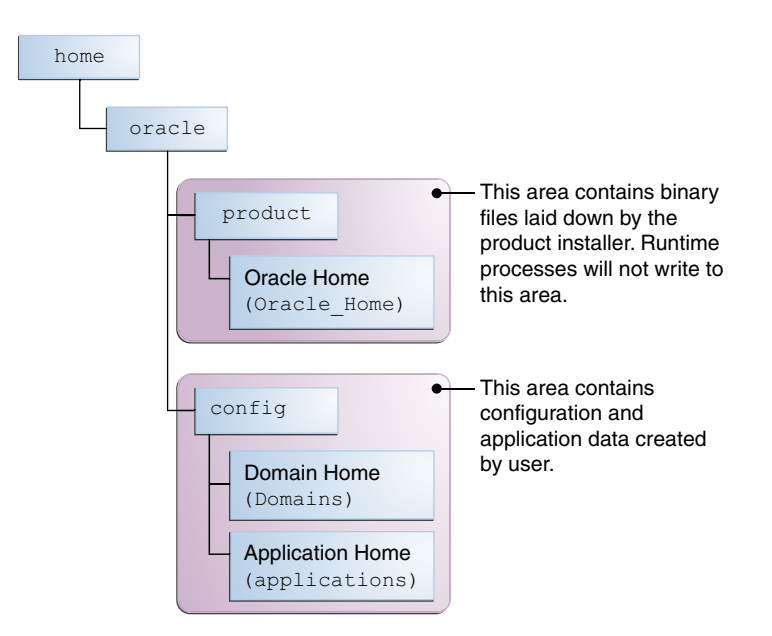

#### <span id="page-23-0"></span>**Figure 2-3 Recommended Oracle Fusion Middleware Directory Structure**

A base location (Oracle base) should be established on your system (for example, / home/oracle) and from there, two separate branches should be created. The product directory should contain the product binary files and all of the Oracle home directories. The config directory should contain your domain and application data.

Oracle recommends that you do not keep your configuration data anywhere underneath the Oracle home; if you upgrade your product to another major release, you will be required to create a new Oracle home for binaries. You must also make sure that your configuration data exist in a location to which the binaries in the Oracle home have access.

The /home/oracle/product (for the Oracle home) and /home/oracle/config (for the application and configuration data) directories are used in examples throughout the documentation; be sure to replace these directories with the actual directories on your system.

#### About the Oracle Home Directory

When you install any Oracle Fusion Middleware product, you must use an Oracle home directory.

This directory is a repository for common files that are used by multiple Fusion Middleware products installed on the same machine. These files ensure that Fusion Middleware operates correctly on your system. They facilitate checking of crossproduct dependencies during installation. For this reason, you can consider the Oracle home directory a *central support directory* for all Oracle Fusion Middleware products installed on your system.

Fusion Middleware documentation refers to the Oracle home directory as *ORACLE\_HOME*.

#### **Oracle Home Considerations**

ORACLE

<span id="page-24-0"></span>Keep the following in mind when you create the Oracle home directory and install Fusion Middleware products:

- Do not include spaces in the name of your Oracle home directory; the installer displays an error message if your Oracle home directory path contains spaces.
- You can install only one instance of each Oracle Fusion Middleware product in a single Oracle home directory. If you need to maintain separate versions of a product on the same machine, each version must be in its own Oracle home directory.

Although you can have several different products in a single Oracle home, only one version of each product can be in the Oracle home.

#### **Multiple Home Directories**

Although in most situations, a single Oracle home directory is sufficient, it is possible to create more than one Oracle home directory. For example, you need to maintain multiple Oracle home directories in the following situations:

- You prefer to maintain separate development and production environments, with a separate product stack for each. With two directories, you can update your development environment without modifying the production environment until you are ready to do so.
- You want to maintain two different versions of a Fusion Middleware product at the same time. For example, you want to install a new version of a product while keeping your existing version intact. In this case, you must install each product version in its own Oracle home directory.
- You need to install multiple products that are not compatible with each other. See Oracle Fusion Middleware 12*c* (12.2.1.3.0) Interoperability and Compatibility in *Oracle Fusion Middleware Understanding Interoperability and Compatibility* .

#### **Note:**

If you create more than one Oracle home directory, you must provide nonoverlapping port ranges during the configuration phase for each product.

#### About the Domain Home Directory

The Domain home is the directory where domains that you configure are created.

The default Domain home location is ORACLE\_HOME/user\_projects/domains/ domain name. However, Oracle strongly recommends that you do not use this default location. Put your Domain home *outside* of the Oracle home directory, for example, in / home/oracle/config/domains. The config directory should contain domain and application data. Oracle recommends a separate domain directory so that new installs, patches, and other operations update the *ORACLE\_HOME* only, *not* the domain configuration.

See [Understanding the Recommended Directory Structure](#page-22-0) for more on the recommended directory structure and locating your Domain home.

Fusion Middleware documentation refers to the Domain home directory as *DOMAIN\_HOME* and includes all folders up to and including the domain name. For example, if you name your domain exampledomain and locate your domain data in the /home/oracle/config/ domains directory, the documentation would use *DOMAIN\_HOME* to refer to /home/ oracle/config/domains/exampledomain.

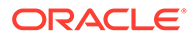

#### <span id="page-25-0"></span>About the Application Home Directory

The Application home is the directory where applications for domains you configure are created.

The default Application home location is ORACLE\_HOME/user\_projects/applications/ domain name. However, Oracle strongly recommends that you locate your Application home *outside* of the Oracle home directory; if you upgrade your product to another major release, you must create a new Oracle home for binaries.

See [Understanding the Recommended Directory Structure](#page-22-0) for more on the recommended directory structure and locating your Application home..

Fusion Middleware documentation refers to the Application home directory as APPLICATION\_HOME and includes all folders up to and including the domain name. For example, if you name your domain exampledomain and you locate your application data in the /home/oracle/config/applications directory, the documentation uses APPLICATION HOME to refer to /home/oracle/config/applications/exampledomain.

#### Installing Multiple Products in the Same Domain

There are two methods to install and configure multiple products in one domain. This is also known as *extending* a domain.

• **Method 1.**

Install and configure Product A, including creating the schemas and starting all servers in the domain to verify a successful domain configuration.

This is the method used in all installation guides in the Fusion Middleware library. You can repeat this process for as many products as necessary. It allows you to validate one product at a time and add more products incrementally.

To install Product B in the same domain as Product A:

**1.** Stop all servers to prevent any updates to the domain while you add the new product.

See Starting and Stopping Oracle Fusion Middleware in *Oracle Fusion Middleware Administering Oracle Fusion Middleware*.

- **2.** Follow the instructions in the installation guide for Product B, including creating the necessary schemas.
- **3.** Run the Configuration Wizard to configure the domain.

During configuration, the Configuration Wizard automatically detects the components that have been installed and offers you the option to extend the existing Product A domain to include Product B.

• **Method 2.**

Install all of the required products, then create the schemas for all of the products. After you create the schemas, configure the domain by using the necessary product templates, then start all the servers.

This method of creating a multi-product domain may be slightly faster than Method 1; however, the installation guides in the Fusion Middleware library do not provide specific instructions for this method of domain creation.

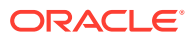

#### <span id="page-26-0"></span>**See Also:**

- To update WebLogic domains, see Updating WebLogic Domains in *Oracle Fusion Middleware Creating WebLogic Domains Using the Configuration Wizard*.
- For important information regarding the ability of Oracle Fusion Middleware products to function with previous versions of other Oracle Fusion Middleware, Oracle, or third-party products, see Oracle Fusion Middleware 12*c* (12.2.1.3.0) Interoperability and Compatibility in *Oracle Fusion Middleware Understanding Interoperability and Compatibility*.

#### Preparing for Shared Storage

Oracle Fusion Middleware allows you to configure multiple WebLogic Server domains from a single Oracle home. This allows you to install the Oracle home in a single location on a shared volume and reuse the Oracle home for multiple host installations.

If you plan to use shared storage in your environment, see Using Shared Storage in *Oracle Fusion Middleware High Availability Guide* for more information.

### Understanding JDK Requirements for an Oracle Fusion Middleware **Installation**

Most Fusion Middleware products are in .jar file format. These distributions do *not* include a JDK. To run a  $\cdot$  jar distribution installer, you must have a certified JDK already installed on your system.

Make sure that the JDK is installed *outside* of the Oracle home. If you install the JDK under the Oracle home, you will encounter problems when you try to perform tasks in the future. Oracle Universal Installer validates that the Oracle home directory is empty; the install will not progress until you specify an empty directory. Oracle recommends that you locate your JDK installation in the /home/oracle/products/jdk directory.

Some products (such as Oracle HTTP Server and Oracle JDeveloper) are available as **platform-specific distributions**. Platform-specific distributions have a .bin (for UNIX operating systems) or .exe (for Windows operating systems) installer; in these cases, a platform-specific JDK is in the distribution and you do not need to install a JDK separately. However, you may need to upgrade this JDK to a more recent version, depending on the JDK versions that are certified.

Always verify the required JDK version by reviewing the certification information on the *Oracle Fusion Middleware Supported System Configurations* page. For 12*c* (12.2.1.3.0), the certified JDK is 1.8.0\_131 and later.

To download the required JDK, navigate to the following URL and download the Java SE JDK:

<http://www.oracle.com/technetwork/java/javase/downloads/index.html>

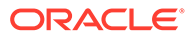

### <span id="page-27-0"></span>About Database Requirements for an Oracle Fusion Middleware **Installation**

Many Oracle Fusion Middleware products require database schemas prior to configuration. If you do not already have a database where you can install these schemas, you must install and configure a certified database.

To find a certified database for your operating system, see the certification document for your release on the *Oracle Fusion Middleware Supported System Configurations* page on the Oracle Technology Network (OTN).

To make sure that your database is properly configured for schema creation, see *Repository Creation Utility Requirements* in the *Oracle Fusion Middleware System Requirements and Specifications* document.

After your database is properly configured, you use the Repository Creation Utility (RCU) to create product schemas in your database. This tool is available in the Oracle home for your Oracle Fusion Middleware product. See About the Repository Creation Utility in *Oracle Fusion Middleware Creating Schemas with the Repository Creation Utility*.

## Obtaining the Product Distribution

You can obtain the Oracle Fusion Middleware Infrastructure and Oracle WebCenter Content distribution on the Oracle Technology Network (OTN).

To prepare to install Oracle Fusion Middleware Infrastructure and Oracle WebCenter Content:

**1.** Enter java -version on the command line to verify that a certified JDK is installed on your system. For 12*c* (12.2.1.3.0), the certified JDK is 1.8.0\_131 and later.

See [Understanding JDK Requirements for an Oracle Fusion Middleware](#page-26-0) [Installation.](#page-26-0)

**2.** Locate and download the Oracle Fusion Middleware Infrastructure and Oracle WebCenter Content software.

See Obtaining Product Distributions in *Oracle Fusion Middleware Planning an Installation of Oracle Fusion Middleware*.

## About Product Distributions

You create the initial Oracle WebCenter Content domain using the Oracle Fusion Middleware Infrastructure distribution, which contains both Oracle WebLogic Server software and Oracle Java Required Files (JRF) software.

Oracle JRF software consists of:

- Oracle Web Services Manager
- Oracle Application Development Framework (Oracle ADF)
- Oracle Enterprise Manager Fusion Middleware Control
- Repository Creation Utility (RCU)

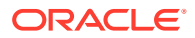

• Other libraries and technologies required to support Oracle Fusion Middleware products

Installing Oracle Fusion Middleware Infrastructure is a prerequisite to installing Oracle WebCenter Content.

<span id="page-29-0"></span>3

## Installing the Oracle WebCenter Content **Software**

Follow the steps in this section to install the Oracle WebCenter Content software. Before beginning the installation, ensure that you have verified the prerequisites and completed all steps covered in [Preparing to Install and Configure Oracle WebCenter Content](#page-14-0).

- Verifying the Installation Checklist The installation process requires specific information.
- [Starting the Installation Program](#page-30-0) Before running the installation program, you must verify the JDK and prerequisite software is installed.
- [Navigating the Installation Screens](#page-31-0) The installer shows a series of screens where you verify or enter information.
- [Verifying the Installation](#page-32-0) After you complete the installation, verify whether it was successful by completing a series of tasks.

## Verifying the Installation Checklist

The installation process requires specific information.

Table 3-1 lists important items that you must know before, or decide during, Oracle WebCenter Content installation.

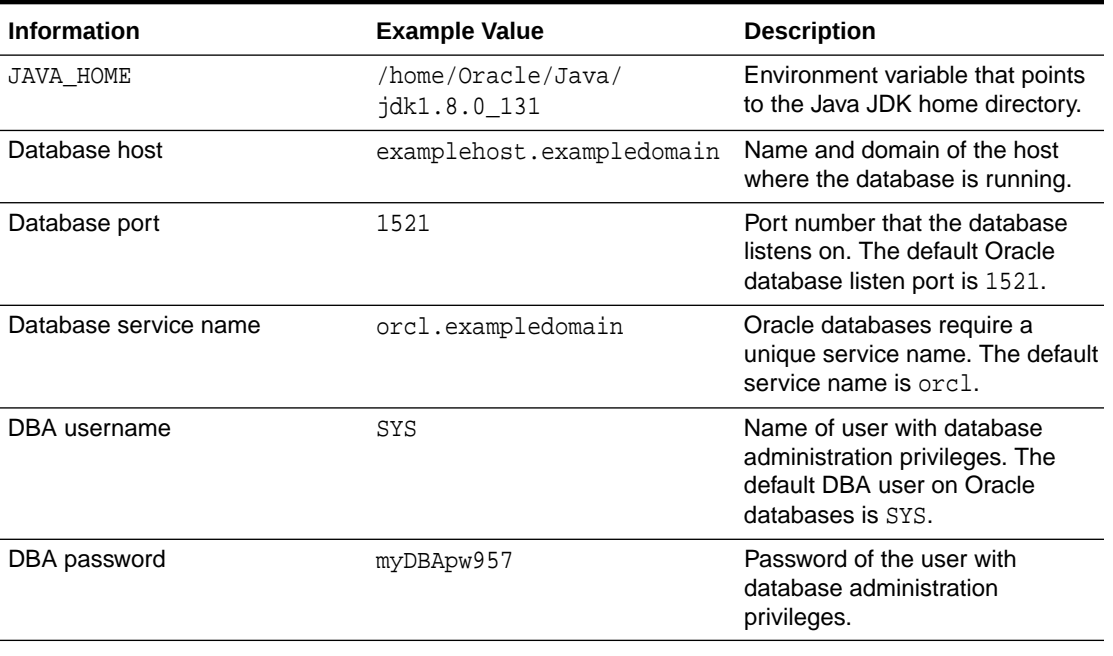

#### **Table 3-1 Installation Checklist**

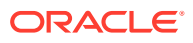

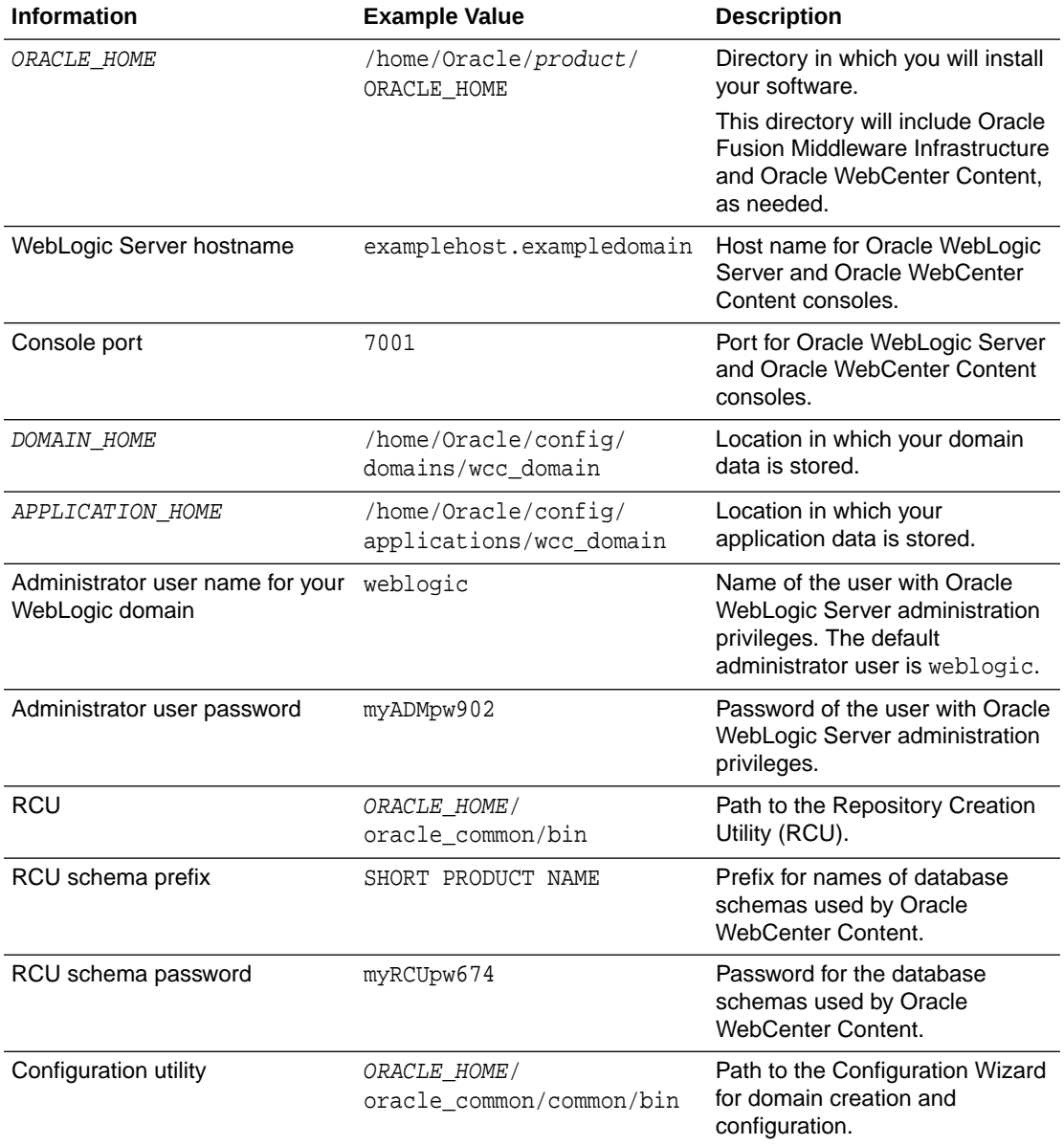

#### <span id="page-30-0"></span>**Table 3-1 (Cont.) Installation Checklist**

## Starting the Installation Program

Before running the installation program, you must verify the JDK and prerequisite software is installed.

To start the installation program:

- **1.** Sign in to the host system.
- **2.** If you have not already done so, verify that a certified JDK is installed on your system: enter java -version on the command line. For 12*c* (12.2.1.3.0), the certified JDK is 1.8.0\_131 and later.

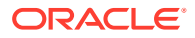

For more information about JDK requirements, see [Understanding JDK Requirements for](#page-26-0) [an Oracle Fusion Middleware Installation.](#page-26-0)

- <span id="page-31-0"></span>**3.** Verify that you have installed all prerequisite software, such as Oracle Fusion Middleware Infrastructure.
- **4.** Go to the directory where you downloaded the installation program.
- **5.** Start the installation program by running the java executable from the JDK directory. For example:
	- (UNIX) /home/Oracle/Java/jdk1.8.0\_131/bin/java —jar fmw\_12.2.1.3.0\_wccontent\_generic.jar
	- (Windows) C:\home\Oracle\Java\jdk1.8.0\_131\bin\java -jar fmw\_12.2.1.3.0\_wccontent\_generic.jar

#### **Note:**

You can also start the installer in silent mode using a saved response file instead of launching the installer screens. For more about silent or command line installation, see Using the Oracle Universal Installer in Silent Mode in *Oracle Fusion Middleware Installing Software with the Oracle Universal Installer*.

When the installation program appears, you are ready to begin the installation.

## Navigating the Installation Screens

The installer shows a series of screens where you verify or enter information.

The following table lists the order in which installer screens appear. If you need additional help with an installation screen, click **Help**.

| <b>Screen</b>                      | <b>Description</b>                                                                                                    |
|------------------------------------|----------------------------------------------------------------------------------------------------|
| Installation<br>Inventory<br>Setup | On UNIX operating systems, this screen opens if this is the first time you are installing<br>any Oracle product on this host. Specify the location where you want to create your<br>central inventory. Make sure that the operating system group name selected on this<br>screen has write permissions to the central inventory location. |
|                                    | See About the Oracle Central Inventory in Oracle Fusion Middleware Installing<br>Software with the Oracle Universal Installer.                                                                                                    |
|                                    | This screen does not appear on Windows operating systems.                                                                                                    |
| Welcome                            | Review the information to make sure that you have met all the prerequisites, then click<br>Next.                                                                                                    |
| Auto Updates                       | Select to skip automatic updates, select patches, or search for the latest software<br>updates, including important security updates, through your My Oracle Support<br>account.                                                                                                    |
| Installation<br>Location           | Specify your Oracle home directory location.                                                                                                    |
|                                    | You can click View to verify and ensure that you are installing Oracle WebCenter<br>Content in the correct Oracle home.                                                                                                    |

**Table 3-2 Oracle WebCenter Content Install Screens**

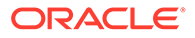

| <b>Screen</b>               | <b>Description</b>                                                                                                    |
|-----------------------------|----------------------------------------------------------------------------------------------------|
| Installation<br><b>Type</b> |                                                                                                    |
| Prerequisite<br>Checks      | This screen verifies that your system meets the minimum necessary requirements.                                                                                                    |
|                             | To view the list of tasks that gets verified, select <b>View Successful Tasks</b> . To view log<br>details, select <b>View Log.</b> If any prerequisite check fails, then an error message<br>appears at the bottom of the screen. Fix the error and click <b>Rerun</b> to try again. To<br>ignore the error or the warning message and continue with the installation, click Skip<br>(not recommended). |
| Installation<br>Progress    | This screen shows the installation progress.                                                                                                    |
|                             | When the progress bar reaches 100% complete, click <b>Finish</b> to dismiss the installer,<br>or click <b>Next</b> to see a summary.                                                                                                    |
| Installation<br>Complete    | This screen displays the Installation Location and the Feature Sets that are installed.<br>Review this information and click <b>Finish</b> to close the installer.                                                                                                    |

<span id="page-32-0"></span>**Table 3-2 (Cont.) Oracle WebCenter Content Install Screens**

## Verifying the Installation

After you complete the installation, verify whether it was successful by completing a series of tasks.

- Reviewing the Installation Log Files Review the contents of the installation log files to make sure that the installer did not encounter any problems.
- Checking the Directory Structure The contents of your installation vary based on the options that you selected during the installation.
- [Viewing the Contents of the Oracle Home](#page-33-0) You can view the contents of the Oracle home directory by using the viewInventory script.

### Reviewing the Installation Log Files

Review the contents of the installation log files to make sure that the installer did not encounter any problems.

By default, the installer writes logs files to the Oracle\_Inventory\_Location/logs (on UNIX operating systems) or Oracle\_Inventory\_Location\logs (on Windows operating systems) directory.

For a description of the log files and where to find them, see Installation Log Files in *Oracle Fusion Middleware Installing Software with the Oracle Universal Installer*.

### Checking the Directory Structure

The contents of your installation vary based on the options that you selected during the installation.

See What Are the Key Oracle Fusion Middleware Directories? in *Oracle Fusion Middleware Understanding Oracle Fusion Middleware*.

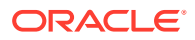

## <span id="page-33-0"></span>Viewing the Contents of the Oracle Home

You can view the contents of the Oracle home directory by using the viewInventory script.

See Viewing the Contents of an Oracle Home in *Oracle Fusion Middleware Installing Software with the Oracle Universal Installer*.

# <span id="page-34-0"></span>4 Configuring WebCenter Content Domain

After you have installed WebCenter Content, you can configure the domain, which you can also extend for high availability.

The configuration steps presented here assume that you have completed the installation steps covered in:

- [Preparing to Install and Configure Oracle WebCenter Content](#page-14-0)
- [Installing the Oracle WebCenter Content Software](#page-29-0)

Refer to the following sections to create the database schemas, configure a WebLogic domain, and verify the configuration:

- Creating the Database Schemas Before you can configure an Oracle WebCenter Content domain, you must install required schemas on a certified database for use with this release of Oracle Fusion Middleware.
- [Configuring the Domain](#page-38-0) Use the Configuration Wizard to create and configure a domain.
- **[Starting the Servers](#page-52-0)** After configuration is complete, start Node Manager, then the WebLogic Administration Server and Managed Servers.
- [Verifying the Configuration](#page-54-0) After completing all configuration steps, you can perform additional steps to verify that your domain is properly configured.
- [Configuring Inbound Refinery Settings \(Single Node\)](#page-55-0) After you start the Inbound Refinery Managed Servers, configure the settings on the postinstallation configuration screen. In most cases, you can accept the default settings.
- [Configuring WebCenter Content Settings](#page-57-0) You must complete the WebCenter Content configuration on the post-installation configuration page in Content Server.

## Creating the Database Schemas

Before you can configure an Oracle WebCenter Content domain, you must install required schemas on a certified database for use with this release of Oracle Fusion Middleware.

- [Installing and Configuring a Certified Database](#page-35-0) Before you create the database schemas, you must install and configure a certified database, and verify that the database is up and running.
- **[Starting the Repository Creation Utility](#page-35-0)** Start the Repository Creation Utility (RCU) after you verify that a certified JDK is installed on your system.
- [Navigating the Repository Creation Utility Screens to Create Schemas](#page-35-0) Enter required information in the RCU screens to create the database schemas.

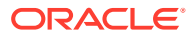

### <span id="page-35-0"></span>Installing and Configuring a Certified Database

Before you create the database schemas, you must install and configure a certified database, and verify that the database is up and running.

See [About Database Requirements for an Oracle Fusion Middleware Installation](#page-27-0).

### Starting the Repository Creation Utility

Start the Repository Creation Utility (RCU) after you verify that a certified JDK is installed on your system.

To start the RCU:

**1.** Verify that a certified JDK already exists on your system by running java version from the command line. For 12*c* (12.2.1.3.0), the certified JDK is 1.8.0\_131 and later.

See [Understanding JDK Requirements for an Oracle Fusion Middleware](#page-26-0) [Installation.](#page-26-0)

- **2.** Ensure that the JAVA\_HOME environment variable is set to the location of the certified JDK. For example:
	- (UNIX) setenv JAVA\_HOME /home/Oracle/Java/jdk1.8.0\_131
	- (Windows) set JAVA\_HOME=C:\home\Oracle\Java\jdk1.8.0\_131
- **3.** Change to the following directory:
	- (UNIX) ORACLE\_HOME/oracle\_common/bin
	- (Windows) ORACLE\_HOME\oracle\_common\bin
- **4.** Enter the following command:
	- $(UNIX)$ ./ $rcu$
	- (Windows) rcu.bat

### Navigating the Repository Creation Utility Screens to Create Schemas

Enter required information in the RCU screens to create the database schemas.

- [Introducing the RCU](#page-36-0) The Welcome screen is the first screen that appears when you start the RCU.
- [Selecting a Method of Schema Creation](#page-36-0) Use the Create Repository screen to select a method to create and load component schemas into the database.
- [Providing Database Connection Details](#page-36-0) On the Database Connection Details screen, provide the database connection details for the RCU to connect to your database.
- [Specifying a Custom Prefix and Selecting Schemas](#page-37-0) You must enter a custom prefix to group schemas together, then select schemas you need. You can select the required schema on the Select Components screen.

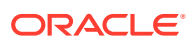
- [Specifying Schema Passwords](#page-38-0) On the Schema Passwords screen, specify how you want to set the schema passwords on your database, then enter and confirm your passwords.
- [Completing Schema Creation](#page-38-0) Navigate through the remaining RCU screens to complete schema creation.

## Introducing the RCU

The Welcome screen is the first screen that appears when you start the RCU.

Click **Next**.

## Selecting a Method of Schema Creation

Use the Create Repository screen to select a method to create and load component schemas into the database.

On the Create Repository screen:

- If you have the necessary permissions and privileges to perform DBA activities on your database, select **System Load and Product Load**. This procedure assumes that you have SYSDBA privileges.
- If you do *not* have the necessary permissions or privileges to perform DBA activities in the database, you must select **Prepare Scripts for System Load** on this screen. This option generates a SQL script that you can give to your database administrator. See About System Load and Product Load in *Oracle Fusion Middleware Creating Schemas with the Repository Creation Utility*.
- If the DBA has already run the SQL script for System Load, select **Perform Product Load**.

## Providing Database Connection Details

On the Database Connection Details screen, provide the database connection details for the RCU to connect to your database.

### **Note:**

If you are unsure of the service name for your database, you can obtain it from the SERVICE\_NAMES parameter in the initialization parameter file of the database. If the initialization parameter file does not contain the SERVICE\_NAMES parameter, then the service name is the same as the global database name, which is specified in the DB\_NAME and DB\_DOMAIN parameters.

For example:

Database Type: Oracle Database Connection String Format: Connection Parameters or Connection String Connection String: examplehost.exampledomain.com:1521:Orcl.exampledomain.com Host Name: examplehost.exampledomain.com Port: 1521

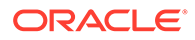

Service Name: Orcl.exampledomain.com User Name: sys Password: \*\*\*\*\*\* Role: SYSDBA

Click **Next** to proceed, then click **OK** in the dialog window that confirms a successful database connection.

## Specifying a Custom Prefix and Selecting Schemas

You must enter a custom prefix to group schemas together, then select schemas you need. You can select the required schema on the Select Components screen.

Select **Create new prefix**, specify a custom prefix, then select the **WebCenter Content** schema. This action automatically selects the following schemas as dependencies:

- Oracle WebCenter Content Server Complete
- Oracle WebCenter Enterprise Capture
- Oracle WebCenter Content Server Search Only
- Oracle WebCenter Content: Imaging

The following schemas are selected by default:

- Metadata Services
- Oracle Platform Security Services
- Audit Services
- Audit Services Append
- Audit Services Viewer

#### **Tip:**

You must make a note of the custom prefix you choose to enter here; you will need this later on during the domain creation process.

#### **Note:**

If you install WebCenter Content only and select the **Oracle WebCenter Content Server - Complete** schema (but no other schemas), you must select the **Metadata Services** schema. You must select **Metadata Services** because WebCenter Content User Interface requires it.

To create schemas for Imaging, select **Oracle WebCenter Content: Imaging**, and also select **Oracle WebCenter Content Server - Complete** to use WebCenter Content as the Imaging repository.

For Oracle Web Services Manager (Oracle WSM) Policy Manager, or for using Imaging with Oracle SOA Suite, expand AS Common Schemas and select Metadata Services.

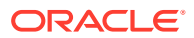

<span id="page-38-0"></span>The schema Common Infrastructure Services is also created automatically. It enables you to retrieve information from RCU during domain configuration. This schema is grayed out; you cannot select or deselect it. For more details, see Understanding the Service Table Schema in *Oracle Fusion Middleware Creating Schemas with the Repository Creation Utility*.

The custom prefix logically groups these schemas together for use in this domain only; you must create a unique set of schemas for each domain because schema sharing across domains is not supported.

#### **Tip:**

For more details about custom prefixes, see Understanding Custom Prefixes in *Oracle Fusion Middleware Creating Schemas with the Repository Creation Utility*.

To organize your schemas in a multi-domain environment, see Planning Your Schema Creation in *Oracle Fusion Middleware Creating Schemas with the Repository Creation Utility*.

Click **Next** to proceed, then click **OK** on the dialog window confirming that prerequisite checking for schema creation was successful.

## Specifying Schema Passwords

On the Schema Passwords screen, specify how you want to set the schema passwords on your database, then enter and confirm your passwords.

You must make a note of the passwords you set on this screen; you will need them later on during the domain creation process.

## Completing Schema Creation

Navigate through the remaining RCU screens to complete schema creation.

On the Map Tablespaces screen, the Encrypt Tablespace check box appears *only* if you enabled Transparent Data Encryption (TDE) in the database (Oracle or Oracle EBR) when you start the RCU. Select the **Encrypt Tablespace** check box if you want to encrypt all new tablespaces that the RCU creates.

When you reach the Completion Summary screen, click **Close** to dismiss the RCU.

# Configuring the Domain

Use the Configuration Wizard to create and configure a domain.

For information on other methods to create domains, see Additional Tools for Creating, Extending, and Managing WebLogic Domains in *Oracle Fusion Middleware Creating WebLogic Domains Using the Configuration Wizard*.

- **[Starting the Configuration Wizard](#page-39-0)** Start the Configuration Wizard to begin configuring a domain.
- [Navigating the Configuration Wizard Screens to Create and Configure the Domain](#page-39-0) Enter required information in the Configuration Wizard screens to create and configure the domain for the topology.

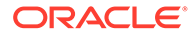

# <span id="page-39-0"></span>Starting the Configuration Wizard

Start the Configuration Wizard to begin configuring a domain.

To start the Configuration Wizard:

**1.** Change to the following directory:

(UNIX) ORACLE\_HOME/oracle\_common/common/bin (Windows) ORACLE\_HOME\oracle\_common\common\bin where ORACLE\_HOME is your 12*c* (12.2.1.3.0) Oracle home.

**2.** Enter the following command:

(UNIX) ./config.sh (Windows) config.cmd

# Navigating the Configuration Wizard Screens to Create and Configure the Domain

Enter required information in the Configuration Wizard screens to create and configure the domain for the topology.

#### **Note:**

You can use this procedure to extend an existing domain. If your needs do not match the instructions in the procedure, be sure to make your selections accordingly, or see the supporting documentation for more details.

- [Selecting the Domain Type and Domain Home Location](#page-41-0) Use the Configuration Type screen to select a Domain home directory location, optimally outside the Oracle home directory.
- [Selecting Configuration Templates for Oracle WebCenter Content](#page-41-0)
- [Configuring High Availability Options](#page-42-0) Use this screen to configure service migration and persistence settings that affect high availability. This screen appears for the first time when you create a cluster that uses automatic service migration, persistent stores, or both, and all subsequent clusters that are added to the domain by using the Configuration Wizard, automatically apply the selected HA options.
- [Selecting the Application Home Location](#page-43-0) Use the Application Location screen to select the location to store applications associated with your domain, also known as the *Application home* directory.
- [Configuring the Administrator Account](#page-43-0) Use the Administrator Account screen to specify the user name and password for the default WebLogic Administrator account for the domain.
- [Specifying the Domain Mode and JDK](#page-43-0) Use the Domain Mode and JDK screen to specify the domain mode and Java Development Kit (JDK).

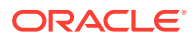

- [Specifying JDBC Data Sources](#page-44-0) Use this screen to specify JDBC Data Sources.
- [Testing the JDBC Data Source](#page-44-0) Use this screen to test the data source connections you configured in the previous screens.
- [Specifying the Database Configuration Type](#page-44-0) Use the Database Configuration type screen to specify details about the database and database schema.
- [Specifying JDBC Component Schema Information](#page-45-0) Use the JDBC Component Schema screen to verify or specify details about the database schemas.
- [Testing the JDBC Connections](#page-46-0) Use the JDBC Component Schema Test screen to test the data source connections.
- [Entering Credentials](#page-46-0) Use the Credentials screen to set credentials for each key in the domain.
- **[Selecting Advanced Configuration](#page-46-0)** Use the Advanced Configuration screen to complete the domain configuration.
- [Configuring the Administration Server Listen Address](#page-47-0) Use the Administration Server screen to select the IP address of the host.
- [Configuring Node Manager](#page-47-0) Use the Node Manager screen to select the type of Node Manager you want to configure, along with the Node Manager credentials.
- [Configuring Managed Servers for Oracle WebCenter Content](#page-47-0) You create and configure new Managed Servers on the Managed Servers Screen.
- [Configuring a Cluster for WebCenter Content](#page-48-0) Use the Clusters screen to create a new cluster.
- [Defining Server Templates](#page-48-0) If you are creating dynamic clusters for a high availability setup, use the Server Templates screen to define one or more server templates for domain.
- [Configuring Dynamic Servers](#page-49-0) If you are creating dynamic clusters for a high availability setup, use the Dynamic Servers screen to configure the dynamic servers.
- [Assigning WebCenter Content Managed Servers to the Cluster](#page-49-0)
	- Use the Assign Servers to Clusters screen to assign Managed Servers to a new *configured cluster*. A configured cluster is a cluster you configure manually. You do not use this screen if you are configuring a *dynamic cluster*, a cluster that contains one or more generated server instances that are based on a server template.
- **[Configuring Coherence Clusters](#page-50-0)** Use the Coherence Clusters screen to configure the Coherence cluster.
- [Creating a New WebCenter Content Machine](#page-50-0) Use the Machines screen to create new machines in the domain. A machine is required so that Node Manager can start and stop servers.
- [Assigning Servers to WebCenter Content Machines](#page-51-0) Use the Assign Servers to Machines screen to assign the Administration Server and Managed Servers to the new machine you just created.

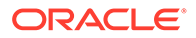

#### <span id="page-41-0"></span>• [Virtual Targets](#page-51-0)

If you have a WebLogic Server Multitenant (MT) environment, you use the Virtual Targets screen to add or delete virtual targets. For this installation (not a WebLogic Server MT environment), you do not enter any values; just select **Next**.

#### **[Partitions](#page-51-0)**

The Partitions screen is used to configure partitions for virtual targets in WebLogic Server Multitenant (MT) environments. Select **Next** without selecting any options.

- [Reviewing Your Configuration Specifications and Configuring the Domain](#page-51-0) The Configuration Summary screen shows detailed configuration information for the domain you are about to create.
- [Writing Down Your Domain Home and Administration Server URL](#page-52-0) The End of Configuration screen shows information about the domain you just configured.

## Selecting the Domain Type and Domain Home Location

Use the Configuration Type screen to select a Domain home directory location, optimally outside the Oracle home directory.

Oracle recommends that you locate your Domain home in accordance with the directory structure in What Are the Key Oracle Fusion Middleware Directories? in *Oracle Fusion Middleware Understanding Oracle Fusion Middleware*, where the Domain home is located outside the Oracle home directory. This directory structure helps avoid issues when you need to upgrade or reinstall software.

To specify the Domain type and Domain home directory:

- **1.** On the Configuration Type screen, select **Create a new domain**.
- **2.** In the Domain Location field, specify your Domain home directory.

For more details about this screen, see Configuration Type in *Oracle Fusion Middleware Creating WebLogic Domains Using the Configuration Wizard*.

## Selecting Configuration Templates for Oracle WebCenter Content

On the Templates screen, make sure **Create Domain Using Product Templates** is selected, then select the following templates:

- **Oracle Universal Content Management Inbound Refinery - 12.2.1.3.0[wccontent]**
- **Oracle Universal Content Management Content Server 12.2.1.3.0 [wccontent]**

Selecting this template automatically selects the following as dependencies:

- Oracle Enterprise Manager 12.2.1.3.0 [em]
- Oracle JRF 12.2.1.3.0 [oracle\_common]
- WebLogic Coherence Cluster Extension 12.2.1.3.0 [wlserver]
- **Oracle WebCenter Enterprise Capture 12.2.1.3.0 [wccapture]**
- **Oracle WebCenter Content Web UI 12.2.1.3.0 [wccontent]**
- Oracle WebCenter Content: Imaging

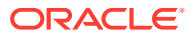

#### **Tip:**

For more details about options on this screen, see Templates in *Oracle Fusion Middleware Creating WebLogic Domains Using the Configuration Wizard*.

## <span id="page-42-0"></span>Configuring High Availability Options

Use this screen to configure service migration and persistence settings that affect high availability. This screen appears for the first time when you create a cluster that uses automatic service migration, persistent stores, or both, and all subsequent clusters that are added to the domain by using the Configuration Wizard, automatically apply the selected HA options.

#### **Enable Automatic Service Migration**

Select **Enable Automatic Service Migration** to enable pinned services to migrate automatically to a healthy Managed Server for failover. It configures migratable target definitions that are required for automatic service migration and the cluster leasing. Choose one of these cluster leasing options:

- Database Leasing Managed Servers use a table on a valid JDBC System Resource for leasing. Requires that the Automatic Migration data source have a valid JDBC System Resource. If you select this option, the Migration Basis is configured to Database and the Data Source for Automatic Migration is also automatically configured by the Configuration Wizard. If you have a high availability database, such as Oracle RAC, to manage leasing information, configure the database for server migration according to steps in [High](http://docs.oracle.com/cd/E12839_01/web.1111/e13709/migration.htm#i1048026)[availability Database Leasing.](http://docs.oracle.com/cd/E12839_01/web.1111/e13709/migration.htm#i1048026)
- Consensus Leasing Managed Servers maintain leasing information in-memory. You use Node Manager to control Managed Servers in a cluster. (All servers that are migratable, or which could host a migratable target, must have a Node Manager associated with them.) If you select this option, the Migration Basis is configured to Consensus by the Configuration Wizard.

See Leasing for more information on leasing.

See Service Migration for more information on Automatic Service Migration.

#### **JTA Transaction Log Persistence**

This section has two options: **Default Persistent Store** and **JDBC TLog Store**.

- Default Persistent Store Configures the JTA Transaction Log store of the servers in the default file store.
- JDBC TLog Store Configures the JTA Transaction Log store of the servers in JDBC stores.

Oracle recommends that you select **JDBC TLog Store**. When you complete the configuration, you have a cluster where JDBC persistent stores are set up for Transaction logs.

For more details on persistent and TLOG stores, see the following topics in *Oracle Fusion Middleware Developing JTA Applications for Oracle WebLogic Server*:

Using the Default Persistent Store

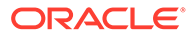

<span id="page-43-0"></span>Using a JDBC TLOG Store

#### **JMS Service Persistence**

A persistent **JMS store** is a physical repository for storing persistent message data and durable subscribers. It can be either a disk-based **file store** or a JDBC-accessible database. You can use a **JMS file store** for paging of messages to disk when memory is exhausted.

- JMS File Store Configures a component to use JMS File Stores. If you select this option, you can choose the **File Store** option in the Advanced Configuration Screen to change the settings, if required. In the File Stores screen, you can set file store names, directories, and synchronous write policies.
- JMS JDBC Store Configures a component to use JDBC stores for all its JMS servers. When you complete the configuration, you have a cluster and JDBC persistent stores are configured for the JMS servers.

## Selecting the Application Home Location

Use the Application Location screen to select the location to store applications associated with your domain, also known as the *Application home* directory.

Oracle recommends that you locate your Application home in accordance with the directory structure in What Are the Key Oracle Fusion Middleware Directories? in *Oracle Fusion Middleware Understanding Oracle Fusion Middleware*, where the Application home is located outside the Oracle home directory. This directory structure helps avoid issues when you need to upgrade or re-install your software.

For more about the Application home directory, see [About the Application Home](#page-25-0) [Directory](#page-25-0).

For more information about this screen, see Application Location in *Oracle Fusion Middleware Creating WebLogic Domains Using the Configuration Wizard*.

## Configuring the Administrator Account

Use the Administrator Account screen to specify the user name and password for the default WebLogic Administrator account for the domain.

Oracle recommends that you make a note of the user name and password that you enter on this screen; you need these credentials later to boot and connect to the domain's Administration Server.

## Specifying the Domain Mode and JDK

Use the Domain Mode and JDK screen to specify the domain mode and Java Development Kit (JDK).

On the Domain Mode and JDK screen:

- Select **Production** in the **Domain Mode** field.
- Select the **Oracle HotSpot JDK** in the **JDK** field.

For more information about this screen, see Domain Mode and JDK in *Oracle Fusion Middleware Creating WebLogic Domains Using the Configuration Wizard*.

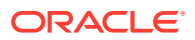

## <span id="page-44-0"></span>Specifying JDBC Data Sources

Use this screen to specify JDBC Data Sources.

If you use a DB2 database, you must check system requirements before you select a DB2 driver. See the document *Oracle Fusion Middleware System Requirements and Specifications*.

- **1.** Select the default Data Source, mds-WCCUIMDSREPO.
- **2.** Enter values for DBMS/Service, Host Name, Port and Password and Username.
- **3.** Click **Next**.

## Testing the JDBC Data Source

Use this screen to test the data source connections you configured in the previous screens.

### **Note:**

To test database connections, the database you are connecting to must be running. If you don't want to test the connections at this time, do not select any data sources and click **Next** to continue.

A green check mark in the Status column indicates a successful test. If you encounter any issues, see the error message in the Connection Result Log section of the screen, fix the problem, then try to test the connection again.

To test the data source:

- **1.** Select the check box next to the data source you want to test.
- **2.** Select **Test Selected Connections**.
- **3.** If the test is successful, then click **Next**. If it fails, click **Back**, correct the details and retest it.

# Specifying the Database Configuration Type

Use the Database Configuration type screen to specify details about the database and database schema.

On the Database Configuration type screen, select **RCU Data**. This option instructs the Configuration Wizard to connect to the database and Service Table (STB) schema to automatically retrieve schema information for schemas needed to configure the domain.

#### **Note:**

If you select **Manual Configuration** on this screen, you must manually fill in parameters for your schema on the next screen.

After selecting **RCU Data**, specify details in the following fields:

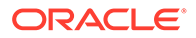

<span id="page-45-0"></span>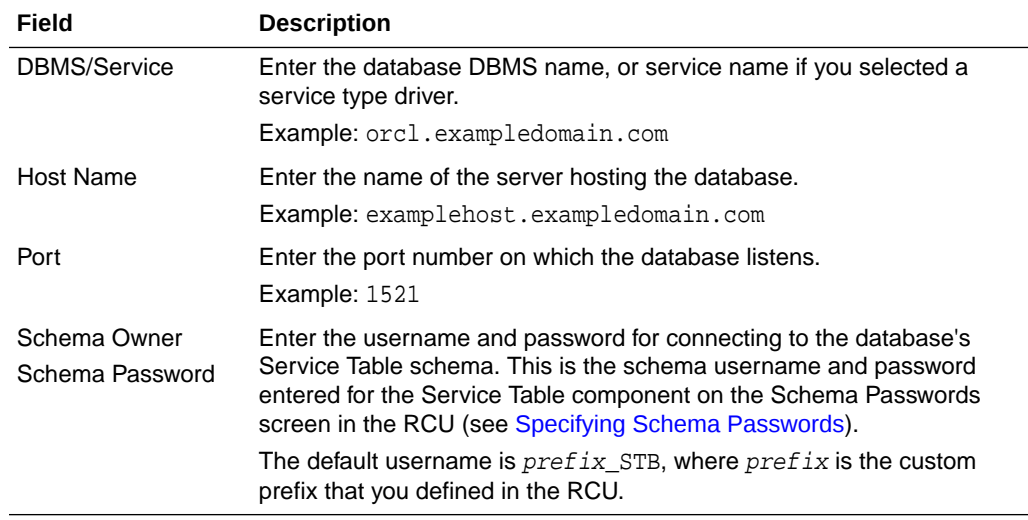

Click **Get RCU Configuration** when you finish specifying the database connection information. The following output in the Connection Result Log indicates that the operation succeeded:

Connecting to the database server...OK Retrieving schema data from database server...OK Binding local schema components with retrieved data...OK

Successfully Done.

For more information about the schema installed when the RCU is run, see About the Service Table Schema in *Oracle Fusion Middleware Creating Schemas with the Repository Creation Utility*.

See Database Configuration Type in *Oracle Fusion Middleware Creating WebLogic Domains Using the Configuration Wizard* .

## Specifying JDBC Component Schema Information

Use the JDBC Component Schema screen to verify or specify details about the database schemas.

Verify that the values populated on the JDBC Component Schema screen are correct for all schemas. If you selected **RCU Data** on the previous screen, the schema table should already be populated appropriately.

For high availability environments, see the following sections in *Oracle Fusion Middleware High Availability Guide* for additional information on configuring data sources for Oracle RAC databases:

- Configuring Active GridLink Data Sources with Oracle RAC
- Configuring Multi Data Sources

See JDBC Component Schema in *Oracle Fusion Middleware Creating WebLogic Domains Using the Configuration Wizard* for more details about this screen.

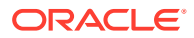

## <span id="page-46-0"></span>Testing the JDBC Connections

Use the JDBC Component Schema Test screen to test the data source connections.

A green check mark in the Status column indicates a successful test. If you encounter any issues, see the error message in the Connection Result Log section of the screen, fix the problem, then try to test the connection again.

By default, the schema password for each schema component is the password you specified while creating your schemas. If you want different passwords for different schema components, manually edit them in the previous screen (JDBC Component Schema) by entering the password you want in the **Schema Password** column, against each row. After specifying the passwords, select the check box corresponding to the schemas that you changed the password in and test the connection again.

For more information about this screen, see JDBC Component Schema Test in *Oracle Fusion Middleware Creating WebLogic Domains Using the Configuration Wizard*.

## Entering Credentials

Use the Credentials screen to set credentials for each key in the domain.

The Store Name column shows the credential store associated with each key.

(Optional) You can click **Add** to enter additional key credentials.

- **1.** Enter the User Name to use for the key.
- **2.** Enter the Password to use for the key.
- **3.** Select **Next**.

## Selecting Advanced Configuration

Use the Advanced Configuration screen to complete the domain configuration.

On the Advanced Configuration screen, select:

• Administration Server

Required to properly configure the listen address of the Administration Server.

• Node Manager

Required to configure Node Manager.

**Topology** 

Required to configure the WebCenter Content Managed Server.

Optionally, select other available options as required for your desired installation environment. The steps in this guide describe a standard installation topology, but you may choose to follow a different path. If your installation requirements extend to additional options outside the scope of this guide, you may be presented with additional screens to configure those options. For information about all Configuration Wizard screens, see Configuration Wizard Screens in *Oracle Fusion Middleware Creating WebLogic Domains Using the Configuration Wizard*.

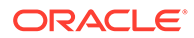

## <span id="page-47-0"></span>Configuring the Administration Server Listen Address

Use the Administration Server screen to select the IP address of the host.

Select the drop-down list next to **Listen Address** and select the IP address of the host where the Administration Server will reside, or use the system name or DNS name that maps to a single IP address. Do *not* use All Local Addresses.

Do *not* specify any server groups for the Administration Server.

#### **Note:**

Use the Mozilla Firefox browser to access Internet Protocol Version 6 (IPv6) URLs. You must enter the Global IPv6 address to create a domain and access URLs. (You should not use the local IPv6 address.)

## Configuring Node Manager

Use the Node Manager screen to select the type of Node Manager you want to configure, along with the Node Manager credentials.

Select **Per Domain Default Location** as the Node Manager type, then specify Node Manager credentials.

For more information about this screen, see Node Manager in *Oracle Fusion Middleware Creating WebLogic Domains Using the Configuration Wizard*.

For more about Node Manager types, see Node Manager Overview in *Oracle Fusion Middleware Administering Node Manager for Oracle WebLogic Server*.

## Configuring Managed Servers for Oracle WebCenter Content

You create and configure new Managed Servers on the Managed Servers Screen.

You create two Managed Servers for each component, with the exception of Inbound Refinery.

- **1.** In the Listen Address drop-down list, select the IP address of the host on that the Managed Servers will reside on or use the system name or DNS name that maps to a single IP address. Do not use **All Local Addresses**.
- **2.** Select **Enable SSL** to enable an SSL (https) connection for WebCenter Content and WebCenter Content User Interface. Revise the **SSL Listen Port** value as needed.
- **3.** Leave the Server Groups settings as they appear; the Configuration Wizard assigns the correct server group automatically. A server group ensures that the correct services target Managed Servers you are creating.

**Server groups** target Fusion Middleware applications and services to one or more servers by mapping defined application service groups to each defined server group. You can map a given application service group to multiple server groups if needed. Any application services that map to a certain server group are automatically targeted to all servers assigned to that group. For more information about server groups, see Application Service Groups, Server Groups, and

Application Service Mappings in *Oracle Fusion Middleware Domain Template Reference*.

<span id="page-48-0"></span>**4.** Click **Add** and repeat this process to create a second Managed Server for each component except for Inbound Refinery. For example, cpt\_server\_2.

You must configure a second Managed Server to configure the standard topology for high availability. If you are not creating a highly available environment, then this step is optional.

For more about the high availability standard topology, see Understanding the Fusion Middleware Standard HA Topology in *Oracle Fusion Middleware High Availability Guide*.

For more information about the next steps to prepare for high availability after your domain is configured, see [Preparing Your Environment for High Availability.](#page-88-0)

Examples and procedures in the rest of this document refer to these server names; if you choose different names be sure to replace them as needed.

#### **Tip:**

For more about options on this screen, see Managed Servers in *Oracle Fusion Middleware Creating WebLogic Domains Using the Configuration Wizard*.

## Configuring a Cluster for WebCenter Content

Use the Clusters screen to create a new cluster.

On the Clusters screen:

- **1.** Click **Add**.
- **2.** Specify wcc\_cluster\_1 in the Cluster Name field.
- **3.** Leave the Cluster Address field blank.

Repeat the preceding steps to create three more clusters:  $\text{cpt}$  cluster 1, ibr cluster 1, and wccui cluster 1.

By default, server instances in a cluster communicate with one another using unicast. If you want to change your cluster communications to use multicast, see Considerations for Choosing Unicast or Multicast in *Oracle Fusion Middleware Administering Clusters for Oracle WebLogic Server*.

You can also create clusters using Fusion Middleware Control. In this case, you can configure cluster communication (unicast or multicast) when you create the new cluster. See Create and configure clusters in *Oracle Fusion Middleware Oracle WebLogic Server Administration Console Online Help*.

For more information about this screen, see Clusters in *Oracle Fusion Middleware Creating WebLogic Domains Using the Configuration Wizard*.

## Defining Server Templates

If you are creating dynamic clusters for a high availability setup, use the Server Templates screen to define one or more server templates for domain.

To continue configuring the domain, click **Next**.

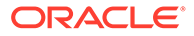

For steps to create a dynamic cluster for a high availability setup, see Using Dynamic Clusters in *Oracle Fusion Middleware High Availability Guide*.

## <span id="page-49-0"></span>Configuring Dynamic Servers

If you are creating dynamic clusters for a high availability setup, use the Dynamic Servers screen to configure the dynamic servers.

If you are *not* configuring a dynamic cluster, click **Next** to continue configuring the domain.

#### **Note:**

When you create dynamic clusters, keep in mind that after you assign the **Machine Name Match Expression**, you do not need to create machines for your dynamic cluster.

To create a dynamic cluster for a high availability setup, see Using Dynamic Clusters in *Oracle Fusion Middleware High Availability Guide*.

## Assigning WebCenter Content Managed Servers to the Cluster

Use the Assign Servers to Clusters screen to assign Managed Servers to a new *configured cluster*. A configured cluster is a cluster you configure manually. You do not use this screen if you are configuring a *dynamic cluster*, a cluster that contains one or more generated server instances that are based on a server template.

For more on configured cluster and dynamic cluster terms, see About Dynamic Clusters in *Oracle Fusion Middleware Understanding Oracle WebLogic Server*.

On the Assign Servers to Clusters screen:

- **1.** In the Clusters pane, select the cluster to which you want to assign the Managed Servers; in this case, wcc\_cluster\_1.
- **2.** In the Servers pane, assign wcc\_server\_1 to wcc\_cluster\_1 by doing one of the following:
	- Click once on wcc\_server\_1 to select it, then click the right arrow to move it beneath the selected cluster (wcc\_cluster\_1) in the Clusters pane.
	- Double-click on wcc\_server\_1 to move it beneath the selected cluster (wcc\_cluster\_1) in the Clusters pane.
- **3.** Repeat to assign wcc\_server\_2 to wcc\_cluster\_1.

The following image shows a generic example of the Clusters pane after Managed Servers are assigned to clusters.

For more information about this screen, see Assign Servers to Clusters in *Oracle Fusion Middleware Creating WebLogic Domains Using the Configuration Wizard*.

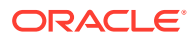

## <span id="page-50-0"></span>Configuring Coherence Clusters

Use the Coherence Clusters screen to configure the Coherence cluster.

Leave the default port number as the Coherence cluster listen port. After configuration, the Coherence cluster is automatically added to the domain.

#### **Note:**

Setting the unicast listen port to 0 creates an offset for the Managed Server port numbers. The offset is 5000, meaning the maximum allowed value that you can assign to a Managed Server port number is 60535, instead of 65535.

See [Table 5-2](#page-87-0) for more information and next steps for configuring Coherence.

For Coherence licensing information, see Oracle Coherence Products in *Licensing Information*.

## Creating a New WebCenter Content Machine

Use the Machines screen to create new machines in the domain. A machine is required so that Node Manager can start and stop servers.

If you plan to create a high availability environment and know the list of machines your target topology requires, you can follow the instructions in this section to create all the machines at this time. For more about scale out steps, see Optional Scale Out Procedure in *Oracle Fusion Middleware High Availability Guide*.

To create a new WebCenter Content machine so that Node Manager can start and stop servers:

- **1.** Select the Machine tab (for Windows) or the UNIX Machine tab (for UNIX), then click **Add** to create a new machine.
- **2.** In the Name field, specify a machine name, such as wcc\_machine\_1.
- **3.** In the Node Manager Listen Address field, select the IP address of the machine in which the Managed Servers are being configured.

You must select a specific interface and not localhost. This allows Coherence cluster addresses to be dynamically calculated.

- **4.** Verify the port in the Node Manager Listen Port field.
- **5.** Repeat these steps to add more machines, if required.

#### **Note:**

If you are extending an existing domain, you can assign servers to any existing machine. It is not necessary to create a new machine unless your situation requires it.

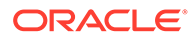

For more information about this screen, see Machines in *Oracle Fusion Middleware Creating WebLogic Domains Using the Configuration Wizard*.

## <span id="page-51-0"></span>Assigning Servers to WebCenter Content Machines

Use the Assign Servers to Machines screen to assign the Administration Server and Managed Servers to the new machine you just created.

On the Assign Servers to Machines screen:

- **1.** In the Machines pane, select the machine to which you want to assign the servers; in this case, wcc\_machine\_1.
- **2.** In the Servers pane, assign AdminServer to wcc\_machine\_1 by doing one of the following:
	- Click once on AdminServer to select it, then click the right arrow to move it beneath the selected machine (wcc\_machine\_1) in the Machines pane.
	- Double-click on AdminServer to move it beneath the selected machine (wcc\_machine\_1) in the Machines pane.
- **3.** Repeat these steps to assign all Managed Servers to their respective machines.

For more information about this screen, see Assign Servers to Machines in *Oracle Fusion Middleware Creating WebLogic Domains Using the Configuration Wizard*.

## Virtual Targets

If you have a WebLogic Server Multitenant (MT) environment, you use the Virtual Targets screen to add or delete virtual targets. For this installation (not a WebLogic Server MT environment), you do not enter any values; just select **Next**.

For details about this screen, see Virtual Targets in *Oracle Fusion Middleware Creating WebLogic Domains Using the Configuration Wizard*.

## **Partitions**

The Partitions screen is used to configure partitions for virtual targets in WebLogic Server Multitenant (MT) environments. Select **Next** without selecting any options.

For details about options on this screen, see Partitions in *Oracle Fusion Middleware Creating WebLogic Domains Using the Configuration Wizard*.

## Reviewing Your Configuration Specifications and Configuring the Domain

The Configuration Summary screen shows detailed configuration information for the domain you are about to create.

Review each item on the screen and verify that the information is correct. To make any changes, go back to a screen by clicking the **Back** button or selecting the screen in the navigation pane. Domain creation does not start until you click **Create**.

For more details about options on this screen, see Configuration Summary in *Oracle Fusion Middleware Creating WebLogic Domains Using the Configuration Wizard*.

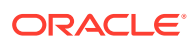

## <span id="page-52-0"></span>Writing Down Your Domain Home and Administration Server URL

The End of Configuration screen shows information about the domain you just configured.

Make a note of the following items because you need them later:

- Domain Location
- Administration Server URL

You need the domain location to access scripts that start Node Manager and Administration Server, and you need the URL to access the Administration Server.

Click **Finish** to dismiss the Configuration Wizard.

# Starting the Servers

After configuration is complete, start Node Manager, then the WebLogic Administration Server and Managed Servers.

For more information on additional tools you can use to manage your domain, see Overview of Oracle Fusion Middleware Administration Tools in *Oracle Fusion Middleware Administering Oracle Fusion Middleware*.

- **Starting Node Manager**
- **[Starting the Administration Server](#page-53-0)**
- **[Starting the Managed Servers](#page-54-0)**
- [Oracle WebCenter Content Managed Server Locations \(URLs\)](#page-54-0) After you start the Managed Servers, use this topic to refer to Oracle WebCenter Content Managed Server locations.

# Starting Node Manager

To start the per-domain Node Manager:

- **1.** Change to the following directory:
	- (UNIX) setenv JAVA\_HOME /home/Oracle/Java/jdk1.8.0\_131
	- (Windows) set JAVA\_HOME=C:\home\Oracle\Java\jdk1.8.0\_131
- **2.** Enter the following command:
	- (UNIX) Using nohup and nm.out as an example output file:

nohup ./startNodeManager.sh > LOG\_DIR/nm.out&

where LOG\_DIR is the location of directory in which you want to store the log files.

• (Windows) startNodeManager.cmd

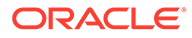

#### <span id="page-53-0"></span>**Note:**

On Windows operating systems, Oracle recommends that you configure Node Manager to run as a startup service. This allows Node Manager to start up automatically each time the system is restarted.

See Running Node Manager as a Startup Service in *Oracle Fusion Middleware Administering Node Manager for Oracle WebLogic Server*.

# Starting the Administration Server

To start the Administration Server:

- 1. Go to the DOMAIN HOME/bin directory.
- **2.** Enter the following command:
	- (UNIX)

./startWebLogic.sh

(Windows)

startWebLogic.cmd

If you selected **Production Mode** on the Domain Mode and JDK screen when you created the domain, you see a prompt for the Administrator user login credentials as provided on the Administrator Account screen.

For more information about starting the Administration Server, see Starting and Stopping Administration Server in *Oracle Fusion Middleware Administering Oracle Fusion Middleware*.

In production mode, a boot identity file can be created to bypass the need to provide a user name and password when starting the Administration Server. For more boot identity files, see Creating a Boot Identity File for an Administration Server in *Oracle Fusion Middleware Administering Server Startup and Shutdown for Oracle WebLogic Server*.

You can verify that the Administration Server is up and running by accessing the Administration Server Console. The URL is provided on the End of Configuration screen (http://administration\_server\_host:administration\_server\_port/ console). The default Administration Server port number is 7001.

#### **Note:**

Make sure that the database hosting your product schemas is up and running and accessible by the Administration Server.

For more information about how to use the Administration Console, see Getting Started Using Oracle WebLogic Server Administration Console in *Oracle Fusion Middleware Administering Oracle Fusion Middleware*.

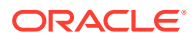

# <span id="page-54-0"></span>Starting the Managed Servers

To start the Managed Servers:

**1.** Sign in to Oracle Fusion Middleware Control:

http://administration\_server\_host:administration\_server\_port/em

The Administration Server host and port number were in the URL on the End of Configuration screen [\(Writing Down Your Domain Home and Administration Server URL\)](#page-52-0). The default Administration Server port number is 7001.

The login credentials were provided on the Administrator Account screen ([Configuring the](#page-43-0) [Administrator Account\)](#page-43-0).

**2.** The Enterprise Manager landing page lists the servers configured for this domain and displays their status (such as **Running** or **Shutdown**). For a newly configured domain, only the **AdminServer(admin)** will be running.

Select the first Managed Server.

- **3.** Next to the **WebLogic Server** menu, select **Start Up**.
- **4.** Repeat Steps 3 and 4 to start all Managed Servers.
- **5.** On the main landing page, verify that all the Managed Servers are up and running.

# Oracle WebCenter Content Managed Server Locations (URLs)

After you start the Managed Servers, use this topic to refer to Oracle WebCenter Content Managed Server locations.

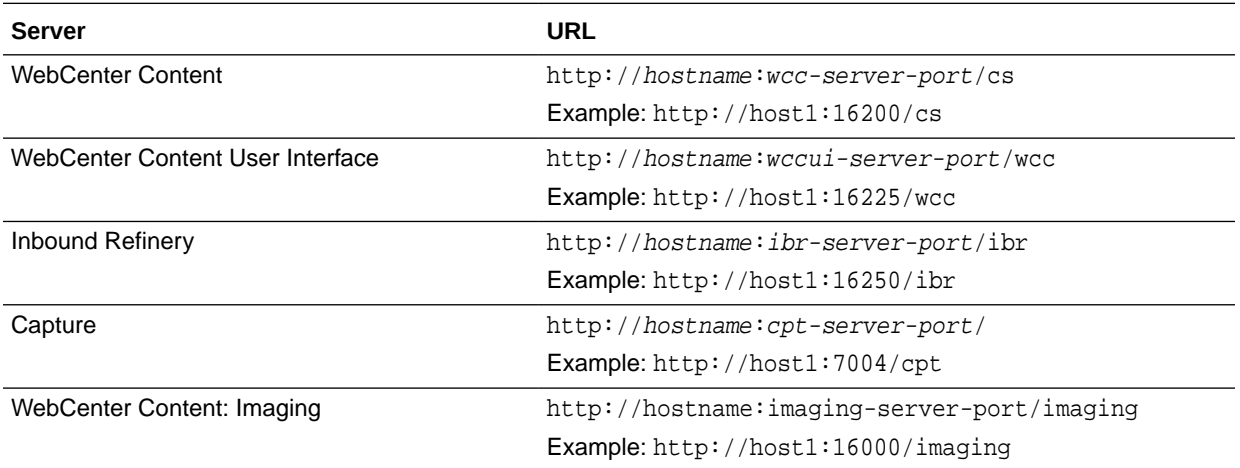

# Verifying the Configuration

After completing all configuration steps, you can perform additional steps to verify that your domain is properly configured.

To verify that the domain is configured properly, see [Performing Additional Domain](#page-87-0) [Configuration Tasks.](#page-87-0)

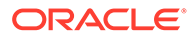

# Configuring Inbound Refinery Settings (Single Node)

After you start the Inbound Refinery Managed Servers, configure the settings on the post-installation configuration screen. In most cases, you can accept the default settings.

To configure the settings:

**1.** Access the Inbound Refinery post-installation configuration screen at the following URL:

http://managedServerHost:managedServerPort/ibr/

- **2.** Review the settings. See [Inbound Refinery Configuration Page](#page-101-0) for a description of each field.
- **3.** Click **Submit**.
- **4.** Restart the Inbound Refinery Managed Server, using the WebLogic Server Administration Console.
- Inbound Refinery Configuration Page Use descriptions of Inbound Refinery configuration page fields as you complete configuration steps in Configuring Inbound Refinery Settings (Single Node).

# Inbound Refinery Configuration Page

Use descriptions of Inbound Refinery configuration page fields as you complete configuration steps in Configuring Inbound Refinery Settings (Single Node).

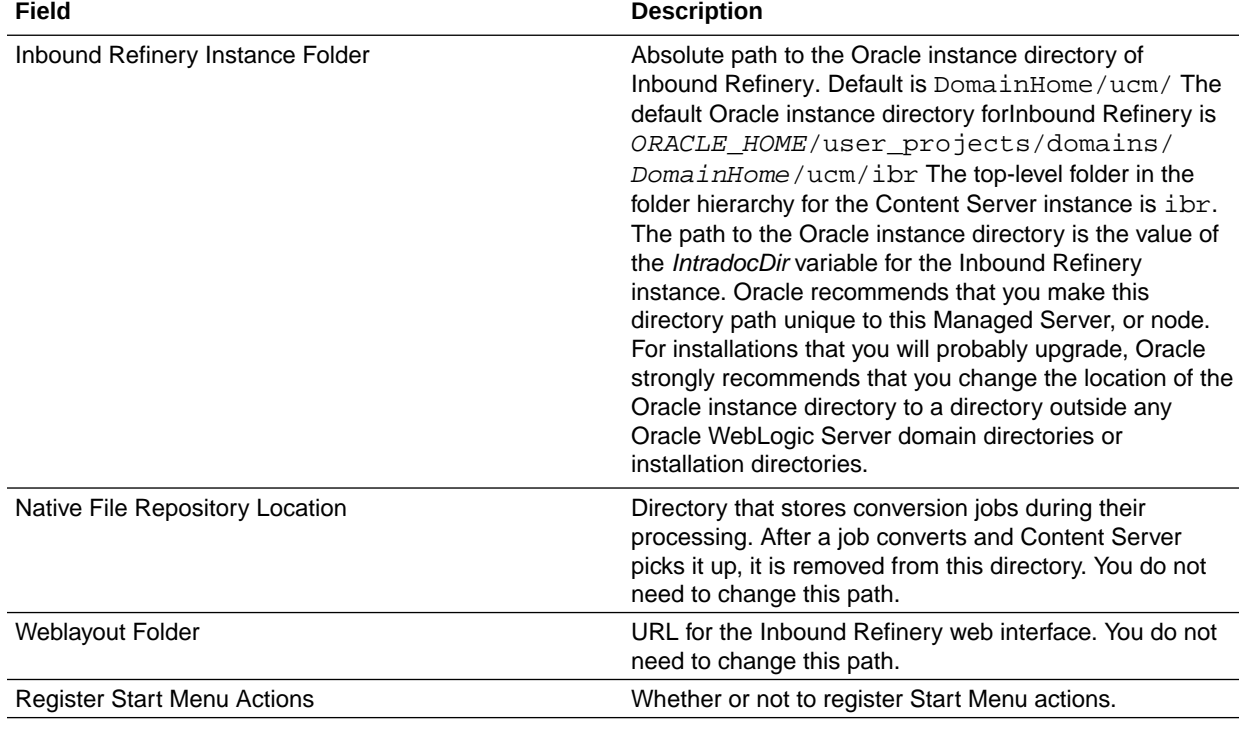

The following table describes Inbound Refinery configuration page fields.

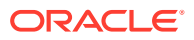

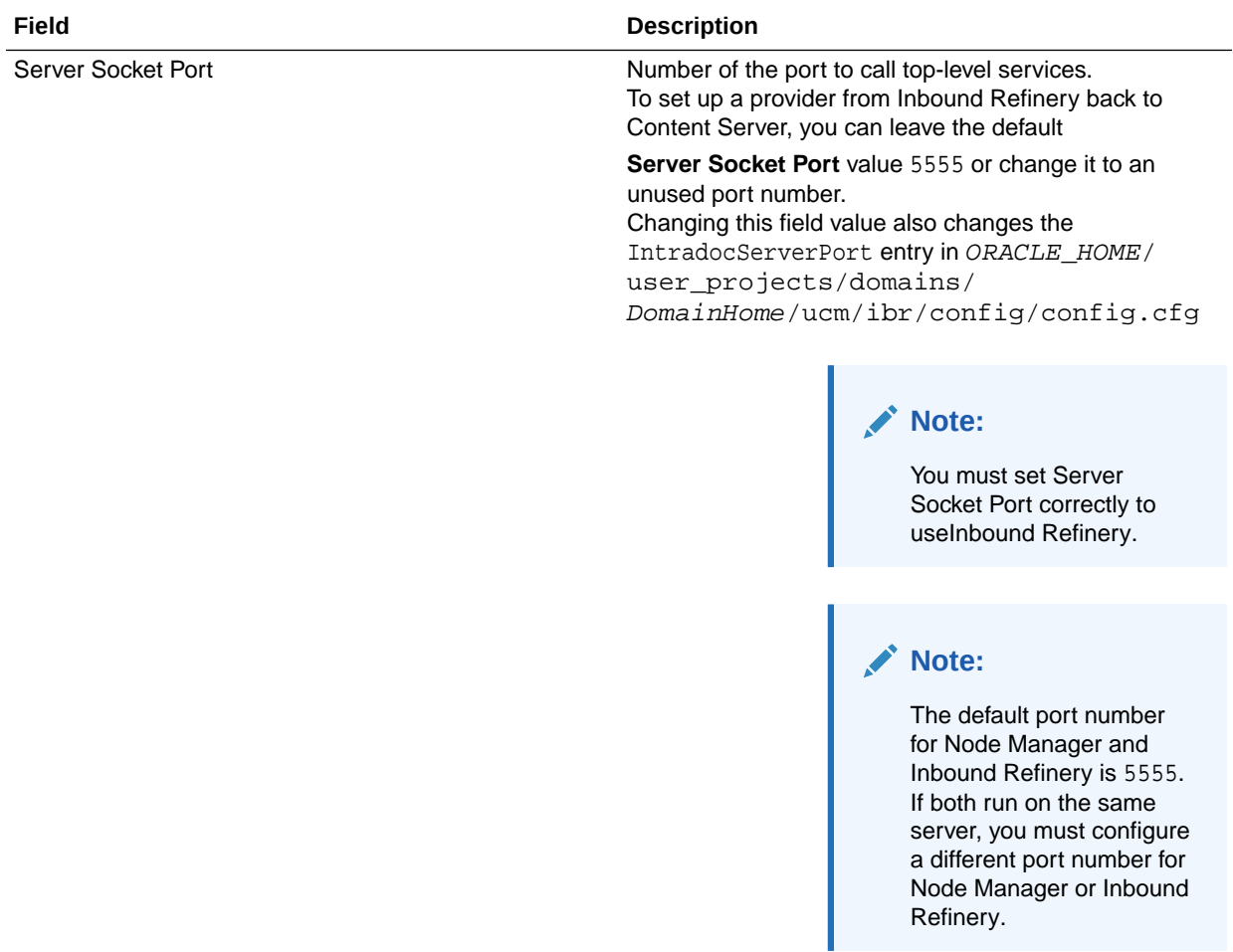

<span id="page-57-0"></span>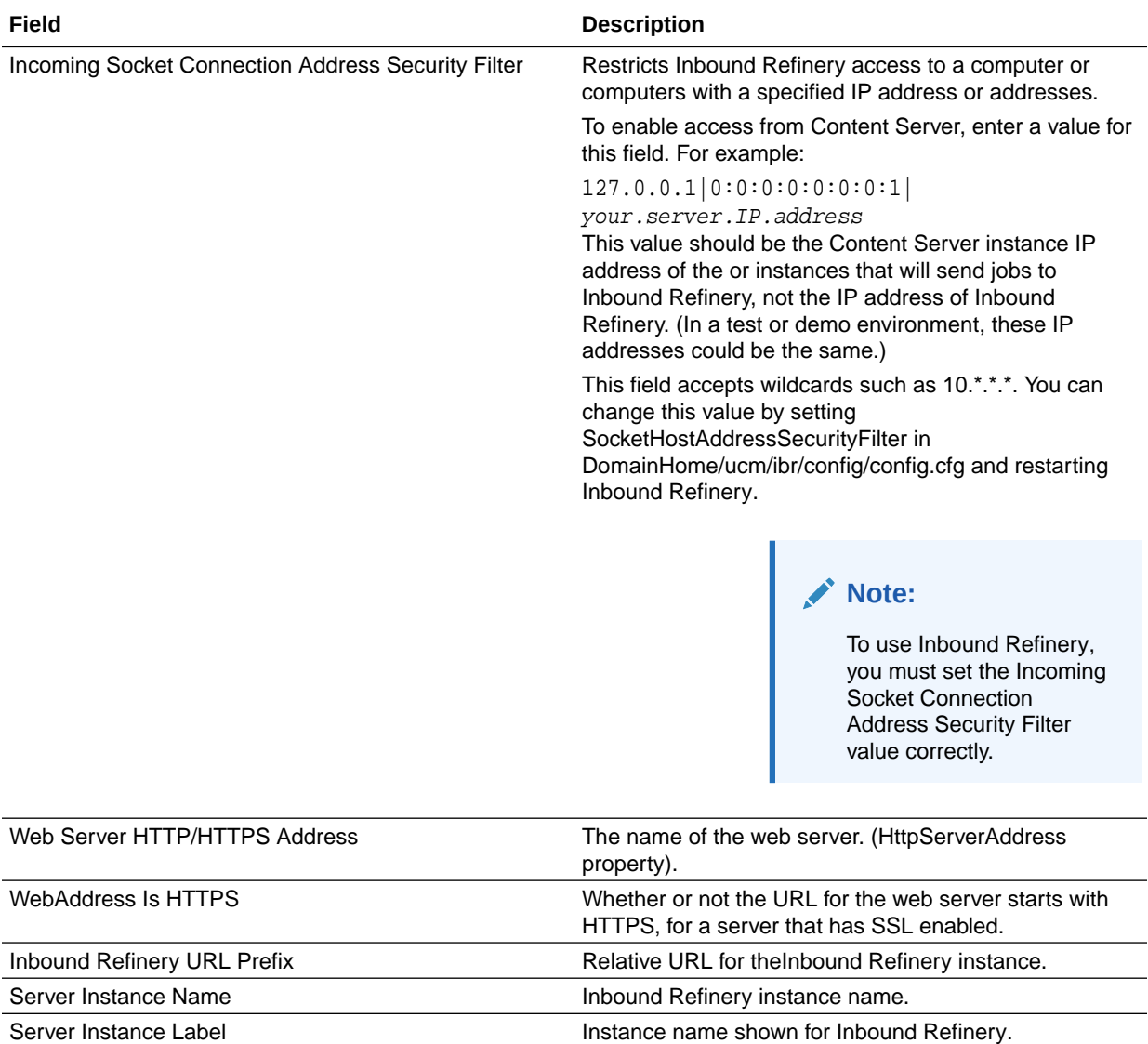

# Configuring WebCenter Content Settings

Service Instance Description **Index** Indian Indian Indian Indian Indian Indian Indian Indian Indian Indian Indian

You must complete the WebCenter Content configuration on the post-installation configuration page in Content Server.

WebCenter Content shows the configuration page when you first sign in to Managed Server at http://managedServerHost:managedServerPort/cs

### **Note:**

The domain administrator must be the first user to sign in to the WebCenter Content Managed Server so that they can complete configuration. For more details about administration, see Introduction in *Oracle Fusion Middleware Administering Oracle WebCenter Content*

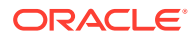

To complete WebCenter Content configuration:

- **1.** Start the Administration Server. See [Starting the Administration Server](#page-53-0).
- **2.** Start the WebCenter Content Managed Server. See [Starting the Managed Servers.](#page-54-0)
- **3.** Go to the Content Server post-installation page at http:// managedServerHost:16200/cs/
- **4.** Enter or edit any configuration values you want to change.

You can select a full-text search engine in the **FullText Search Option** field. Leave the field blank to set up the system as metadata only.

**5.** Enter a value in **Incoming Socket Connection Address Security Filter** to enable access from Inbound Refinery. For example:

127.0.0.1|your.server.IP.address|0:0:0:0:0:0:0:1|

This field accepts wildcards such as 10.\*.\*.\* You can change this value later by setting SocketHostAddressSecurityFilter in DomainHome/ucm/cs/config/config.cfg and restarting WebCenter Content Managed Server.

For Oracle WSM security, the SocketHostAddressSecurityFilter value must be set as follows:

SocketHostAddressSecurityFilter=\*.\*.\*.\*|0:0:0:0:0:0:0:1

- **6.** Verify that the **Server Socket Port** setting is 4444. The Managed Server configuration file stores this value as IntradocServerPort=4444
- **7.** Click **Submit**.
- **8.** Restart the WebCenter Content Managed Server. See [Starting the Managed Servers](#page-54-0)
- WebCenter Content Configuration Page You enter or verify values in the WebCenter Content configuration page fields to completeWebCenter Content configuration.
- [Completing the Imaging Configuration](#page-60-0) You can complete the initial configuration of Oracle WebCenter Content: Imaging in an Oracle WebLogic Server domain.
	- [Configuring Capture](#page-83-0) The Capture System Administrator requires system administration privileges to configure and monitor an Oracle WebCenter Enterprise Capture system environment. The configuration consists of tasks such as starting the Capture Managed Server, assigning roles to Capture users in Fusion Middleware Control, and modifying system-level settings through MBeans.

# WebCenter Content Configuration Page

You enter or verify values in the WebCenter Content configuration page fields to completeWebCenter Content configuration.

You can use descriptions of these fields while completing steps in [Configuring WebCenter](#page-57-0) [Content Settings](#page-57-0)

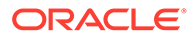

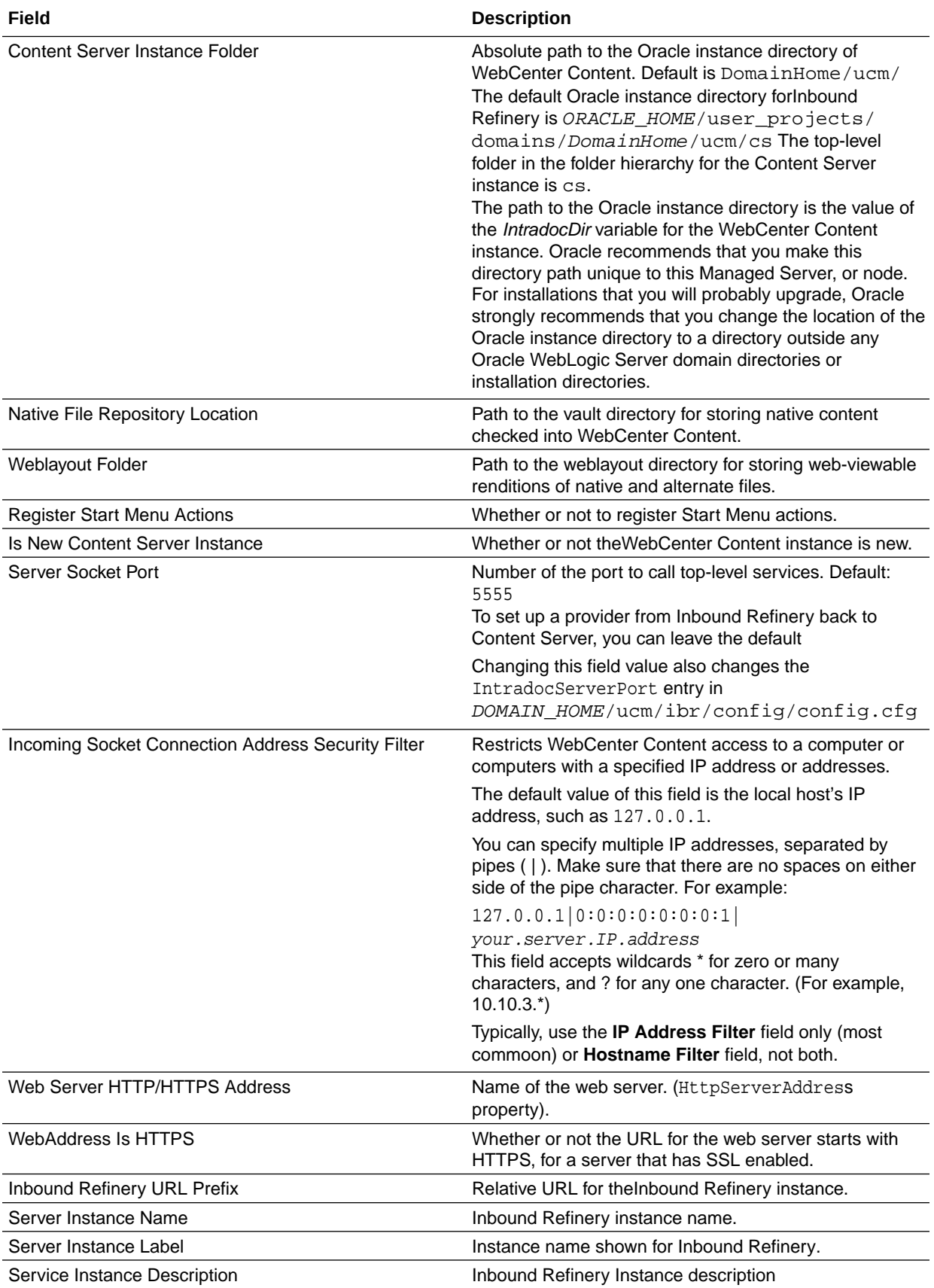

<span id="page-60-0"></span>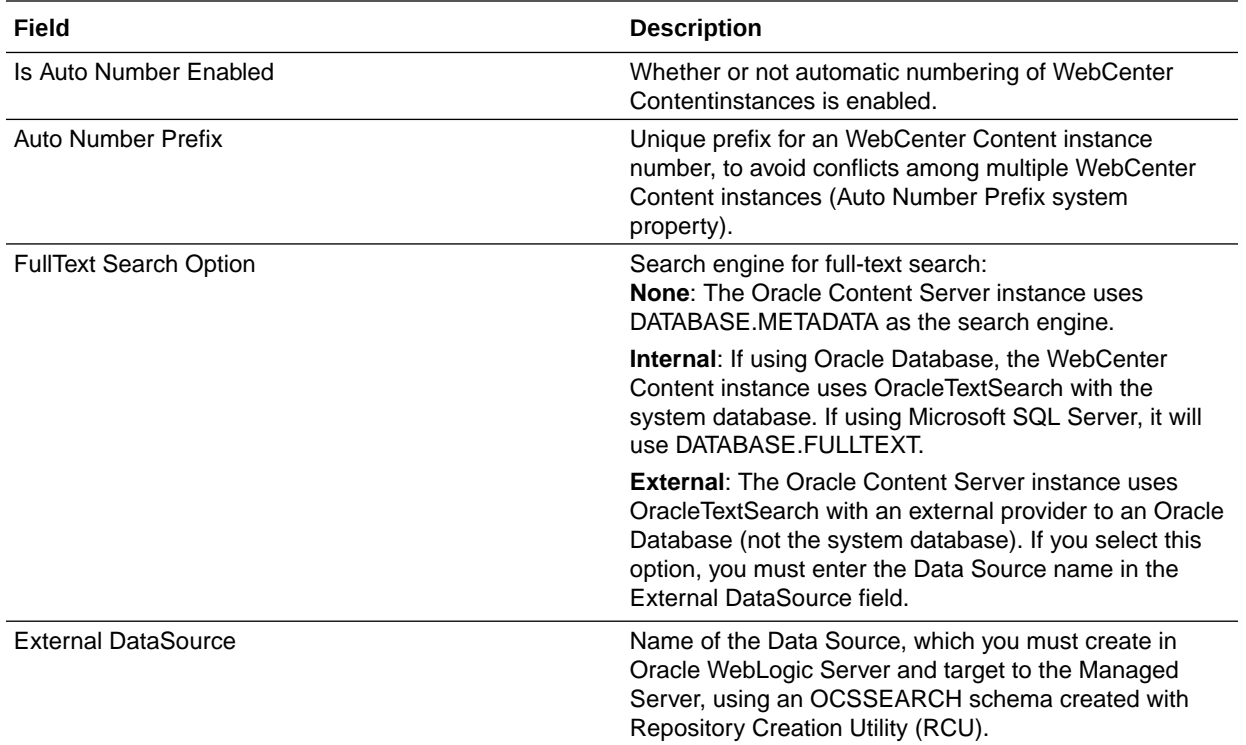

# Completing the Imaging Configuration

You can complete the initial configuration of Oracle WebCenter Content: Imaging in an Oracle WebLogic Server domain.

This section explains the steps to complete the Imaging configuration.

• [Completing the Initial Imaging Configuration](#page-61-0)

Before you complete the configuration of Imaging, your system should have Oracle WebCenter Content installed and configured. Imaging uses WebCenter Content for its repository.

- [Configuring the Full-Text Features in the WebCenter Content Repository](#page-68-0) Imaging supports two types of full-text searching under WebCenter Content: DATABASE.FULLTEXT and OracleTextSearch. Imaging can use the full-text features if you configure full-text searching in the WebCenter Content repository.
- **[Setting Imaging System Security](#page-68-0)** On a new Imaging system, the first user to log in is automatically granted full permissions. Typically, this initial user associates other users or groups, after which the initial user's permissions are changed or revoked as needed.
- [Configuring the Imaging Viewer Cache](#page-69-0) The Imaging viewer can cache documents on the server outside of the repository to increase rendering speed on the client machine. Security for the cached documents is controlled by authentication for the server on which the documents are stored.
- [Installing and Configuring AXF BPM and AXF for BPEL](#page-71-0) Oracle WebCenter Content: AXF for BPM and Oracle Application Extensions Framework (AXF) for BPEL are installed automatically with Imaging, and AXF for BPEL is automatically deployed to the Imaging Managed Server.

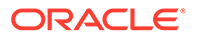

## <span id="page-61-0"></span>Completing the Initial Imaging Configuration

Before you complete the configuration of Imaging, your system should have Oracle WebCenter Content installed and configured. Imaging uses WebCenter Content for its repository.

Your Imaging system uses WebCenter Content 12*c* as its document repository. For information about configuring WebCenter Content, see [Configuring WebCenter](#page-34-0) [Content Domain](#page-34-0).

## **Note:**

In a production system, Oracle WebCenter Content applications use an external Lightweight Directory Application Protocol (LDAP) authentication provider rather than the Oracle WebLogic Server embedded LDAP server, which is part of the default configuration. If you want to reassociate the identity store for Imaging with an external LDAP authentication provider, it is easier to do this association before you complete the configuration of the Imaging Managed Server and before you connect it to the WebCenter Content 12*c* repository. For more information, see [Reassociating the Identity](#page-112-0) [Store with an External LDAP Authentication Provider.](#page-112-0)

The user who logs in first to an Imaging Managed Server is provisioned with full security throughout the server. When this user first logs in, Imaging provides a user interface to complete the configuration, including connecting to a repository or repositories and, optionally, to a workflow server.

If a value is specified in the DefaultSecurityGroup MBean before Imaging security is initialized, then when the first user logs in, the specified group as well as the user logging in is given full administrative permissions.

To complete the Imaging configuration, you have to perform all the tasks that apply to your system:

- [Configuring a WebCenter Content Repository for Imaging](#page-62-0) You can configure WebCenter Content 12*c* as the repository for Imaging. You will not be able to import or upload content to the Imaging system unless you have created a repository connection.
- [Starting the Imaging Managed Server and Accessing the Web Client](#page-64-0) You can access the Imaging web client after you start the Administration server and the Imaging and WebCenter Content Managed Servers.
- [Connecting to a WebCenter Content Repository](#page-64-0) Before Imaging can use the WebCenter Content repository, you need to configure a connection to Content Server. You can create a connection to it from Imaging.
- [Connecting to a Workflow Server](#page-65-0) A connection to a workflow server (Oracle SOA Suite) is required before you import the definition files. This connection is necessary for your solution to retrieve your task list. Imaging connects to a workflow server when application fields are mapped to workflow payload elements.

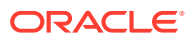

<span id="page-62-0"></span>• [Configuring the GDFontPath MBean for a UNIX System](#page-66-0)

For conversions to work correctly on a UNIX operating system, the operating system needs to have TrueType fonts available. If these fonts are not available on your system, you need to install them. To set the font path on a UNIX operating system, you need to configure the GDFontpath MBean. You can configure it through the System MBean Browser in Oracle Enterprise Manager Fusion Middleware Control.

- [Setting DISPLAY for the Imaging Viewer in a UNIX Exalogic Environment with Solaris 12c](#page-67-0) In an Exalogic environment with Solaris 12*c*, you need to set the DISPLAY environment variable for the Imaging Viewer to work correctly in the basic mode.
- **[Importing Definitions](#page-68-0)** At this point in the installation process, you can import previously exported Imaging definitions (applications, searches, and inputs).

#### Configuring a WebCenter Content Repository for Imaging

You can configure WebCenter Content 12*c* as the repository for Imaging. You will not be able to import or upload content to the Imaging system unless you have created a repository connection.

- Configuring WebCenter Content 12c to Work with Imaging
- [Configuring a File Store Provider for Content Storage](#page-63-0)

#### Configuring WebCenter Content 12*c* to Work with Imaging

WebCenter Content 12*c* is installed with Oracle WebCenter Content. When a WebCenter Content Managed Server and Imaging Managed Server are configured in an Oracle WebLogic Server domain on the same host machine, the configuration of WebCenter Content 12*c* to work with Imaging is automatic.

If WebCenter Content is installed in a domain that is later extended with Imaging, then WebCenter Content will not be reconfigured to work with Imaging until the next restart of the WebCenter Content Managed Server. In this case, you must restart WebCenter Content before you connect to Oracle WebCenter Content Server from the Imaging web client, as described in [Connecting to a WebCenter Content Repository](#page-64-0).

If the WebCenter Content and Imaging Managed Servers are configured to run on different machines, configuring Imaging will not configure WebCenter Content to work with it. In this case, you must follow the manual configuration steps to configure WebCenter Content.

To configure WebCenter Content 12*c* manually to work with Imaging:

- **1.** Start the WebCenter Content Managed Server, as described in [Starting the Managed](#page-54-0) [Servers](#page-54-0).
- **2.** Access Content Server.
- **3.** Enable the IpmRepository component:
	- **a.** From the **Administration** tray or menu, select **Admin Server**, and then select **Component Manager**.
	- **b.** On the Component Manager page, select **Integration**.
	- **c.** Select **IpmRepository**, and click **Update**.

This option is selected by default if the Oracle WebLogic Server domain is configured with Fusion Middleware Configuration Wizard. If this option is already selected, you can close Component Manager without clicking **Update** or restarting Content Server.

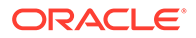

- **d.** Click **OK**.
- **e.** Restart Content Server.

If you have already selected **IpmRepository**, you do not need to restart the server.

#### <span id="page-63-0"></span>Configuring a File Store Provider for Content Storage

An administrator can configure a file store provider in Content Server 11g to control how and where files are stored and managed within Content Server. Instead of storing all content on a single file system, you can use a file store provider to store content across multiple file systems as well as within a database. The File Store Provider component is installed and enabled by default with WebCenter Content installation and configuration

For Imaging, you should add a file store provider to use instead of the default file store provider. Also, you should disable the traditional web layout functionality for the file store.

You can configure a file store provider for Oracle Database.

If your WebCenter Content installation uses a Microsoft SQL Server or IBM DB2 database, do not configure a file store provider. If you are configuring a WebCenter Content Managed Server with one of these databases, you need to disable the file store provider that is enabled by default for Content Server. See Managing a File Store System in *Oracle Fusion Middleware Administering Oracle WebCenter Content*

- Configuring a File Store Provider
- Disabling Web Layout Functionality for Imaging

Configuring a File Store Provider

A file store provider can be a combination of any media supported by Content Server. Because the document storage location is not defined by the media that is being used for storage, the term *volume* is used to represent a storage location when an application is defined in the Imaging user interface. Imaging connects to a volume that an administrator defines and configures in Content Server. You cannot use Imaging to create or define a volume.

A Content Server administrator can configure a file store provider. See Managing the File Store Provider in *Oracle Fusion Middleware Administering Oracle WebCenter Content*

#### Disabling Web Layout Functionality for Imaging

Content Server traditionally uses a weblayout / directory on a file system to store content in a format for viewing in a web browser, even if the main storage volume is set up in a database. This file system store is useful for making content retrieval faster for a website or for storing a secondary file that describes the primary content item, but it does not have much use in an Imaging solution. Files copied to a weblayout/ directory in an exclusively Imaging solution would never get used, taking up unnecessary storage space. Oracle recommends that you disable the web layout functionality for any file store provider that is configured for use as an Imaging volume.

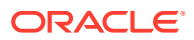

<span id="page-64-0"></span>**Note:**

If your Imaging system will use redactions, do not implement Web Layout. Users might be able to see an unredacted version of a document in the weblayout / directory if Web Layout (IBR) is turned on in an Imaging file store provider.

An administrator can disable the web layout functionality by selecting the **Is Webless File Store** option on the Add/Edit Storage Rule page for a file store provider in Content Server. See Adding or Editing a Storage Rule in *Oracle Fusion Middleware Administering Oracle WebCenter Content*

Starting the Imaging Managed Server and Accessing the Web Client

You can access the Imaging web client after you start the Administration server and the Imaging and WebCenter Content Managed Servers.

To access the Imaging web client:

**1.** Start the Imaging Managed Server, as described [Starting the Managed Servers](#page-54-0).

**Note:**

If Oracle WebCenter Content: AXF for BPM is deployed to the domain, proceed to [Configuring and Verifying AXF for BPM](#page-72-0) before you perform any configuration on the Imaging server.

**2.** Access the web client at this URL: http://managedServerHost:16000/imaging. Log in with the administrator user name and password.

#### **Note:**

This first user who connects to the Imaging system is registered as the Imaging administrator.

### Connecting to a WebCenter Content Repository

Before Imaging can use the WebCenter Content repository, you need to configure a connection to Content Server. You can create a connection to it from Imaging.

To connect to a WebCenter Content repository:

- **1.** Open a web browser, and navigate to this website: http://managedServerHost:16000/ imaging.
- **2.** Log in with the administrator user name and password.
- **3.** Navigate to the **Manage Connections** tray and select **Create Content Server Connection** from the list.
- **4.** Enter a name for the connection on the Basic Information page and, optionally, a description, and then click **Next**.

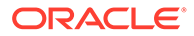

- <span id="page-65-0"></span>**5.** Change the selections, if required, on the Connection Settings page:
	- **SSL:** Selected for secure SSL communications.
	- **Server Port**: The IDC port of the WebCenter Content instance. By default, 4444 for Imaging.
	- **Use Local Content Server**: Selected by default if Content Server is on the same machine as the Imaging server.

If the servers are not installed on the same machine, configure the Content Server machine name as part of the Content Server Pool.

- **6.** Click **Next**.
- **7.** Enter a **Connection Security** value for the connection.

Select which users and groups should have permission to access, modify, delete, or grant other users access to this connection definition. At least one user or group must have the grant access permission.

- **8.** Click **Next**
- **9.** At the Summary screen, click **Submit**.

#### Connecting to a Workflow Server

A connection to a workflow server (Oracle SOA Suite) is required before you import the definition files. This connection is necessary for your solution to retrieve your task list. Imaging connects to a workflow server when application fields are mapped to workflow payload elements.

To connect, the provider, port, and credential information is passed using Web Services Inspection Language (WSIL). WSIL uses the HTTP protocol and a specific XML format to allow for the discovery of the web service end points on a server. Imaging follows links in the WSIL that meet certain criteria to discover deployed composites.

The connection can be to an Oracle Business Process Management (Oracle BPM) or Business Process Execution Language (BPEL) server. For Imaging to take advantage of BPM and Oracle BPEL Process Manager within an existing domain, the domain must be extended with **Oracle BPM Suite - 12.2.1.3.0**. When Oracle BPM Suite is installed, it automatically selects **Oracle SOA Suite - 12.2.1.3.0** as its dependency. If you want to use Oracle BPEL Process Manager and not Oracle BPM, you can extend the domain with an Oracle SOA Suite installation and configuration. See About the Oracle SOA Suite and Oracle Business Process Management Installation in *Oracle Fusion Middleware Installing and Configuring Oracle SOA Suite and Business Process Management*.

This section describes the procedure to configure a connection to a workflow server and register the connection in your database. For additional information, see Creating a Workflow Connection in *Administering Oracle WebCenter Content: Imaging*.

- Configuring a Connection to a Workflow Server
- [Adding the Connection to the Database](#page-66-0)

#### Configuring a Connection to a Workflow Server

If you have installed the Oracle SOA Suite for use with Imaging, such as for AXF for BPM or AXF for BPEL, you need to configure a connection to a workflow server.

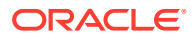

<span id="page-66-0"></span>To configure a connection to a workflow server:

- **1.** Open a web browser, and navigate to this website: http://managedServerHost:16000/ imaging.
- **2.** Log in with the administrator user name and password.
- **3.** Navigate to the **Manage Connections** tray and select **Create Workflow Connection** from the list.
- **4.** Enter a name for the connection on the Basic Information page and, optionally, a description, and then click **Next**.
- **5.** Optionally, change one or more of the following selections on the Connection Settings page:
	- **HTTP Front End Address**: The front end address of the workflow server, including the listening port, which is http://<server>:8001 for Oracle SOA Suite, by default.
	- **Credential Alias**: The credential store key for obtaining user and password credentials for the workflow server.
	- **Provider**: The provider setting can be either the host name or IP address of a single machine, or a comma-separated list of host names or IP addresses for multiple machines in a cluster. The listening port and transport mechanism should be included in the setting.
- **6.** Click **Test Connection** to verify the settings.
- **7.** Click **Next**.
- **8.** Enter a **Connection Security** value for the connection.

Select which users and groups should have permission to access, modify, delete, or grant other users access to this connection definition. At least one user or group must have the grant access permission.

- **9.** Click **Next**
- **10.** At the Summary screen, click **Submit**.

#### Adding the Connection to the Database

After you have created a workflow connection, enter the name of that connection in the AXF\_SOLUTION\_ATTRIBUTES table for your solution. For example, the parameter key for a BPEL server is named WORKFLOW\_CONNECTION, and the HelloBPEL sample script uses the connection name test.

#### Configuring the GDFontPath MBean for a UNIX System

For conversions to work correctly on a UNIX operating system, the operating system needs to have TrueType fonts available. If these fonts are not available on your system, you need to install them. To set the font path on a UNIX operating system, you need to configure the GDFontpath MBean. You can configure it through the System MBean Browser in Oracle Enterprise Manager Fusion Middleware Control.

To configure the GDFontPath MBean for a UNIX system:

**1.** Access the Imaging domain in Fusion Middleware Control by using the URL:http:// adminServerHost:adminServerPort/em

For adminServerHost, specify the name of the computer that hosts the Administration Server for your domain. For adminServerPort, specify the listen port number for the

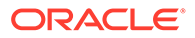

<span id="page-67-0"></span>Administration Server. The default number is 7001. For example: http:// myHost.example.com:7001/em

To log in, provide the user name and password that were specified on the Configure Administrator User Name and Password screen in the Configuration Wizard.

- **2.** In the navigation tree on the left, expand **WebLogic Domain** and the deployed domain.
- **3.** Right-click **IPM\_server1**, and select **System MBean Browser** from the menu.
- **4.** In the navigation tree on the System MBean Browser page, under **Configuration MBeans**, close the **com.bea** folder.
- **5.** Under **Application Defined MBeans**, expand the **oracle.imaging** folder.
- **6.** Expand the **Server: IPM\_server1** and **config** folders.
- **7.** Click **config**.
- **8.** Set the value of the GDFontPath attribute to the location of your True Type Fonts (TTF) files; for example: /usr/share/X11/fonts/TTF

For systems on which Oracle WebLogic Server includes a JDK, you can find some TTF files in the JDK/jre/lib/fonts directory.

Some standard font locations on different UNIX platforms follow:

- Solaris SPARC: /usr/openwin/lib/X11/fonts/TrueType
- AIX: /usr/lpp/X11/lib/X11/fonts/TrueType
- HP-UX Itanium: /usr/lib/X11/fonts/TrueType
- Linux: /usr/lib/X11/fonts/TrueType
- **9.** Click **Apply**.
- **10.** Restart Imaging.

Setting DISPLAY for the Imaging Viewer in a UNIX Exalogic Environment with Solaris 12*c*

In an Exalogic environment with Solaris 12*c*, you need to set the DISPLAY environment variable for the Imaging Viewer to work correctly in the basic mode.

To set DISPLAY for the Imaging Viewer in a UNIX Exalogic Environment with Solaris 12*c*:

**1.** Open a new terminal window and run this command:

xhost +

**2.** In the Imaging terminal, set the DISPLAY environment variable to the server where Imaging is running and specify the port, in this format:

servername:port

**3.** Restart Imaging.

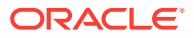

### <span id="page-68-0"></span>Importing Definitions

At this point in the installation process, you can import previously exported Imaging definitions (applications, searches, and inputs).

For more information, see Exporting and Importing Definitions in *Administering Oracle WebCenter Content: Imaging*.

For additional information about how to import definitions, see [Importing Definition Files into](#page-77-0) [Imaging.](#page-77-0)

## Configuring the Full-Text Features in the WebCenter Content Repository

Imaging supports two types of full-text searching under WebCenter Content: DATABASE.FULLTEXT and OracleTextSearch. Imaging can use the full-text features if you configure full-text searching in the WebCenter Content repository.

For DATABASE.FULLTEXT systems, after the indexes are rebuilt, nothing needs to be done on the Imaging side. OracleTextSearch, however, requires that the index be rebuilt any time an application with FullText enabled is created, deleted, or has modifications that involve field definitions.

For more information on configuring full-text searching, see [Configuring OracleTextSearch for](#page-117-0) [Content Server](#page-117-0).

For additional full-text configuration options, see Configuring the Search Index in *Oracle Fusion Middleware Administering Oracle WebCenter Content*.

After full-text is enabled in WebCenter Content, you will need to create an application and check the FullText option on the application. See Configuring System Properties in *Oracle Fusion Middleware Administering Oracle WebCenter Content*.

## Setting Imaging System Security

On a new Imaging system, the first user to log in is automatically granted full permissions. Typically, this initial user associates other users or groups, after which the initial user's permissions are changed or revoked as needed.

#### **Note:**

If you configure Imaging for use with Oracle Access Manager, you must protect the imaging/faces/ directory. Otherwise, you will not get access to the Imaging Viewer.

If security provider changes are made after this initial user login to Imaging, take the following steps to reset Imaging system security. For example, if you later change the security configuration to point to an Oracle Internet Directory provider or a Microsoft Active Directory provider, you must reset the Imaging system security.

**1.** Manually create or migrate users and groups to the new external security provider, using utilities as needed. See [Reassociating the Identity Store with an External LDAP](#page-112-0) [Authentication Provider](#page-112-0).

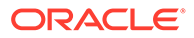

<span id="page-69-0"></span>**2.** Run the refreshIPMSecurity() WLST MBean command. See refreshIPMSecurity in *WebCenter WLST Command Reference*.

#### **Note:**

During the refresh, users or groups for whom matching identifying information is not found are ignored. As security changes are made, invalid users or groups are removed from the Imaging database.

## Configuring the Imaging Viewer Cache

The Imaging viewer can cache documents on the server outside of the repository to increase rendering speed on the client machine. Security for the cached documents is controlled by authentication for the server on which the documents are stored.

If the server is considered secure, no additional security is necessary. If additional security is required, you can encrypt cached documents as described in [Encrypting](#page-70-0) [Cached Documents.](#page-70-0)

To set the Imaging viewer to use cached documents:

- **1.** Verify that the Imaging Viewer Cache was successfully deployed:
	- **a.** In the WebLogic Server Administration Console, click **Deployments** under Domain Structure.
	- **b.** In the **imaging-vc** row of the **Deployments** table, confirm that the **State** value is Active and the **Health** value is OK.

If the **State** or **Health** value is different for imaging-vc, you need to fix the deployment, or redeploy the feature before you proceed.

**2.** Enable viewer caching by setting the **ViewerCachePath** MBean to the location where the documents must be cached, as described in [Configuring the](#page-66-0) [GDFontPath MBean for a UNIX System.](#page-66-0) For example, to enable caching on an Imaging system that runs on a single computer, you can use the relative path imaging/ViewerCache. If no path is set, then caching of documents is disabled.

### **Note:**

The **ViewerCachePath** MBean must be set to a location that is available to all the servers in the cluster. If the directory path is not available to all the servers, each server will cache documents locally, resulting in multiple instances of the entire cache.

**3.** Specify the number of days for documents to remain in the cache location after being viewed, by setting the **ViewerCacheDays** MBean. Cached documents not viewed within the specified number of days are purged from the cache. If a document is viewed within the specified number of days, the **ViewerCacheDays** timer for that document is reset. If you set **ViewerCacheDays** equal to 0 (the default), you cannot purge the documents from cache.

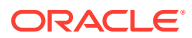

- <span id="page-70-0"></span>**4.** Set the **ViewerCacheEnablePrecache** MBean to true to cache documents when they are ingested into Imaging (pre-cache) or set the value to false to cache documents when they are first called by the viewer.
- Changing the Viewer Cache Path You can move the viewer cache to a new location if the Imaging server is shut down and the new location uses the same file hierarchy as the old location.
- Encrypting Cached Documents

For additional security, you an configure Imaging to encrypt the cached documents. Encryption makes additional processing necessary to decrypt a document for viewing, and reduces the rendering speed. Even if you configure Imaging to encrypt the cached documents, there is a brief period of time during caching when the documents that are generated are not encrypted.

• [Disabling Encryption of Cached Documents](#page-71-0) You can disable the encryption of cached documents by setting the value of the **ViewerCacheEnableEncryption** MBean to false.

#### Changing the Viewer Cache Path

You can move the viewer cache to a new location if the Imaging server is shut down and the new location uses the same file hierarchy as the old location.

To change the viewer cache path:

- **1.** Shut down the Imaging server.
- **2.** Move the cached files to the new location. Ensure that you preserve the file hierarchy.
- **3.** Set the new path in the **ViewerCachePath** MBean.
- **4.** Start the Imaging server.

#### Encrypting Cached Documents

For additional security, you an configure Imaging to encrypt the cached documents. Encryption makes additional processing necessary to decrypt a document for viewing, and reduces the rendering speed. Even if you configure Imaging to encrypt the cached documents, there is a brief period of time during caching when the documents that are generated are not encrypted.

To enable encryption of cached documents:

- **1.** Add a new password credential to the domain with Oracle Enterprise Manager Fusion Middleware Control:
	- **a.** Select the WebLogic Server domain for Oracle WebCenter Content.
	- **b.** From the **WebLogic Domain** menu, select **Security**, and then **Credentials**.
	- **c.** Select the map **oracle.imaging**. If there is no map named oracle.imaging, click **Create Map**, specify oracle.imaging for the map name, and then select it.
	- **d.** Click **Create Key**. Name the key viewer.cache, and select the type **Password**.
	- **e.** Enter a user name. The user name does not need to exist in any system.
	- **f.** Enter a password, confirm it, and then click **OK**.
- **2.** Enable encryption by setting the **ViewerCacheEnableEncryption** MBean, as described in [Configuring the GDFontPath MBean for a UNIX System.](#page-66-0)

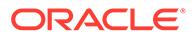

#### **Note:**

The password credential must exist on the domain before you set the **ViewerCacheEnableEncryption** MBean.

### <span id="page-71-0"></span>Disabling Encryption of Cached Documents

You can disable the encryption of cached documents by setting the value of the **ViewerCacheEnableEncryption** MBean to false.

Subsequent calls to the viewer causes unencrypted documents to be cached. You can decrypt and view any encrypted documents that are already in the cache if the password credential remains unaltered in the domain.

If you removed or alter the password credential, you must manually purge the encrypted documents that are still cached.

To purge the imaging. jks file:

- **1.** Shut down the Imaging server.
- **2.** Delete the cached files from the cache directory.
- **3.** Delete the imaging. jks file from the cache directory.
- **4.** Start the Imaging server.

## Installing and Configuring AXF BPM and AXF for BPEL

Oracle WebCenter Content: AXF for BPM and Oracle Application Extensions Framework (AXF) for BPEL are installed automatically with Imaging, and AXF for BPEL is automatically deployed to the Imaging Managed Server.

Before you can deploy AXF for BPM to the Imaging server, you need to create the required schemas with the Repository Creation Utility. Then when the domain is created or extended, you can select AXF for BPM to use it with Imaging.

You can configure either AXF for BPM or AXF for BPEL, or both, to run on the Imaging Managed Server:

• AXF for BPM

The newer AXF for BPM infrastructure takes advantage of the application development and configuration capabilities that are provided by technologies such as Oracle Business Process Management (Oracle BPM), Oracle Application Development Framework (Oracle ADF), Oracle Metadata Services Repository (Oracle MDS Repository), and Oracle Business Rules to create configurable business components. These business components help administrators to configure and develop integration solutions for WebCenter Content business applications. See [Configuring and Verifying AXF for BPM.](#page-72-0)

**AXF** for BPEL

You can configure AXF for BPEL to run on the Imaging Managed Server. The older AXF for BPEL infrastructure relies on AXF database tables (Imaging tables) as the basis for configuring AXF solutions, commands, and web tools. A solution developer or solution accelerator can implement and customize these solutions, commands, and tools. See [Configuring and Verifying AXF for BPEL.](#page-80-0)
<span id="page-72-0"></span>For additional information about configuring and using AXF for BPM or AXF for BPEL and the AXF for BPEL database tables (Imaging tables), see Configuring the BPEL Imaging Solution in *Oracle Fusion Middleware Administering the Application Adapters for Oracle WebCenter*.

- Configuring and Verifying AXF for BPM
- [Configuring and Verifying AXF for BPEL](#page-80-0)

#### Configuring and Verifying AXF for BPM

Before you configure AXF for BPM with Imaging, you need to install and configure Oracle WebCenter Content and Oracle SOA Suite, and create an AXF schema with the Repository Creation Utility, as well as schemas for the following components:

- **Metadata Services**
- **Oracle WebCenter Content Server Complete**
- **Oracle WebCenter Content: Imaging**
- **SOA Infrastructure**
- **User Messaging Service**

When you create or extend the WebLogic Server domain, be sure the following product templates are selected:

- **Oracle SOA Suite**
- **Oracle WebCenter Content: AXF for BPM**

#### **Note:**

If AXF for BPM is on a separate host machine from the Oracle SOA Suite Managed Server, you need to extend the domain with Oracle WSM Policy Manager.

- **Oracle WebCenter Content: Imaging**
- **Oracle Universal Content Management Content Server** (for WebCenter Content)
- **Oracle Enterprise Manager**
- **Oracle BPM Suite**

After you create or extend a domain to include AXF for BPM and the components and products it depends on, you can configure it to work with Imaging using the WebLogic Server Administration Console, Oracle WebLogic Server Scripting Tool (WLST), and Oracle Enterprise Manager Fusion Middleware Control. You can also set up communications with Oracle Coherence between AXF for BPM and Imaging servers running on multiple domains or machines or to prevent multicast interference between AXF for BPM and Imaging in a single domain. See [Configuring AXF for BPM](#page-73-0).

To verify that you have installed and configured the AXF for BPM infrastructure properly, AXF for BPM includes the *HelloBPM* solution, which uses an Oracle BPM process to verify the BPM integration. See [Verifying the AXF for BPM Installation](#page-76-0).

- [Configuring AXF for BPM](#page-73-0)
- [Verifying the AXF for BPM Installation](#page-76-0)

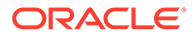

#### <span id="page-73-0"></span>Configuring AXF for BPM

Use the following procedure to configure AXF for BPM with the Imaging server. You can set up the Imaging server through the WebLogic Server Administration Console, create foreign JNDI with WLST, and configure the AXF for BPM CSF key through Fusion Middleware Control.

To configure AXF for BPM to work with Imaging Managed Servers that run in a cluster or other distributed configuration, you need to set up communications with Oracle Coherence. See [Oracle Coherence Communications for Imaging Clusters, Multiple](#page-75-0) [Domains, or Multiple Machines.](#page-75-0) In a single domain, you can set up communications with Oracle Coherence to avoid interference from multicast traffic. See [Oracle](#page-75-0) [Coherence Communications for a Single Server or Domain.](#page-75-0)

To configure AXF for BPM:

- **1.** Set up the Imaging server through the WebLogic Server Administration Console:
	- **a.** The Administration Server should be running. If not, start the Administration Server for your Oracle WebLogic Server domain. See [Starting the](#page-53-0) [Administration Server.](#page-53-0)
	- **b.** Log in to the Administration Console.
	- **c.** Under **Domain Structure** on the left, expand **Environment**, and click **Servers**.
	- **d.** In the **Servers** table, click the Imaging server instance, such as **IPM\_server1**.
	- **e.** Click the **Protocols** tab.

If the server is in production mode, click **Lock & Edit** in the Change Center on the left before you make changes.

- **f.** Click the **HTTP** tab and set these values:
	- **Frontend Host**: The name of the host machine for the Imaging server, such as myserver.example.com.
	- **Frontend HTTP Port**: The port number for the Imaging instance, such as 16000.
- **g.** Save the changes.

If the server is in production mode, activate changes after you save them, unless you have enabled configuration editing.

- **2.** If the Oracle SOA Suite Managed Server is on a separate host machine from Imaging, set the targeting for the IPMDS and mds-axf data sources to the Oracle SOA Suite server:
	- **a.** Log in to the Administration Console on the Oracle SOA Suite machine.
	- **b.** Under **Domain Structure** on the left, expand **Services**, and click **Data Sources**.
	- **c.** Select **Generic Data Source** from the **New** menu.
	- **d.** Enter jdbc/IPMDS in the **JNDI Name** field.
	- **e.** Select your database type in the **Database Type** list, and click **Next**.
	- **f.** Configure values for **Data Source Properties** to match the connection of the same name on the corresponding Imaging server, including using the same schema.

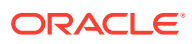

- **g.** Test the configuration to ensure everything is valid.
- **h.** Click **Finish**.
- **i.** On the **Configuration** tab of the Summary of JDBC Data Sources page, click **IPMDS**.
- **j.** Click the **Targets** tab.
- **k.** Select the name of the Oracle SOA Suite server.
- **l.** Click **Save**.
- **m.** Return to the **Configuration** tab on the Summary of JDBC Data Sources page, and click **mds-axf**.
- **n.** Click the **Targets** tab.
- **o.** Select the name of the Oracle SOA Suite server.
- **p.** Click **Save**.
- **3.** If the Oracle SOA Suite Managed Server is on a separate host machine from Imaging, create a SOALocalTxDataSource data source on the Imaging server as it is set up on the Oracle SOA Suite server:
	- **a.** Log in to the Administration Console on the Imaging machine.
	- **b.** Under **Domain Structure** on the left, expand **Services**, and click **Data Sources**.
	- **c.** On the **Configuration** tab of the Summary of JDBC Data Sources page, select **Generic Data Source** from the **New** menu.
	- **d.** In the **Name** field, specify SOALocalTxDataSource.
	- **e.** In the **JNDI** Name field, specify jdbc/SOALocalTxDataSource.
	- **f.** Select your database type in the **Database Type** list, and click **Next**.
	- **g.** Configure values for **Data Source Properties** to match the connection of the same name on the corresponding Oracle SOA Suite server, including using the same schema.
	- **h.** Test the configuration to ensure everything is valid.
	- **i.** Click **Next** to select targets.
	- **j.** Select the name of the Imaging server.
	- **k.** Click **Finish**.
- **4.** Create the foreign JNDI with the Oracle WebLogic Scripting Tool (WLST):
	- **a.** Change to the WCC\_ORACLE\_HOME/axf\_bpm/scripts directory.
	- **b.** Edit the create-foreign-JNDI.py script by using a text editor.
	- **c.** Set the following variables at the top of the file:

```
# host to login to for executing script
var_host = "" # (-h) WebLogic Server Administration Server host name
var_hostPort = "" # (-p) Administration Server port
var_user = "" # (-u) WebLogic Server User Name
var_credential = "" # (-c) WebLogic Server Password
# JNDI settings
var_jndiURIServer = "" # (-t) JNDI target URI of Oracle SOA Suite host
var_jndiURIServerPort = "" # (-v) JNDI target URI port
var_serverTargetName = "" # (-s) Managed Server name, for targeting
```
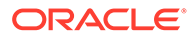

```
the Imaging server
var_jndiUser = "" # (-n) JNDI user name
var_jndiPassword = "" # (-d) JNDI password
```
- **d.** Save the file.
- **e.** Run the create-foreign-JNDI.py script against the Imaging server with WLST.

The WebLogic Server should be the only server running when you execute the script, as follows:

```
cd WCC_ORACLE_HOME/common/bin
./wlst.sh create-foreign-JNDI.py
```
- **5.** Configure the AXF for BPM CSF key:
	- **a.** Log in to Oracle Enterprise Manager Fusion Middleware Control.
	- **b.** Navigate to the WebLogic Server domain and right-click the deployed domain (base\_domain by default).
	- **c.** In the resulting menu, select **Security**, and then **Credentials**.
	- **d.** Create a new map, specify the map name as oracle.wsm.security.
	- **e.** Create a new key:
		- Specify a key name, such as ipmadmin.
		- Specify a valid administrator user, such as weblogic.
		- Specify the password.
		- Click **OK**.
- Oracle Coherence Communications for Imaging Clusters, Multiple Domains, or Multiple Machines
- Oracle Coherence Communications for a Single Server or Domain

Oracle Coherence Communications for Imaging Clusters, Multiple Domains, or Multiple Machines If you are configuring AXF for BPM, you should configure communications with Oracle Coherence, which AXF for BPM utilizes. By default, the server is set up for clustering with the following settings configured in the DOMAIN\_HOME/bin/setDomainEnv.sh script:

```
-Dtangosol.coherence.clusteraddress=224.3.1.99
-Dtangosol.coherence.clusterport=3199
-Dtangosol.coherence.log=jdk
```
In an Imaging cluster, you need to set up AXF for BPM communications with Oracle Coherence with a unique multicast address and port to avoid unwanted multicast traffic from interfering with the system. For more information about configuring Oracle Coherence in clusters, Using Coherence Clusters in *Oracle Fusion Middleware Developing Applications with Oracle Coherence*

Oracle Coherence Communications for a Single Server or Domain

For a single-server or domain installation, you can configure Oracle Coherence to avoid the multicast traffic of other machines by editing the  $DOMAIN$   $HOME/bin/$ setDomainEnv.sh script as follows:

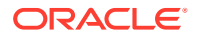

- <span id="page-76-0"></span>**1.** Open the DOMAIN\_HOME/bin/setDomainEnv.sh script in a text editor.
- **2.** Perform a search for coherence to locate existing settings.
- **3.** Append the following two setting after any existing Oracle Coherence settings; for instance, after -Dtangosol.coherence.log=jdk:

-Dtangosol.coherence.localhost=127.0.0.1 -Dtangosol.coherence.ttl=0

- **4.** Save the settings.
- **5.** Restart any running Managed Servers on the domain for the changes to take effect.

#### Verifying the AXF for BPM Installation

You can verify the AXF for BPM installation and configuration with the *HelloBPM* solution, which uses a BPM process. This section describes the procedure to deploy and use this solution.

- Configuring the HelloBPM Solution
- [Importing Definition Files into Imaging](#page-77-0)
- [Accessing the Solution Administration Page](#page-78-0)
- [Injecting Tasks into Imaging](#page-79-0)

#### Configuring the HelloBPM Solution

Before you can use the *HelloBPM* solution to validate the installation and configuration of AXF for BPM, you need to deploy and configure the solution on the Imaging Managed Server.

To configure the HelloBPM solution:

- **1.** Set up the database:
	- **a.** Change to the WCC\_ORACLE\_HOME/axf\_bpm/scripts directory.
	- **b.** Run the AXF\_HELLO\_BPM\_DATA.sql script while connected to the Imaging database schema as the Imaging database user, with the following three parameters, which will insert the data necessary to run the HelloBPM solution:
		- SOAMachineName:Port
		- IPMMachineName:Port
		- CSFKEY
- **2.** If the Oracle SOA Suite Managed Server is on a separate host machine from Imaging, you will need to manually deploy the Hello BPM process. Copy the WCC\_ORACLE\_HOME/ axf\_bpm/bpm/sca\_axfHelloBPM\_rev1.0.jar file to DOMAIN\_HOME/soa/ autodeploy/ prior to starting the Oracle SOA Suite Managed Server.
- **3.** Start up the remaining servers in the following order:
	- **a.** Weblogic Server Administration Server (should already be running)
	- **b.** Oracle SOA Suite Managed Server
	- **c.** Imaging Managed Server
	- **d.** WebCenter Content Managed Server
- **4.** Verify that a URI is set on the deployed process:
	- **a.** Log in to Oracle Enterprise Manager Fusion Middleware Control.

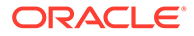

- <span id="page-77-0"></span>**b.** Navigate to the Oracle SOA Suite Managed Server, then soa-infra (soa\_server1), and then default, and click **axfHelloBPM**.
- **c.** In the Component Metrics section, click **SalesQuoteEntry**.
- **d.** Click the **Administration** tab.
- **e.** If a valid URI is not set, create one with these settings:
	- **Application Name**: worklist
	- **Host Name**: The name of the host machine for the server
	- **HTTP Port:** The port of the host machine for the server
	- **HTTPS Port**: The secure port of the host machine for the server, or the default value if SSL is not configured
	- **URI**: /workflow/axfSolutionHelloBPM/faces/adf.task-flow? \_id=SalesQuoteEntry\_TaskFlow&\_document=WEB-INF/ SalesQuoteEntry\_TaskFlow.xml

#### Importing Definition Files into Imaging

You can import definition files for tasks into the Imaging server through the Imaging Injector.

To import definition files into Imaging:

- **1.** Create the connections:
	- **a.** Log in to Imaging as an administrator user, such as ipmadmin.

#### **Note:**

This first user to connect to the Imaging system is registered as the Imaging administrator. See [Completing the Initial Imaging](#page-61-0) **[Configuration](#page-61-0)** 

- **b.** In the navigation tree on the left, expand **Manage Connections**.
- **c.** Select **Create Content Server Connection** from the drop-down menu, and configure the connection:
	- On the Create Connection: Basic Information page, specify a name for the connection, and click **Next**.
	- On the Create Connection: Content Server Settings page, specify whether to use SSL, then specify whether to use a local Content Server (default) or specify an external server through the Content Server Pool section, and then click **Next**.
	- On the Create Connection: Security page, add the Administrators group with full rights, and click **Next**.
	- Review your settings, and click **Submit**.
- **d.** Select **Create Workflow Connection** from the drop-down menu, and configure the connection:
	- On the Create Connection: Basic Information page, specify a name for the connection, and click **Next**.

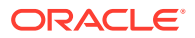

<span id="page-78-0"></span>• On the Create Connection: Workflow Settings page, specify the following information, and then click **Next**.

**HTTP Front End Address**: Specify the fully qualified HTTP address for the Oracle SOA Suite server:

http://managedServerHost:managedServerPort/

**Credential Alias**: This should be the CSF key name that was specified in Step 5 of [Configuring and Verifying AXF for BPM,](#page-72-0) such as ipmadmin.

**Provider**: Specify the fully qualified t3 address for the Oracle SOA Suite Server:

t3://managedServerHost:managedServerPort/

- On the Create Connection: Security page, add the Administrators group with full rights, and click **Next**.
- Review your settings, and click **Submit**.
- **2.** Import the definition file, WCC\_ORACLE\_HOME/axf\_bpm/ipm into Imaging, using the definition import tool.

For more information on uploading definitions and resolving environment configurations, including the repository connection and BPEL server connection as well as the security configurations of the applications, see About Imaging in *Administering Oracle WebCenter Content: Imaging*.

- **a.** In the navigation tree on the left, expand **Tools**.
- **b.** Select **Import Definitions**.
- **c.** Browse to and select the WCC\_ORACLE\_HOME/axf\_bpm/ipm/HelloBPM.xml file.
- **d.** Click **Next**.
- **e.** On the Select Definitions step, select **Action** for **HelloBPM Application**, **HelloBPM Input**, and **HelloBPM Search**.
- **f.** Click Next.
- **g.** On the Validation step, select **Choose New** for the **Application Security** field, and select the **Administrators** group. Also, select the **Administrators** group for the **Applications**, **Document Security**, **Inputs Security**, and **Searches Security** fields.
- **h.** For the **Workflow** field, select **Workflow Connection**.
- **i.** Click **Submit**.

#### Accessing the Solution Administration Page

Before you can access the Solution Administration page, you need to set up an  $axfdmin$ group in WebLogic Server and assign your WebLogic Server user name to this group.

To access administration functions for the solution application:

**1.** Open the new driver page:

http://machinename:16000/axf/faces/pages/axfadmin.jspx

- **2.** Click the **Command Driver** link on the left.
- **3.** Use the following values:

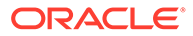

- <span id="page-79-0"></span>**a. solutionNamespace**: SalesQuoteEntry
- **b. commandNamespace**: StartSalesQuoteEntry
- **4.** Click **Execute Request**.
- **5.** Click **Execute Response**.

The Solution Administration page opens. Table 4-1 shows the example parameters for this page.

#### **Table 4-1 Parameters for the Solution Administration Page**

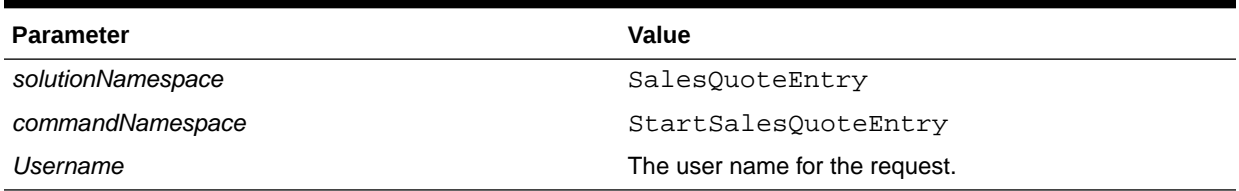

You can access the Business Rule Editor through the Solution Administration page and use this editor to perform any customizations.

#### Injecting Tasks into Imaging

After you deploy the AXF for BPM process, you can inject tasks into Imaging either from the content input files, through the Imaging input agent, or from the Oracle SOA Suite server, through Oracle Enterprise Manager Fusion Middleware Control.

You can inject tasks into the HelloBPM solution from content input files that are installed with the AXF for BPM infrastructure. Injecting tasks through the Imaging input agent enables you to test solution application changes. If needed, you can modify the input files to match the HelloBPM workflows.

These content input files are in the following directory with WCC\_ORACLE\_HOME/ axf bpm/ipm/HelloBPM.xml, the Imaging application definition:

\$WCC\_ORACLE\_HOME/axf\_bpm/ipm/

This directory includes three input files:

- TestSalesQuote.pdf
- TestSalesQuote.txt
- TestSalesQuote.xml

The following procedure is based on the assumption that InputDirectory is left with the default configuration (/IPM/InputAgent/Input).

To inject tasks through the input agent:

**1.** Copy the PDF and XML files into the DOMAIN\_HOME directory, and copy the TXT file into the DOMAIN\_HOME/IPM/InputAgent/Input directory (default configuration). You also might need to change file permissions so that InputAgent has access to these files. See Enabling Input Agent in *Administering Oracle WebCenter Content: Imaging*.

Within the specified time interval (15 minutes by default), the input agent picks up the input files and creates a document with metadata values from the text input file, an image from the PDF file, and supporting content from the XML file.

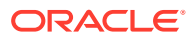

Based on the workflow configuration in place with the HelloBPM solution, a task is created for the document that displays in the BPM task list.

- <span id="page-80-0"></span>**2.** In the task list, click the newly injected task to view its details in the solution application.
- **3.** As needed, modify the metadata values in the text input file before injecting the input files again. For example, you might inject a task with missing account information to work with its human task flow.

#### Configuring and Verifying AXF for BPEL

To configure AXF for BPEL to work with Imaging Managed Servers that run in a cluster or other distributed configuration, you need to configure the Java Object Cache (JOC) to be distributed to all of the Managed Servers. See Clustering for AXF in Imaging Managed Servers.

For verification that the AXF for BPEL infrastructure is properly installed, AXF for BPEL includes two simple solutions:

- HelloWorld, a basic solution that returns a Hello string.
- HelloBpel, a solution that includes a BPEL process to verify the BPEL integration.
- Verifying the AXF for BPEL Installation and Configuration with HelloWorld
- [Verifying the AXF for BPEL Installation and Configuration with HelloBpel](#page-81-0)

#### Verifying the AXF for BPEL Installation and Configuration with HelloWorld

Follow these steps to enable the HelloWorld solution:

- **1.** As user who owns the Imaging schema, run the inserthelloCommand.sql script from one of the following directories.
	- **UNIX path:**

MW\_HOME/WCC\_ORACLE\_HOME/axf/drivers/HelloWorld/dbscripts

• **Windows path:**

MW\_HOME\WCC\_ORACLE\_HOME\axf\drivers\HelloWorld\dbscripts

#### **Note:**

For IBM DB2 only, add the following line to beginning of the insertHelloCommand.sql script before you run it:

CONNECT TO soadb USER am3\_ipm USING oracle;

**2.** Access the driver page of the AXF for BPEL web application using the following URL:

http://host:port/imaging/faces/Driver.jspx

- **3.** Enter the following values:
	- **Solution Namespace: HelloWorld**
	- **Command Namespace**: Hi
	- **User Name**:jcooper

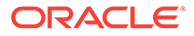

#### <span id="page-81-0"></span>**Note:**

This user name is valid only if you are using the application server's builtin jazn.xml security.

#### **4.** Click **Execute Command**.

An AXF for BPEL response should display with a populated **Conversation ID**. If the response is returned, the AXF for BPEL infrastructure is functioning correctly, and commands can be added and executed.

Verifying the AXF for BPEL Installation and Configuration with HelloBpel

The HelloBpel solution includes a BPEL process and a SQL script to set up the HelloBPEL solution namespace for use by that process. The BPEL process and database script are in the following directories.

• **UNIX path:**

MW\_HOME/WCC\_ORACLE\_HOME/axf/drivers/HelloBpel

• **Windows path:**

MW\_HOME\WCC\_ORACLE\_HOME\axf\drivers\HelloBpel

To enable the HelloBpel solution:

- 1. Run one of the following HelloBPEL SQL scripts:
	- **UNIX scripts:**

```
MW_HOME/WCC_ORACLE_HOME/axf/drivers/HelloBpel/dbscripts
/oracle/insertHelloBPELData.sql
```
MW\_HOME/WCC\_ORACLE\_HOME/axf/drivers/HelloBpel/dbscripts /sqlserver-db2/insertHelloBPELData.sql

#### • **Windows scripts:**

```
MW_HOME\WCC_ORACLE_HOME\axf\drivers\HelloBpel\dbscripts
\oracle\insertHelloBPELData.sql
```

```
MW_HOME\WCC_ORACLE_HOME\axf\drivers\HelloBpel\dbscripts
\sqlserver-db2\insertHelloBPELData.sql
```
If you are using Oracle Database, then run the script from the oracle directory.

If you are using an IBM DB2 or Microsoft SQL Server database, then run the script from the sqlserver-db2 directory.

For IBM DB2 only, before you run the HelloBPEL SQL script, make the following changes to it:

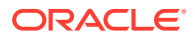

Add this line to beginning of the script:

CONNECT TO soadb USER am3\_ipm USING oracle;

• Change the following line to specify whatever the actual BPEL connection is in the Imaging Manage Connections section:

```
Insert into AXF_SOLUTION_ATTRIBUTES 
(SOLUTION_NAMESPACE,PARAMETER_KEY,PARAMETER_VALUE) values 
('HelloBPEL','BPEL_CONNECTION','test');
```
- **2.** Run the insertHelloBPELData.sql script.
- **3.** With Oracle JDeveloper, open HelloBPEL. jws from following directory:
	- **UNIX path:**

MW\_HOME/WCC\_ORACLE\_HOME/axf/drivers/HelloBpel/bpel

• **Windows path:**

MW\_HOME\WCC\_ORACLE\_HOME\axf\drivers\HelloBpel\bpel

Deploy the process to your BPEL server. For assistance with this task, consult the JDeveloper documentation.

### **Note:**

The HelloBPEL sample solution assigns instances to a group named California by default. You need to add the California group to the myrealm security realm through the Oracle WebLogic Server Administration Console.

If you are using an alternate identity store, such as Oracle Internet Directory, you can change the group assignment by modifying the HelloBpelHumanTask.task file within JDeveloper before deployment.

**4.** Access the driver page of the AXF for BPEL web application by using the following URL:

http://host:port/imaging/faces/Driver.jspx

- **5.** In the AXF Command Driver screen, enter the following values:
	- **Solution Namespace**: HelloBPEL
	- **Command Namespace**: StartHelloBPEL
	- **User Name:** A valid Imaging user; for example, weblogic

The preceding Imaging user needs to be part of a group named California. If this group does not exist, then create it, and add the user to the group.

**6.** Click **Execute Command**.

A response should be displayed in the response screen.

**7.** Click **Execute Response**, and sign in when prompted.

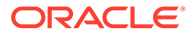

The AXF Task List screen should be displayed. If there are no tasks in the task list, open the BPEL Console, create a new instance of HelloBPELProcess, and refresh the task list.

### Configuring Capture

The Capture System Administrator requires system administration privileges to configure and monitor an Oracle WebCenter Enterprise Capture system environment. The configuration consists of tasks such as starting the Capture Managed Server, assigning roles to Capture users in Fusion Middleware Control, and modifying systemlevel settings through MBeans.

This appendix explains the configuration tasks in detail.

- About Completing the Oracle WebCenter Enterprise Capture Configuration The Capture System Administrator who performs the installation and initial configuration must have system administration permissions, including access to Oracle Enterprise Manager Fusion Middleware Control and Oracle WebLogic Server. Before anyone can use Oracle WebCenter Enterprise Capture, a system administrator must associate users from the LDAP credential store for the WebLogic Server domain with the Capture roles in Fusion Middleware Control.
- Completing the Initial Configuration of Oracle WebCenter Enterprise Capture The Capture System Administrator performs the initial configuration of Capture in a WebLogic Server domain. In addition to starting the Capture Managed Server, the configuration steps also include assigning roles to users and modifying system-level settings.

### About Completing the Oracle WebCenter Enterprise Capture Configuration

The Capture System Administrator who performs the installation and initial configuration must have system administration permissions, including access to Oracle Enterprise Manager Fusion Middleware Control and Oracle WebLogic Server. Before anyone can use Oracle WebCenter Enterprise Capture, a system administrator must associate users from the LDAP credential store for the WebLogic Server domain with the Capture roles in Fusion Middleware Control.

The roles CaptureWorkspaceManager, CaptureWorkspaceViewer, and CaptureUser are automatically added to the default WebLogic Server policy store for the domain. The Capture System Administrator can use the file/XML-based policy store, an Oracle Internet Directory policy store, or an Oracle Database policy store and manage the policy store through Fusion Middleware Control.

Through Fusion Middleware Control, you can also configure system settings and loggers for Capture.

### Completing the Initial Configuration of Oracle WebCenter Enterprise Capture

The Capture System Administrator performs the initial configuration of Capture in a WebLogic Server domain. In addition to starting the Capture Managed Server, the configuration steps also include assigning roles to users and modifying system-level settings.

- [Starting the Capture Managed Server](#page-84-0)
- [Assigning Roles to Capture Users](#page-84-0)

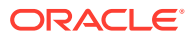

• Modifying System-Level Settings

### <span id="page-84-0"></span>Starting the Capture Managed Server

The first step to complete Capture configuration is to start the Capture Managed Servers.

#### Assigning Roles to Capture Users

Before anyone can use Capture, the Capture System Administrator needs to assign users from the LDAP credential store to the Capture roles in the policy store. You can do this through the Application Roles page in Fusion Middleware Control.

To assign roles to Capture users, see Assigning Capture Roles in Oracle Enterprise Manager in *Oracle Fusion Middleware Administering Oracle WebCenter Enterprise Capture*.

### Modifying System-Level Settings

You can modify system-level configuration settings for Capture, including system properties and SMTP settings for e-mail, through Fusion Middleware Control. The settings on this page configure the Capture MBeans for the domain, which you can also modify with Oracle WebLogic Scripting Tool (WLST) commands.

The following WLST commands also enable you to access or modify system-level settings:

- listCaptureConfig
- getCaptureConfig
- setCaptureConfig

These are online WLST commands that you can use while connected to the Administration Server for the domain. To connect, you need to run the wlst.sh script from the Oracle WebCenter Content home directory.

To modify a Capture system-level setting with a WLST command:

- **1.** Start the Administration Server for your Oracle WebLogic Server domain.
- **2.** Sign in to the Oracle WebLogic Server Administration Server.
- **3.** Navigate to the Oracle WebCenter Content home directory at MW\_HOME/WCC\_ORACLE\_HOME
- **4.** Run WLST.

cd common/bin

./wlst.sh

**5.** Sign in and then enter a custom Capture command:

```
wls:/offline> connect() 
Please enter your username :weblogic 
Please enter your password : XXXXXXXXXXXX
Please enter your server URL [t3://localhost:7001] 
  :t3://host_name:16401 
Connecting to t3://host name:16401 with userid weblogic ...
Successfully connected to Managed Server 'capture_server1' that belongs 
to domain 
'domainName'.
```
wls:/domainName/serverConfig>

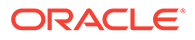

setCaptureConfig('CaptureSystemID','CAPTURE\_02') Attribute 'CaptureSystemID' changed to "CAPTURE\_02' wls:/domainName/serverConfig> exit()

# Next Steps After Configuring the Domain

After you configure a product domain, there are additional tasks that you may want to perform.

- Performing Basic Administrative Tasks After you configure your new domain, there are administration tasks that Oracle recommends you perform on the domain.
- [Performing Additional Domain Configuration Tasks](#page-87-0) Review additional configuration tasks you will likely want to perform on a new domain.
- **[Preparing Your Environment for High Availability](#page-88-0)** Scaling out for high availability requires additional steps.
- [Configuring WebCenter Content User Interface on Additional Nodes](#page-89-0) If you install WebCenter Content User Interface on one node, its configuration is complete. However, if you scale out WebCenter Content User Interface to a second node (in a high availability or enterprise deployment topology, for example), you must complete additional configuration steps.
- [Setting the WebCenter Content User Interface Server Socket Port](#page-90-0) If you are scaling out WebCenter Content User Interface you must change the server socket port.
- [Configuring WebCenter Content User Interface Settings](#page-90-0) You set WebCenter Content User Interface connection and configuration settings with WLST or Fusion Middleware Control.

## Performing Basic Administrative Tasks

After you configure your new domain, there are administration tasks that Oracle recommends you perform on the domain.

The following table lists common administration tasks to perform on your new domain.

#### **Table 5-1 Basic Administration Tasks for a New Domain**

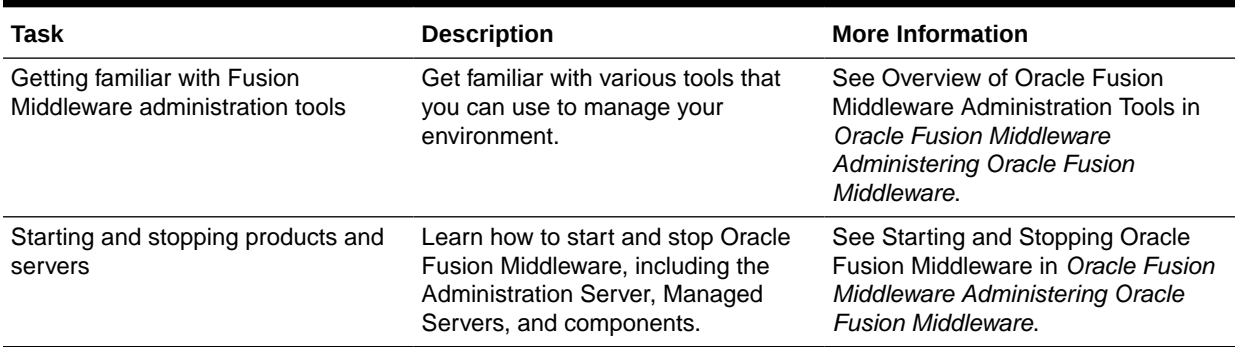

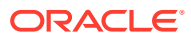

5

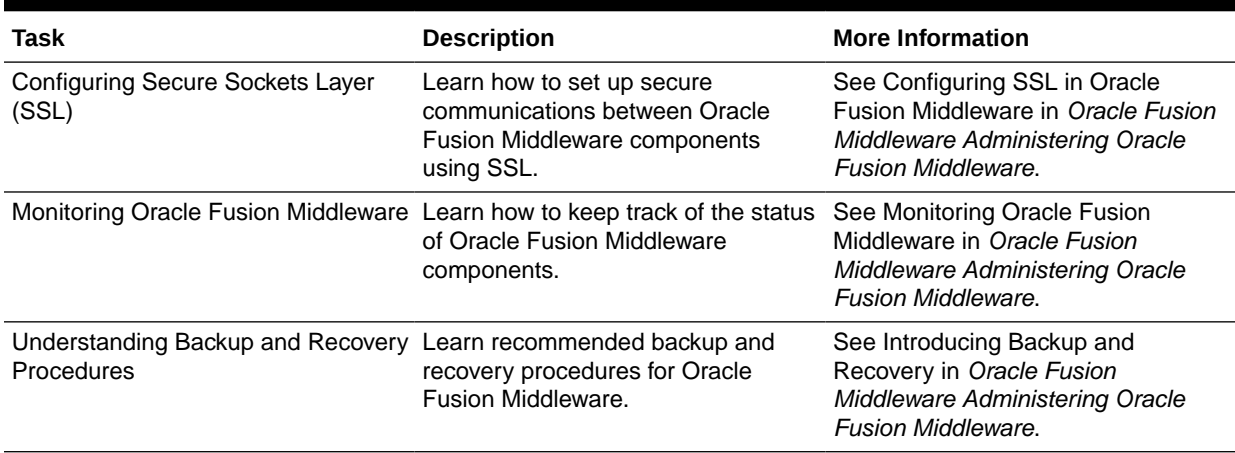

#### <span id="page-87-0"></span>**Table 5-1 (Cont.) Basic Administration Tasks for a New Domain**

# Performing Additional Domain Configuration Tasks

Review additional configuration tasks you will likely want to perform on a new domain.

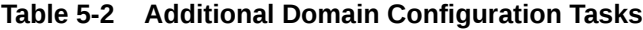

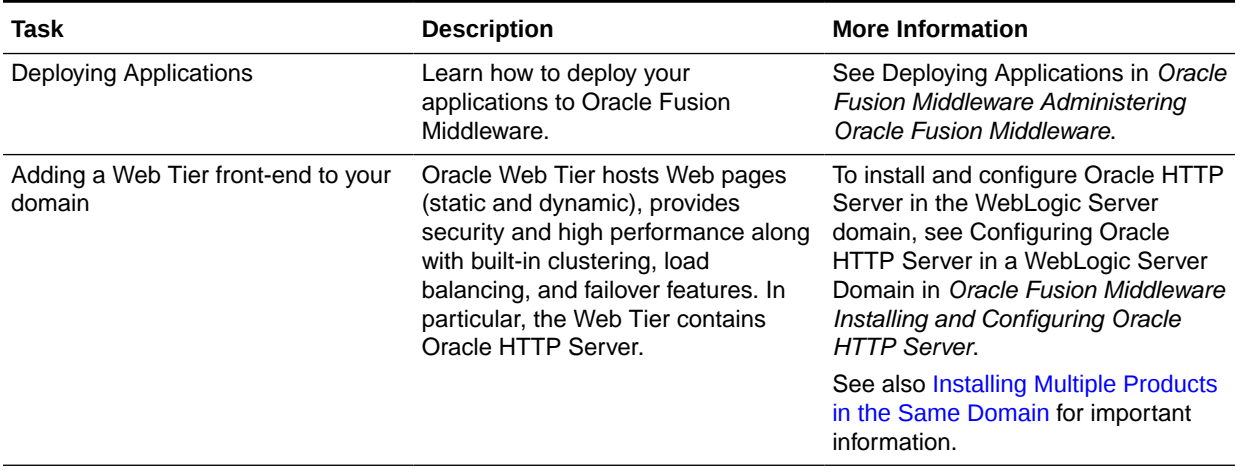

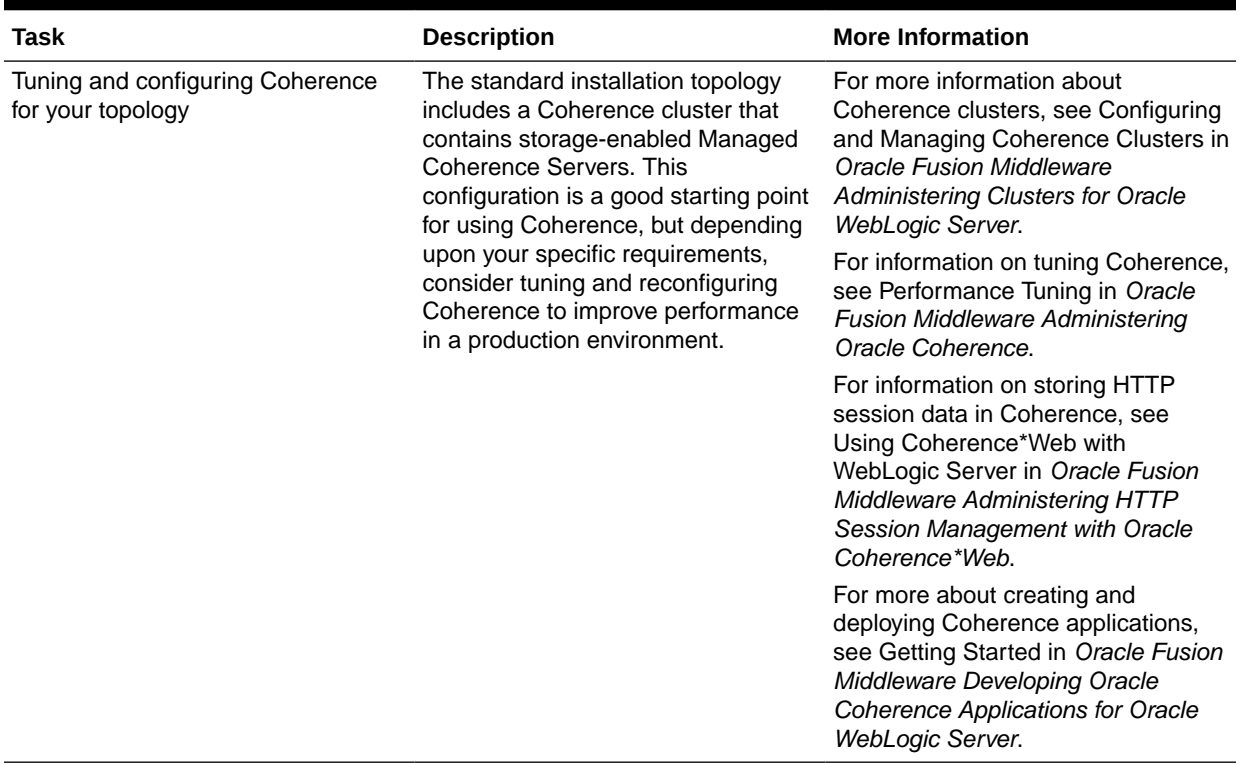

#### <span id="page-88-0"></span>**Table 5-2 (Cont.) Additional Domain Configuration Tasks**

# Preparing Your Environment for High Availability

Scaling out for high availability requires additional steps.

Table 5-3 provides a list of tasks to perform if you want to scale out your standard installation environment for high availability.

| Task                                                              | <b>Description</b>                                                                                                    | <b>More Information</b>                                                                                                    |
|-------------------------------------------------------------------|----------------------------------------------------------------------------------------------------|----------------------------------------------------------------------------------------------------|
| Scaling out to multiple host<br>computers                         | To enable high availability, it is important to<br>provide failover capabilities to another host<br>computer. That way, if one computer goes<br>down, your environment can continue to<br>serve the consumers of your deployed<br>applications. | See Scaling Out a Topology<br>(Machine Scale Out) in the Oracle<br><b>Fusion Middleware High Availability</b><br>Guide.                                                                              |
| Configuring high availability<br>for your Web Tier<br>components. | If you have added a Web tier front-end, then<br>you must configure the Web Tier for high<br>availability, as well as the WebLogic Server<br>software.                                                                                           | See Configuring High Availability for<br>Web Tier Components in Oracle<br><b>Fusion Middleware High Availability</b><br>Guide.                                                                       |
| Setting up a front-end load<br>balancer                           | A load balancer can be used to distribute<br>requests across servers more evenly.                                                                                                    | See Server Load Balancing in a<br>High Availability Environment and<br>Configuring Load Balancer Virtual<br>Server Names and Ports in Oracle<br><b>Fusion Middleware High Availability</b><br>Guide. |

**Table 5-3 Tasks Required to Prepare Your Environment for High Availability**

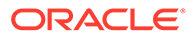

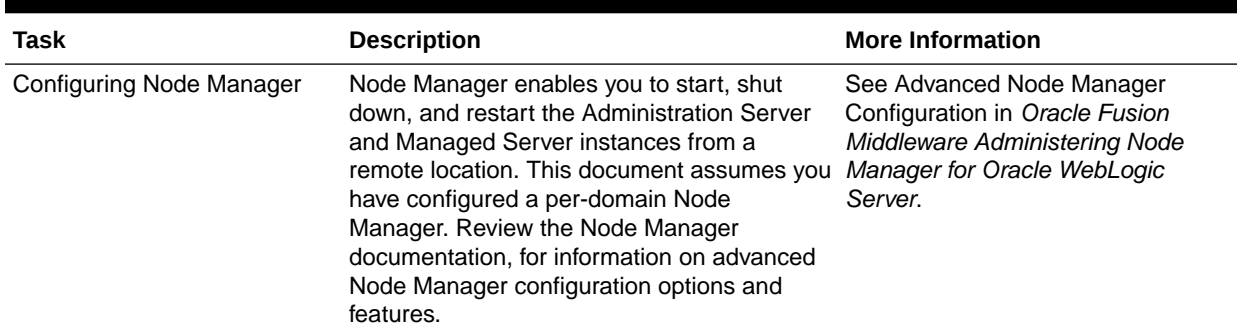

<span id="page-89-0"></span>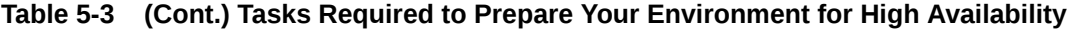

# Configuring WebCenter Content User Interface on Additional Nodes

If you install WebCenter Content User Interface on one node, its configuration is complete. However, if you scale out WebCenter Content User Interface to a second node (in a high availability or enterprise deployment topology, for example), you must complete additional configuration steps.

To run WebCenter Content User Interface on additional nodes, you must:

- Enable WebCenter Content User Interface components.
- Set the server socket port to 4444.

To enable WebCenter Content User Interface components:

- **1.** Sign in to WebCenter Content as a WebCenter Content administrator.
- **2.** From the Administration tray or menu, choose **Admin Server**, then **Component Manager**.
- **3.** On the Component Manager page, select all three components under WebCenter Content UI Components:
	- **AutoSuggestConfig**
	- **DynamicConverter**
	- **FrameworkFolders**
- **4.** Click **Update** then click **OK** to confirm that you want to enable the components.
- **5.** Restart WebCenter Content. See Starting and Stopping Managed Servers in *Oracle Fusion Middleware Administering Oracle Fusion Middleware*.

Continue to the topic [Setting the WebCenter Content User Interface Server Socket](#page-90-0) [Port](#page-90-0).

# <span id="page-90-0"></span>Setting the WebCenter Content User Interface Server Socket Port

If you are scaling out WebCenter Content User Interface you must change the server socket port.

To change the server socket port:

- **1.** Open WCC\_DOMAIN/ucm/cs/config/config.cfg
- **2.** Set IntradocServerPort to 4444.

IntradocServerPort=4444

### Configuring WebCenter Content User Interface Settings

You set WebCenter Content User Interface connection and configuration settings with WLST or Fusion Middleware Control.

- **Setting Connection Attributes with WLST** You can use displayRIDCConnection and updateRIDCConnection WLST commands to read and update connection properties.
- [Setting Connection Attributes with Fusion Middleware Control](#page-91-0) Instead of using WLST, you can set connection attributes for WebCenter Content User Interface Managed Server with the Fusion Middleware Control System MBean Browser.
- **[Setting Configuration Attributes with WLST](#page-91-0)** You can use WLST commands displayWccAdfConfig and updateWccAdfConfig to read and update WebCenter Content User Interface configuration parameters.
- [Setting Configuration Attributes with Fusion Middleware Control](#page-92-0) Instead of using WLST, you can set configuration (**WccAdfConfiguration**) attributes for WebCenter Content User Interface Managed Server with the Fusion Middleware Control System MBean Browser.

### Setting Connection Attributes with WLST

You can use displayRIDCConnection and updateRIDCConnection WLST commands to read and update connection properties.

For example, to update the RIDC connection to the WebCenter Content User Interface Managed Server:

- 1. Run WLST from ORACLE\_HOME/oracle\_common/common/bin/wlst.sh.
- **2.** Enter wls:/offline> connect() and enter your username and password at the prompt.
- **3.** Enter the Managed Server URL, for example, t3://localhost:16225
- **4.** Update the RIDC connection to the WebCenter Content User Interface Managed Server. For example:

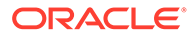

```
wls:/mydomain/serverConfig>updateRIDCConnection('Oracle
WebCenter Content - Web
UI','WccAdfServerConnection',connUrl='idc://
contentserver_host:intradoc_port',credUsername='ucm_admin_use
r')
```
**5.** Restart the Managed Server.

### Setting Connection Attributes with Fusion Middleware Control

Instead of using WLST, you can set connection attributes for WebCenter Content User Interface Managed Server with the Fusion Middleware Control System MBean Browser.

To set connection attributes through Fusion Middleware Control:

- **1.** Sign in to Fusion Middleware Control for the WebCenter Content User Interface Managed Server.
- **2.** In the navigation tree on the left, expand **WebLogic Domain**, then the WebCenter Content User Interface domain folder, then the cluster name, and then click Managed Server name.
- **3.** From the WebLogic Domain drop-down menu at the top of the Managed Server page, choose System MBean Browser.
- **4.** In the System MBean Browser navigation tree, navigate to the **WccAdfServerConnection** MBean. To do this, expand **Application Defined MBeans** —> **oracle.adf.share.connections** —> **Server: WCCADF\_server1** —> **Application: Oracle WebCenter Content – Web UI**. Expand the Mbean **ADFConnections** then the folder **WccConnection**.
	- Instead of opening up the folder, you can enter the connection name **WccAdfServerConnection** in the MBean filtered search.
- **5.** Click the MBean **WccAdfServerConnection**.
- **6.** In the **Attributes** tab, select **PropConnectionURL**. Enter a URL to set up the RIDC connection. Click **Apply** (top right)

If you leave the **PropConnectionSocketTimeout** attribute blank, the default (60 seconds) becomes the RIDC Connection Socket Timeout value. This value can create problems if you download large files that are being converted to TIFF or PDF documents with annotations burned in. You can set the attribute to a larger value if you have large files.

- **7.** Go back to the **ADFConnections** page (**Application Defined MBeansoracle.adf.share.connectionsServer: WCCADF\_server1Application: Oracle WebCenter Content – Web UIADFConnections**).
- **8.** On the Operations tab, click save. Then click **Invoke**.
- **9.** Restart the WebCenter Content User Interface Managed Server.

### Setting Configuration Attributes with WLST

You can use WLST commands displayWccAdfConfig and updateWccAdfConfig to read and update WebCenter Content User Interface configuration parameters.

For example, to use updateWccAdfConfig to update the application's URL:

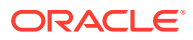

- <span id="page-92-0"></span>**1.** Run WLST from ORACLE\_HOME/oracle\_common/common/bin/wlst.sh.
- **2.** Enter wls:/offline> connect() and enter your username and password at the prompt.
- **3.** Enter the Managed Server URL, for example, t3://localhost:16225
- **4.** Update the WebCenter Content User Interface Managed Server. For example:

```
wls:/mydomain/serverConfig>updateWccAdfConfig('Oracle WebCenter
Content - Web UI',applicationUrl='idc://
contentserver_host:intradoc_port')
```
**5.** Restart the WebCenter Content User Interface Managed Server.

### Setting Configuration Attributes with Fusion Middleware Control

Instead of using WLST, you can set configuration (**WccAdfConfiguration**) attributes for WebCenter Content User Interface Managed Server with the Fusion Middleware Control System MBean Browser.

For example, to set the WebCenter Content User Interface application URL:

- **1.** Sign in to Fusion Middleware Control for the WebCenter Content User Interface Managed Server.
- **2.** In the navigation tree on the left, expand **WebLogic Domain**, then the WebCenter Content User Interface domain folder, then the cluster name, and then click Managed Server name.
- **3.** From the WebLogic Domain drop-down menu at the top of the Managed Server page, choose System MBean Browser.
- **4.** In the System MBean Browser navigation tree, navigate to the **WccAdfConfiguration** MBean. To do this, expand **Application Defined MBeans** —> **oracle.adf.share.config** —> **Server: WCCADF\_server1** —> **Application: Oracle WebCenter Content – Web UI**. Expand the folder **ADFConfig**, the Mbean **ADFConfig** , then the folder **ADFConfig**.
	- Instead of opening up a series of folders to reach the MBean, you can enter the connection name **WccAdfConfiguration** in the MBean filtered search.
- **5.** Click the MBean **WccAdfConfiguration**.
- **6.** In the **Attributes** tab, select **ApplicationUrl**. In the **Value** field, enter the base application URL. For example: https://wcc.example.com:16225. Click **Apply** (top right)
- **7.** Go back to the **ADFConfig** MBean page (**Application Defined MBeans —> oracle.adf.share.config —> Server: WCCADF\_server1 —> Application: Oracle WebCenter Content – Web UI —> ADFConfig**).
- **8.** On the Operations tab, click save then **Invoke**.
- **9.** Restart the WebCenter Content User Interface Managed Server.

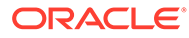

# 6

# Uninstalling or Reinstalling Oracle WebCenter **Content**

Follow the instructions in this section to uninstall or reinstall Oracle WebCenter Content.

Oracle recommends that you always use the instructions in this section to remove the software. If you try to remove the software manually, you may encounter problems when you try to reinstall the software again at a later time. Following the procedures in this section ensures that the software is properly removed.

• About Product Uninstallation

The Oracle Fusion Middleware uninstaller removes the software from the Oracle home directory.

- **[Stopping Oracle Fusion Middleware](#page-94-0)** Before running the Uninstall Wizard, Oracle recommends that you stop all servers and processes associated with the Oracle home you are going to remove.
- [Removing Your Database Schemas](#page-94-0) Before you remove the Oracle home, Oracle recommends that you run the Repository Creation Utility (RCU) to remove database schemas associated with this domain.
- [Uninstalling the Software](#page-95-0) Follow the instructions in this section to start the Uninstall Wizard and remove the software.
- [Removing the Oracle Home Directory Manually](#page-96-0) After you uninstall the software, you must manually remove your Oracle home directory and any existing subdirectories that the Uninstall Wizard did not remove.
- [Removing the Program Shortcuts on Windows Operating Systems](#page-96-0) On Windows operating systems, you must also manually remove the program shortcuts; the Deinstallation Wizard does not remove them for you.
- [Removing the Domain and Application Data](#page-97-0) After you uninstall the software, you must remove the domain and application data.
- [Reinstalling the Software](#page-97-0) You can reinstall your software into the same Oracle home as a previous installation only if you uninstalled the software by following the instructions in this section, including manually removing the Oracle home directory.

### About Product Uninstallation

The Oracle Fusion Middleware uninstaller removes the software from the Oracle home directory.

The following table summarizes the tasks to uninstall Fusion Middleware products.

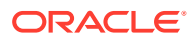

| Task                                       | <b>Description</b>                                                                                                    | <b>Documentation</b>                                      |
|--------------------------------------------|----------------------------------------------------------------------------------------------------|-----------------------------------------------------------|
| Stop Oracle Fusion Middleware              | All servers and processes in your<br>domain should be stopped before<br>running the uninstaller.                                                                                                    | See Stopping Oracle Fusion<br>Middleware.                 |
| Remove your database schemas               | Run Repository Creation Utility to<br>remove your database schemas.                                                                                                    | See Removing Your Database<br>Schemas.                    |
| Remove the software                        | Run the product uninstaller to<br>remove Oracle Fusion Middleware<br>Infrastructure.                                                                                                    | See Uninstalling the Software.                            |
|                                            | Note that if your Oracle home<br>contains multiple products, you must<br>run the uninstaller multiple times,<br>once for each product.                                                                             |                                                           |
| Remove the Oracle home directory           | The uninstaller does not remove all<br>files and folders from the Oracle<br>home directory. After the uninstaller<br>is finished, you must manually<br>remove the Oracle home to complete<br>your product removal. | See Removing the Oracle Home<br><b>Directory Manually</b> |
| Remove your domain and application<br>data | The uninstaller does not remove data<br>contained in your Domain home or<br>Application home directories, even if<br>they are located inside the Oracle<br>home. You must remove these<br>directories manually.    | See Removing the Domain and<br><b>Application Data.</b>   |

<span id="page-94-0"></span>**Table 6-1 Roadmap for Product Uninstallation**

### Stopping Oracle Fusion Middleware

Before running the Uninstall Wizard, Oracle recommends that you stop all servers and processes associated with the Oracle home you are going to remove.

See Stopping an Oracle Fusion Middleware Environment in *Oracle Fusion Middleware Administering Oracle Fusion Middleware*.

## Removing Your Database Schemas

Before you remove the Oracle home, Oracle recommends that you run the Repository Creation Utility (RCU) to remove database schemas associated with this domain.

Each domain has its own set of schemas, uniquely identified by a custom prefix. For more information about custom prefixes, see About Custom Prefixes in *Oracle Fusion Middleware Creating Schemas with the Repository Creation Utility*. This set of schemas cannot be shared with any other domain. For more information about creating schemas with the RCU, see Planning Your Schema Creation in *Oracle Fusion Middleware Creating Schemas with the Repository Creation Utility*.

If there are multiple sets of schemas on your database, be sure to identify the schema prefix associated with the domain that you are removing.

For schema removal steps, see Dropping Schemas in *Oracle Fusion Middleware Creating Schemas with the Repository Creation Utility*.

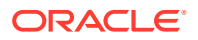

## <span id="page-95-0"></span>Uninstalling the Software

Follow the instructions in this section to start the Uninstall Wizard and remove the software.

If you want to uninstall the product in a silent (command-line) mode, see Running the Oracle Universal Installer for Silent Uninstallation in *Oracle Fusion Middleware Installing Software with the Oracle Universal Installer*.

- **Starting the Uninstall Wizard**
- Selecting the Product to Uninstall
- Navigating the Uninstall Wizard Screens

### Starting the Uninstall Wizard

To start the Uninstall Wizard:

**1.** Change to the following directory:

(UNIX) ORACLE\_HOME/oui/bin

(Windows) ORACLE HOME\oui\bin

**2.** Enter the following command:

(UNIX) ./deinstall.sh

(Windows) deinstall.cmd

### Selecting the Product to Uninstall

Because multiple products exist in the Oracle home, ensure that you are uninstalling the correct product.

After you run the Uninstall Wizard, the Distribution to Uninstall screen opens. From the dropdown menu, select **fmw\_12.2.1.3.0\_wccontent\_generic.jar** and click **Uninstall**. The uninstallation program shows the screens listed in Navigating the Uninstall Wizard Screens.

### **Note:**

You can uninstall Oracle Fusion Middleware Infrastructure after you uninstall Oracle WebCenter Content software by running the Uninstall Wizard again. Before doing so, make sure that there are no other products using the Infrastructure; those products will no longer function once the Infrastructure is removed. You will not encounter the Distribution to Uninstall screen if no other software depends on Oracle Fusion Middleware Infrastructure. See Uninstalling Oracle Fusion Middleware Infrastructure in *Oracle Fusion Middleware Installing and Configuring the Oracle Fusion Middleware Infrastructure*.

### Navigating the Uninstall Wizard Screens

The Uninstall Wizard shows a series of screens to confirm the removal of the software.

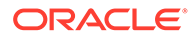

If you need help on screen listed in Table 6-2, click **Help** on the screen.

<span id="page-96-0"></span>**Table 6-2 Uninstall Wizard Screens and Descriptions**

| <b>Screen</b>      | <b>Description</b>                                                                                                    |
|--------------------|----------------------------------------------------------------------------------------------------|
| Welcome            | Introduces you to the product Uninstall Wizard.                                                                                                    |
| Uninstall Summary  | Shows the Oracle home directory and its contents that are uninstalled. Verify that this is the<br>correct directory.                                                                                                    |
|                    | If you want to save these options to a response file, click <b>Save Response File</b> and enter<br>the response file location and name. You can use the response file later to uninstall the<br>product in silent (command-line) mode. See Running the Oracle Universal Installer for<br>Silent Uninstall in <i>Installing Software with the Oracle Universal Installer</i> . |
|                    | Click Deinstall, to begin removing the software.                                                                                                    |
| Uninstall Progress | Shows the uninstallation progress.                                                                                                    |
| Uninstall Complete | Appears when the uninstallation is complete. Review the information on this screen, then<br>click Finish to close the Uninstall Wizard.                                                                                                    |

### Removing the Oracle Home Directory Manually

After you uninstall the software, you must manually remove your Oracle home directory and any existing subdirectories that the Uninstall Wizard did not remove.

For example, if your Oracle home directory is /home/Oracle/product/ ORACLE\_HOME on a UNIX operating system, enter the following commands:

```
 cd /home/Oracle/product
 rm -rf ORACLE_HOME
```
On a Windows operating system, if your Oracle home directory is C:\Oracle\Product\ORACLE\_HOME, use a file manager window and navigate to the C:\Oracle\Product directory. Right-click on the *ORACLE\_HOME* folder and select **Delete**.

# Removing the Program Shortcuts on Windows Operating **Systems**

On Windows operating systems, you must also manually remove the program shortcuts; the Deinstallation Wizard does not remove them for you.

To remove the program shortcuts on Windows:

- **1.** Change to the following directory: C:\ProgramData\Microsoft\Windows\Start Menu\Programs\Oracle\ORACLE\_HOME\Product
- **2.** If you only have one product installed in your Oracle home, delete the *ORACLE\_HOME* directory. If you have multiple products installed in your Oracle home, delete all products before you delete the *ORACLE\_HOME* directory.

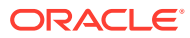

### <span id="page-97-0"></span>Removing the Domain and Application Data

After you uninstall the software, you must remove the domain and application data.

To remove the domain and application data:

**1.** Manually remove your Domain home directory. For example:

On a UNIX operating system, if your Domain home directory is /home/Oracle/config/ domains/wcc\_domain, enter the following command:

```
cd /home/Oracle/config/domains
```

```
rm -rf wcc_domain
```
On a Windows operating system, if your Domain home directory is C:\Oracle\Config\domains\wcc\_domain, use a file manager window and navigate to the C:\Oracle\Config\domains directory. Right-click on the wcc\_domain folder and select **Delete**.

**2.** Manually remove your Application home directory. For example:

On a UNIX operating system, if your Application home directory is /home/Oracle/ config/applications/wcc\_domain, enter the following commands:

```
cd /home/Oracle/config/applications
```

```
rm -rf wcc_domain
```
On a Windows operating system, if your Application home directory is  $C:\Omega\to\mathbb{C}$  chapplications wcc\_domain, use a file manager window and navigate to the C:\Oracle\Config\applications directory. Right-click on the wcc\_domain folder and select **Delete**.

**3.** Back up the domain\_registry.xml file in your Oracle home, then edit the file and remove the line associated with the domain that you are removing. For example, to remove the wcc\_domain, find the following line and remove it:

<domain location="/home/Oracle/config/domains/wcc\_domain"/>

Save and exit the file when you are finished.

## Reinstalling the Software

You can reinstall your software into the same Oracle home as a previous installation only if you uninstalled the software by following the instructions in this section, including manually removing the Oracle home directory.

When you reinstall, you can then specify the same Oracle home as your previous installation.

If ODI is installed again in the same location where it was previously deleted, delete the entire Oracle Home where it was previously installed.

Consider the following cases where the Oracle home is not empty:

• Installing in an existing Oracle home that contains the same feature sets.

The installer warns you that the Oracle home that you specified during installation already contains the same software you are trying to install.

Installing in an existing, non-empty Oracle home.

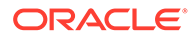

For example, suppose you chose to create your Domain home or Application home somewhere inside your existing Oracle home. This data is not removed when you uninstall a product, so if you try to reinstall into the same Oracle home, the installer does not allow it. Your options are:

- Uninstall your software from the Oracle home (as this section describes) and then remove the Oracle home directory. After you uninstall the software and remove the Oracle home directory, you can reinstall and reuse the same Oracle home location. Any domain or application data that was in the Oracle home must be re-created.
- Select a different Oracle home directory.

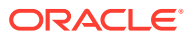

# A Configuring Content Server

You can configure Content Server for Desktop, Records Management, and Oracle iPlanet Web Server.

- [Configuring the Content Server for Desktop](#page-101-0) You need to make sure the CoreWebdav system component is enabled, before the client can use the WebCenter Content Desktop with the Content Server.
- Configuring Records Management in Content Server If you are licensed to configure the Records Management in a WebCenter Content Managed Server, you can configure either a standalone Records Management, a universal (or fully functional) Records Management, or the Oracle URM Adapter in Content Server after you configure the WebCenter Content Records Managed Server.
- [About Configuring Oracle iPlanet Web Server as a Web Tier and Configuring Shared](#page-101-0) **[Folders](#page-101-0)**

You can configure the Oracle iPlanet Web Server as a web tier for WebCenter Content. If you are using a cluster of WebCenter Content Managed Servers, you need to configure a shared file system for the WebCenter Content cluster.

## Configuring Records Management in Content Server

If you are licensed to configure the Records Management in a WebCenter Content Managed Server, you can configure either a standalone Records Management, a universal (or fully functional) Records Management, or the Oracle URM Adapter in Content Server after you configure the WebCenter Content Records Managed Server.

- The ContentFolios component is required for access to the Records Management web interface. This component is enabled automatically when you configure Records Management in the Content Server.
- Do not disable the ContentFolios component.

If you don't want to use Records Management in the Content Server, you can remove the configuration user interface by disabling the RMFeatureConfig component. Before you disable the Records Management and restart the Content Server, you need to delete the Report template files that Records Management installs. You cannot delete them after Records Management is disabled.

To configure Records Management in the Content Server:

- **1.** From the **Administration** menu, choose **Configure Records Settings** to go to the Records Management Setup checklist, then click **Configure Installation**.
- **2.** On the Enabled Features page, select a Records Management option, and click **Submit**.
	- **None**: No Records Management functionality is configured.
	- **Standalone**: Enables basic Records Management functionality on Content Server.
	- **Universal**: Enables full Records Management functionality on Content Server. This includes Physical and External sources.

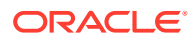

- **Adapter**: Enables Universal Content Management Adapter functionality on Content Server.
- **3.** Restart the WebCenter Content Managed Server. See Starting and Stopping Managed Servers.

After you restart the WebCenter Content, Records Management Setup checklist appears.

**4.** If you selected **Adapter**, click **Register Source** on the Enabled Features page then enter values for the fields on the Register Source page:

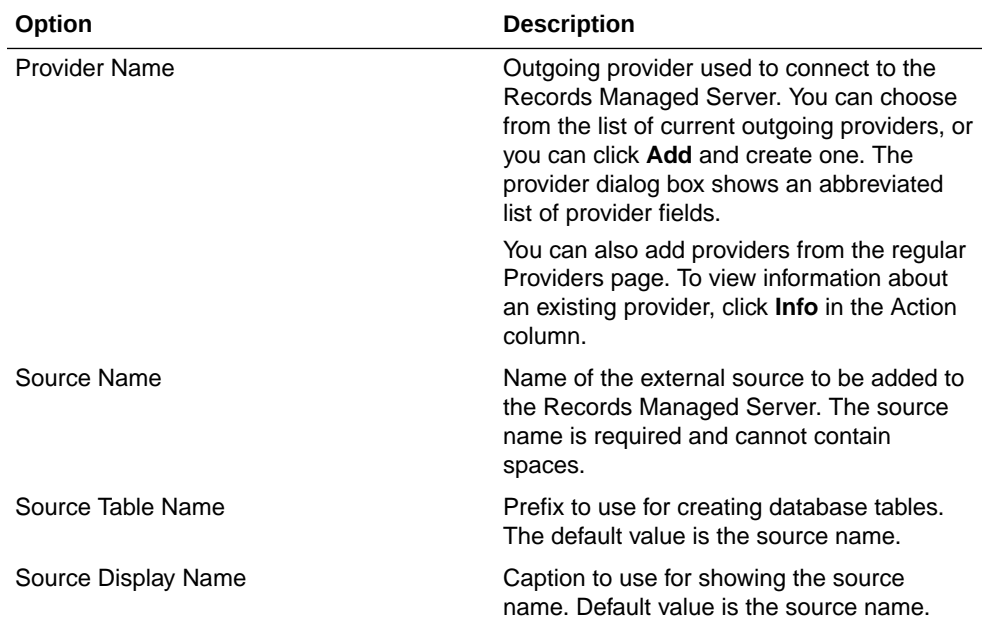

#### **5.** Click **Register**.

Before the source is registered, the following tests are run:

- Validate the provider and test the connection to the Records Managed Server.
- Validate the specified source values

Compare the retention schedules of the adapter and the Records Managed Server to determine if any items in the adapter are missing in the Records server. Before you can register the source, you must resolve any differences on the Import Retention Schedule page.

The retention schedule needs to be synchronized between the adapter and server. By default, all of the items that need to be resolved will be imported into the Records server. You will also have the option of deleting any of the items instead of importing them into the server. Before any items are imported or deleted, backups of retention schedules are made on both the adapter and the Records server, and the backups are checked in to Content Server.

**6.** After the source is successfully registered, click **OK** on the confirmation page.

After the source is registered, the Retention Schedule and Upload Content task will run in the background.

**7.** Configure the adapter in the Configuration Wizard:

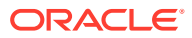

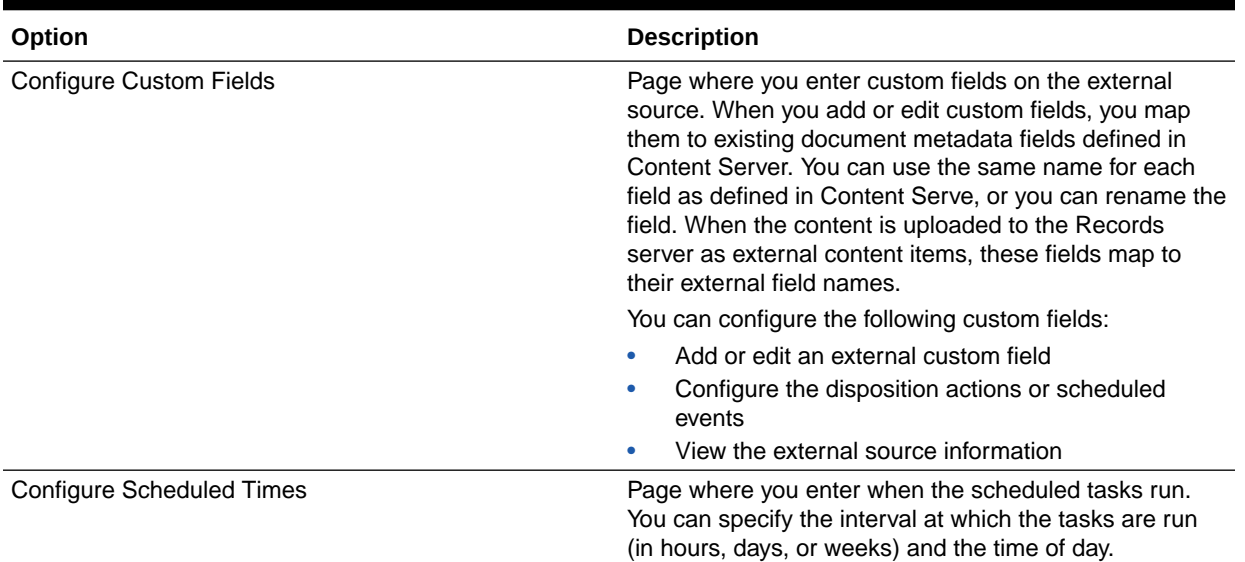

#### <span id="page-101-0"></span>**Table A-1 Adapter Options**

**8.** From the **Records** menu, select **Configure** then **Enabled Features**.

On the Enabled Features page, you can change the selection of features and dispositions. For the adapter, the features you select cannot be more than the features selected on the Records server..

### **Note:**

If you have changed any features or dispositions, restart the WebCenter Content.

# About Configuring Oracle iPlanet Web Server as a Web Tier and Configuring Shared Folders

You can configure the Oracle iPlanet Web Server as a web tier for WebCenter Content. If you are using a cluster of WebCenter Content Managed Servers, you need to configure a shared file system for the WebCenter Content cluster.

## Configuring the Content Server for Desktop

You need to make sure the CoreWebdav system component is enabled, before the client can use the WebCenter Content Desktop with the Content Server.

Additionally, you must enable the following components:

- **DesktopIntegrationSuite**
- DesktopTag
- FolderStructureArchive
- **FrameworkFolders**

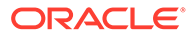

#### **Note:**

Windows 10 and MS Office 2016 is supported in the DesktopIntegrationSuite (DIS).

You can also enable the EmailMetadata, which maps the e-mail message fields to the e-mail metadata fields.

#### **Note:**

When you enable the FrameworkFolders component (Folders feature), verify that the Folders g component (Contribution Folders feature) is disabled; CoreWebdav will not work correctly with both enabled.

To configure the Content Server for Desktop:

- **1.** Sign in to WebCenter Content as an administrator.
- **2.** In the Content Server Administration menu, select **Admin Server** then select **Component Manager**. .
- **3.** On the Component Manager page, select **Folders** to display the Folders category of components.
- **4.** Select the following components:
	- **FrameworkFolders**
	- **DesktopIntegrationSuite**
	- DesktopTag
	- (Optional) EmailMetadata
- **5.** Click **Update** then click **OK** to confirm your selections.
- **6.** In the Component Manager page, click **advanced component manager**.
- **7.** In the Disabled Components box on the Advanced Component Manager page, select FolderStructureArchive, and click **Enable**.
- **8.** If Folders q is in the Enabled Components box, select this component and click the **Disable**.
- **9.** Make sure that the CoreWebdav component is enabled:
	- Under Category Filters on the Advanced Component Manager page, select **Show System Components**.
	- If CoreWebdav is not in the Enabled Components box, select **CoreWebdav** in the Disabled Components box and click **Enable**.
- **10.** Restart the Content Server, as Starting and Stopping Managed Servers describes.

See the remaining topics in this section for more on configuration tasks.

• [About Installing and Configuring the Desktop on a Client Workstation](#page-103-0) WebCenter Content for desktop has a set of embedded applications that help users integrate desktop experiences with Content Server, Oracle Content Database, or other WebDAV-based content repositories.

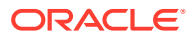

• Opening Files from Microsoft Office 2010 Over a Non-SSL Connection By default, Microsoft Office 2010 will not open files over WebDAV using basic authentication over a non-SSL connection.

### <span id="page-103-0"></span>About Installing and Configuring the Desktop on a Client Workstation

WebCenter Content for desktop has a set of embedded applications that help users integrate desktop experiences with Content Server, Oracle Content Database, or other WebDAV-based content repositories.

These applications provide convenient access to content repositories directly from Microsoft Windows Explorer, Microsoft Office applications, and supported e-mail clients (Microsoft Outlook and Lotus Notes).To install Desktop on a client workstation, see Setting Up the Desktop Client Software on Your Computer.

### Opening Files from Microsoft Office 2010 Over a Non-SSL Connection

By default, Microsoft Office 2010 will not open files over WebDAV using basic authentication over a non-SSL connection.

You can create the following registry entry and set its value to 2:

HKEY\_CURRENT\_USER\Software\Microsoft\Office\14.0\Common\Internet\Basi cAuthLevel

For more about this task, see the Microsoft Knowledge Base article 2123563 at: [Office](https://support.microsoft.com/en-us/help/2123563/office-application-opens-blank-from-sharepoint-webdav-or-site-when-it) [application opens blank from WebDAV](https://support.microsoft.com/en-us/help/2123563/office-application-opens-blank-from-sharepoint-webdav-or-site-when-it).

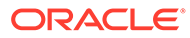

# B Inbound Refinery Standalone Topology

The most common installation topology for Inbound Refinery is a standalone instance of one Inbound Refinery Managed Server on its own host. There are no other components in the domain.

The following figure shows a typical installation topology for Inbound Refinery. This topology consists of an Administration Server and one Oracle WebLogic Server domain on a single host. The cluster has one Inbound Refinery Managed Server.

#### **Note:**

Inbound Refinery in a standalone topology does not need a database connection or database installation. However, you must still run RCU and select certain options.

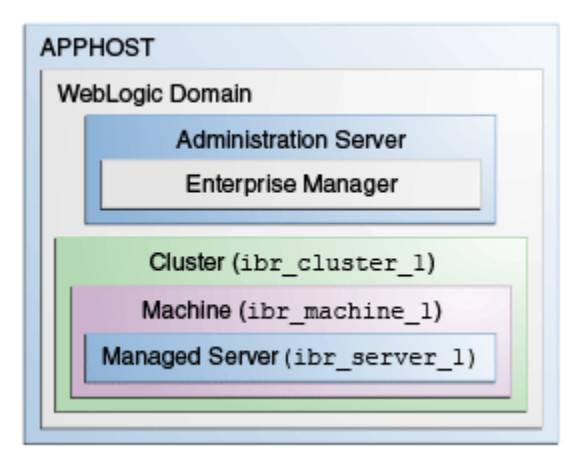

• Roadmap for Installing and Configuring the Inbound Refinery Standalone Topology

# Roadmap for Installing and Configuring the Inbound Refinery Standalone Topology

This roadmap has the steps required to install and configure a standalone instance of Inbound Refinery .

Complete each roadmap task in the order that the following table describes.

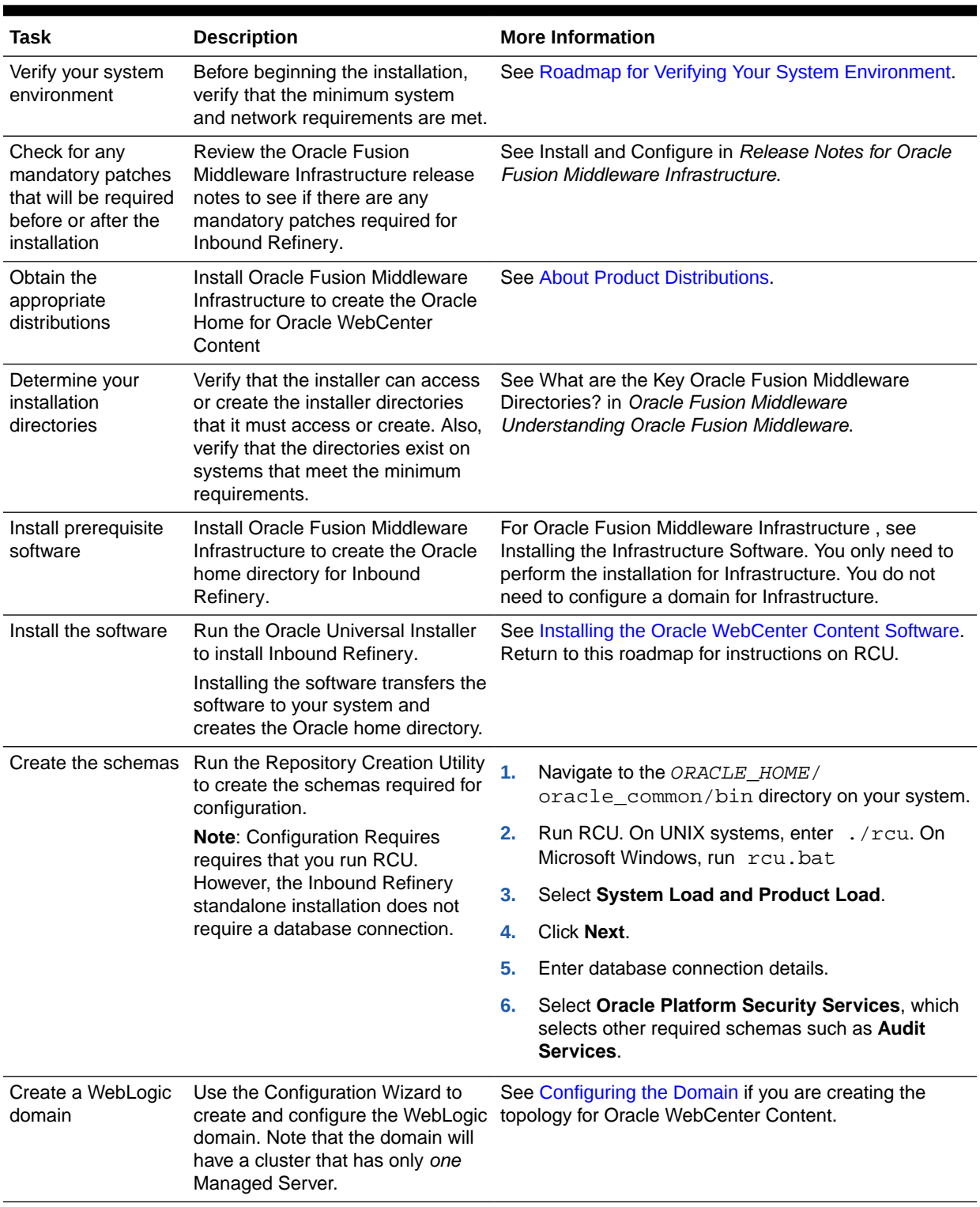

### **Table B-1 Standard Installation Roadmap**

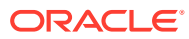

# C

# Installing Libraries and Setting Environment Variables

WebCenter Content, Inbound Refinery, Imaging, and the Imaging Advanced Viewer for clients use Oracle Outside In Technology, which requires certain libraries that are not part of Oracle WebCenter Content.

Before a WebCenter Content, Inbound Refinery, or Imaging Managed Server is started, you need to install the libraries for your platform. For a UNIX platform, you also need to set an environment variable to reference the libraries in the library path for the user who will start the Managed Server.

#### **Note:**

The Outside In Technology binaries are 32 bit, so your system needs to be capable of running the 32-bit binaries and have compatible libraries installed.

- Installing Libraries on UNIX Platforms Before you start a WebCenter Content, Inbound Refinery, or Imaging Managed Server, the libraries required for your platform need to be available on your system.
- [Setting Library Paths in Environment Variables on UNIX Platforms](#page-108-0) Before Inbound Refinery or the WebCenter Content Dynamic Converter uses Outside In Technology for document and image conversions, the following environment variables must be set for the WebCenter Content Managed Server on the specified UNIX platforms:

## Installing Libraries on UNIX Platforms

Before you start a WebCenter Content, Inbound Refinery, or Imaging Managed Server, the libraries required for your platform need to be available on your system.

Many of the required libraries are normally installed on the machine, including the C, math, X11, dynamic loader, and pthreads libraries, among others.

Solaris SPARC 32-bit or 64-bit

```
/usr/platform/SUNW,Ultra-60/lib/libc_psr.so.1 
libICE.so.6 
libSM.so.6 
libX11.so.4 
libXext.so.0 
libXm.so.4 
libXt.so.4 
libc.so.1 
libdl.so.1 
libgen.so.1
```
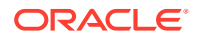

libm.so.1 libmp.so.2 libnsl.so.1 libpthread.so.1 libsocket.so.1 libthread.so.1

#### HPUX ia64

```
libCsup.so.1 
libICE.so.1 
libSM.so.1 
libX11.so.1 
libXext.so.1 
libXm.so.1 
libXp.so.1 
libXt.so.1 
libc.so.1 
libdl.so.1 
libm.so.1 
libpthread.so.1 
libstd_v2.so.1 
libuca.so.1 
libunwind.so.1
```
#### AIX 32-bit

```
/usr/lib/libC.a(ansi_32.o) 
/usr/lib/libC.a(shr.o) 
/usr/lib/libC.a(shr2.o) 
/usr/lib/libC.a(shr3.o) 
/usr/lib/libICE.a(shr.o) 
/usr/lib/libIM.a(shr.o) 
/usr/lib/libSM.a(shr.o) 
/usr/lib/libX11.a(shr4.o) 
/usr/lib/libXext.a(shr.o) 
/usr/lib/libXi.a(shr.o) 
/usr/lib/libXm.a(shr_32.o) 
/usr/lib/libXt.a(shr4.o) 
/usr/lib/libc.a(shr.o) 
/usr/lib/libcrypt.a(shr.o) 
/usr/lib/libgaimisc.a(shr.o) 
/usr/lib/libgair4.a(shr.o) 
/usr/lib/libi18n.a(shr.o) 
/usr/lib/libiconv.a(shr4.o) 
/usr/lib/libodm.a(shr.o) 
/usr/lib/libpthreads.a(shr.o) 
/usr/lib/libpthreads.a(shr_comm.o) 
/usr/lib/libpthreads.a(shr_xpg5.o) 
/usr/lib/libpthreads_compat.a(shr.o)
```
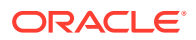
```
HPUX PA/RISC 32-bit
```

```
/lib/libCsup.2 
/lib/libCsup_v2.2 
/lib/libX11.3 
/lib/libXm.4 
/lib/libXt.3 
/lib/libc.2 
/lib/libcl.2 
/lib/libm.2 
/lib/libstd.2 
/lib/libstd_v2.2 
/lib/libstream.2 
/usr/lib/libCsup.2 
/usr/lib/libCsup_v2.2 
/usr/lib/libX11.3 
/usr/lib/libXm.4 
/usr/lib/libXt.3 
/usr/lib/libc.2 
/usr/lib/libcl.2 
/usr/lib/libdld.2 
/usr/lib/libisamstub.1 
/usr/lib/libm.2 
/usr/lib/libstd.2 
/usr/lib/libstd_v2.2 
/usr/lib/libstream.2 
/view/x_r6hp700_1111/vobs/swdev/pvt/r6hp700_1111/X11R6/lib/libICE.2
/view/x_r6hp700_1111/vobs/swdev/pvt/r6hp700_1111/X11R6/lib/libSM.2
/view/x_r6hp700_1111/vobs/swdev/pvt/r6hp700_1111/X11R6/lib/libX11.3
/view/x_r6hp700_1111/vobs/swdev/pvt/r6hp700_1111/X11R6/lib/libXext.3
/view/x_r6hp700_1111/vobs/swdev/pvt/r6hp700_1111/X11R6/lib/libXp.2
/view/x_r6hp700_1111/vobs/swdev/pvt/r6hp700_1111/X11R6/lib/libXt.3
```
#### SUSE Linux

For an SUSE Linux operating system, the file /usr/lib/libstdc++.so.5 is required. You can find this file in the compat-libstdc++ or libstdc++33 package.

Linux variants

For Linux variants, the file /lib/libz.so.1 is required.

# Setting Library Paths in Environment Variables on UNIX Platforms

Before Inbound Refinery or the WebCenter Content Dynamic Converter uses Outside In Technology for document and image conversions, the following environment variables must be set for the WebCenter Content Managed Server on the specified UNIX platforms:

• Environment variables for library paths for Imaging

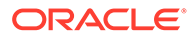

Add the following line to the Inbound Refinery intradoc.cfg file at DomainHome/ucm/ibr/bin

ContentAccessExtraLibDir=/usr/local/packages/gcc-3.4.2/lib

Restart inbound Refinery.

– AIX:

LIBPATH=DomainHome/oracle/imaging/imaging-server

– HP-UX Itanium:

```
LD_LIBRARY_PATH=DomainHome/oracle/imaging/imaging-
server:"$LD_LIBRARY_PATH"
```
- –
- DISPLAY environment variable

On a UNIX operating system running XWindows, when redirecting the display to a system with suitable graphic capabilities, export DISPLAY to a valid X Server before starting the Imaging or Inbound Refinery Managed Server or the WebCenter Content Dynamic Converter.

# D Additional Configuration Steps

See the following topics for additional Oracle WebCenter Content configuration steps.

- Converting Vector Graphics and Spreadsheet Text in UNIX Dynamic Converter requires access to a running X-Server in UNIX in order to convert vector graphics and to properly measure text that spans multiple columns in spreadsheets.
- [Setting up Fonts on a UNIX System](#page-111-0) On a UNIX operating system, you need to make sure TrueType fonts are set up for Imaging, Inbound Refinery, and WebCenter Content Dynamic Converter. If you are using a language other than English, you also need to set up fonts for national language support.
- [Reassociating the Identity Store with an External LDAP Authentication Provider](#page-112-0) In a production system, Oracle WebCenter Content applications need to use an external Lightweight Directory Application Protocol (LDAP) authentication provider rather than the Oracle WebLogic Server embedded LDAP server, which is part of the default configuration. You need to reassociate the identity store for your application with one of the following external LDAP authentication providers before you complete the configuration of a Managed Server, before you connect a Managed Server to a repository, and before the first user logs in to the application:

• [Configuring OracleTextSearch for Content Server](#page-117-0)

If you have a license to use OracleTextSearch (with Oracle Database 11g), then you can configure it to use Oracle Text 11g as the primary full-text search engine for WebCenter Content. Oracle Text 11g offers state-of-the-art indexing capabilities and provides the underlying search capabilities for Oracle Secure Enterprise Search (Oracle SES). To search auxiliary metadata in Oracle WebCenter Content: Records with Oracle Text 11g, you must configure it to use OracleTextSearch as the search engine.

- [Extracting and Running the Installation File for Desktop Client Software](#page-120-0) After Oracle WebCenter Content is installed, you can use the desktop\_content\_setup.exe command with the /export parameter to extract the Desktop installer files:
- [Creating a Hash Partition to Improve Database Performance](#page-123-0) Use a hash partition of the EBATCTITEMS table to minimize the database wait event enq: HW– contention, which prevents the database from scaling.

# Converting Vector Graphics and Spreadsheet Text in UNIX

Dynamic Converter requires access to a running X-Server in UNIX in order to convert vector graphics and to properly measure text that spans multiple columns in spreadsheets.

Access to a running X-server is required only if the OIT internal rendering engine is not used because of either of the following reasons:

- The **Use X-Windows for Rasterization** option is checked on the Dynamic Converter configuration page.
- The OIT internal rendering engine isn't supported on the platform being used.

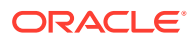

The internal OIT rendering engine is supported in Linux, Solaris Sparc, AIX, and HP-UX RISC.

# <span id="page-111-0"></span>Setting up Fonts on a UNIX System

On a UNIX operating system, you need to make sure TrueType fonts are set up for Imaging, Inbound Refinery, and WebCenter Content Dynamic Converter. If you are using a language other than English, you also need to set up fonts for national language support.

Setting Up TrueType Fonts on a UNIX System

For Imaging and WebCenter Content Dynamic Converter to work best on a UNIX operating system, you can set up TrueType fonts on the machine where Imaging, Inbound Refinery, or the Dynamic Converter is running. If these fonts are not available on your system, you need to install them. Inbound Refinery and Content Server default to the TrueType fonts in the JRE, at JAVA\_HOME/lib/fonts.

• [Installing Fonts for National Language Support on a UNIX System](#page-112-0) For languages other than English, the following installation steps need to be done on a UNIX operating system before you start a Managed Server:

## Setting Up TrueType Fonts on a UNIX System

For Imaging and WebCenter Content Dynamic Converter to work best on a UNIX operating system, you can set up TrueType fonts on the machine where Imaging, Inbound Refinery, or the Dynamic Converter is running. If these fonts are not available on your system, you need to install them. Inbound Refinery and Content Server default to the TrueType fonts in the JRE, at JAVA\_HOME/lib/fonts.

Some standard font locations on different UNIX platforms follow:

- Solaris SPARC: /usr/openwin/lib/X11/fonts/TrueType
- Solaris X64: /usr/openwin/lib/X11/fonts/TrueType
- AIX: /usr/lpp/X11/lib/X11/fonts/TrueType
- HP-UX Itanium: /usr/lib/X11/fonts/TrueType
- HP-UX PARISC64: /usr/lib/X11/fonts/TrueType
- Linux: /usr/lib/X11/fonts/TrueType

To set the path to the font directory in Inbound Refinery::

- **1.** Sign in to Inbound Refinery.
- **2.** Select **Conversion Settings**, then **Third-Party Application Settings,** and then **General OutsideIn Filter Options**.
- **3.** Click Options
- **4.** Enter the path to the TrueType fonts in the Path to fonts field. For example, /usr/ share/x11/fonts/FTP
- **5.** Click **Update**.

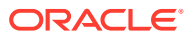

# <span id="page-112-0"></span>Installing Fonts for National Language Support on a UNIX System

For languages other than English, the following installation steps need to be done on a UNIX operating system before you start a Managed Server:

- Copy MW\_HOME/oracle\_common/jdk/jre/lib/fonts to the /jre/lib/fonts directory in the Sun JDK installation directory for the Middleware home
- Copy MW\_HOME/oracle\_common/jdk/jre/lib/fonts to the /jre/lib/fonts directory in the Oracle JRockit JDK directory for the Middleware home.

# Reassociating the Identity Store with an External LDAP Authentication Provider

In a production system, Oracle WebCenter Content applications need to use an external Lightweight Directory Application Protocol (LDAP) authentication provider rather than the Oracle WebLogic Server embedded LDAP server, which is part of the default configuration. You need to reassociate the identity store for your application with one of the following external LDAP authentication providers before you complete the configuration of a Managed Server, before you connect a Managed Server to a repository, and before the first user logs in to the application:

- Oracle Internet Directory
- Oracle Virtual Directory
- Oracle Unified Directory
- Third-party LDAP server

For an Imaging application, the user who logs in first to an Imaging Managed Server is provisioned with full security throughout the server. It is easier to reassociate the identity store for Imaging with an external LDAP authentication provider before the first user logs in, completes the configuration of the Imaging Managed Server, and connects it to the Oracle WebCenter Content repository.

For a production installation, Oracle Internet Directory (OID) or Oracle Database 11g is required for using Oracle WebCenter Enterprise Capture because Capture uses Oracle Platform Security Services (OPSS), which works only with Oracle Database for its schema.

For an AXF for BPM application, before you can access the AXF Solution Administration page, you need to set up an axfadmin group in the external LDAP authentication provider and assign the AXF users you want to the group.

For an Oracle IRM application , the Oracle IRM domain gets created the first time a user logs in to the Oracle IRM Management Console. An Oracle IRM domain is different from an Oracle WebLogic Server domain. The first user who logs in to the console is made the domain administrator for the Oracle IRM domain. Before you migrate user data for Oracle IRM, the users need to be in the target LDAP identity store. If you do not reassociate the identity store with an external LDAP authentication provider before the first user logs in to the Oracle IRM console, the general process for reassociating Oracle IRM users and migrating data follows:

- **1.** Back up existing data with the setIRMExportFolder script.
- **2.** Reassociate the identity store with an external LDAP directory.
- **3.** Verify that all users and groups exist in target LDAP identity store

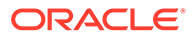

- **4.** Migrate data with the setIRMImportFolder script.
- Reassociating the Identity Store with Oracle Internet Directory You can reassociate the identity store for an Oracle WebLogic Server domain with Oracle Internet Directory and migrate users from the embedded LDAP directory to Oracle Internet Directory. The following procedure describes how to reassociate the identity store with Oracle Internet Directory.

### Reassociating the Identity Store with Oracle Internet Directory

You can reassociate the identity store for an Oracle WebLogic Server domain with Oracle Internet Directory and migrate users from the embedded LDAP directory to Oracle Internet Directory. The following procedure describes how to reassociate the identity store with Oracle Internet Directory.

You can use a similar procedure to reassociate the identity store with other LDAP authentication providers. Each provider has a specific authenticator type, and only that type should be configured.

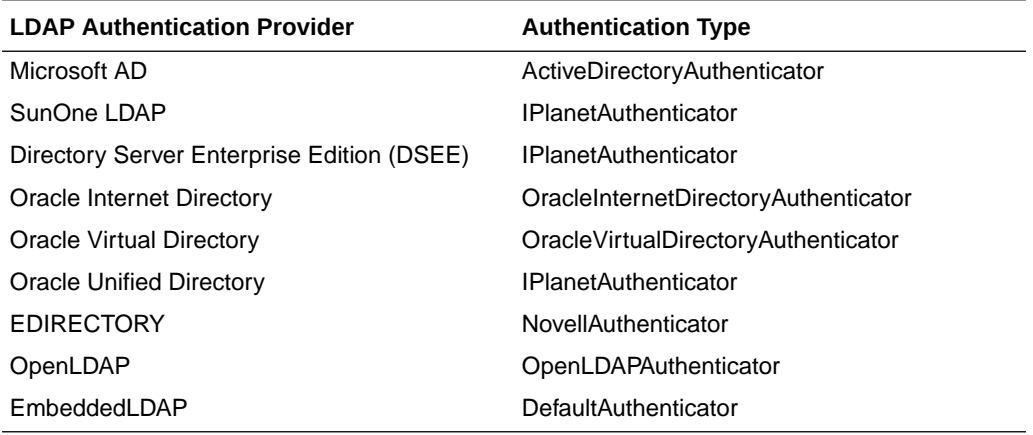

To reassociate the identity store with Oracle Internet Directory:

- **1.** Ensure that there is no user in Oracle Internet Directory with the same name as the administrator of the Oracle WebLogic Server domain, which is weblogic by default.
- **2.** Set the embedded LDAP provider to SUFFICIENT.
- **3.** For Oracle IRM, sign in to the management console as a user from Oracle Internet Directory, to be the Oracle IRM domain administrator.

Do not sign in to the management console with the user name of the Oracle WebLogic Server domain administrator. The Oracle recommendation is to not use the weblogic user account as the Oracle IRM administrator user account. If you use a different account for the Oracle IRM domain administrator, you can use the Oracle WebLogic Server domain administrator, weblogic by default, to start and stop Oracle WebLogic Server as well as to alter server settings. If you have a problem with Oracle Internet Directory, you will not need to fix it before you can do maintenance on Oracle WebLogic Server.

**4.** For an Oracle IRM Managed Server, if a user has already signed in to the Oracle IRM Management Console, you need to run the WebLogic Scripting Tool (WLST) setIRMExportFolder command before identity store reassociation.

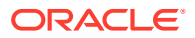

Use this command to set an export folder for exporting the user and group details referenced by Oracle IRM, which uses the export folder path to decide where to write out the user and group details. The Oracle IRM Managed Server must have write access to the folder path. The export folder must exist before you run the setIRMExportFolder command.

The following example sets /user/irm-data as the export folder:

```
cd WCC_ORACLE_HOME/common/bin 
./wlst.sh 
> connect('weblogic', 'password', 't3://adminServerHost:adminServerPort')
> setIRMExportFolder('/user/irm-data')
```
In the example, adminServerHost is the host name and adminServerPort is the port number for the Administration Server of the Oracle WebLogic Server domain.

#### **Note:**

If SSL is enabled, before you use WLST to connect to the Administration Server, you must either append the following parameters to the JVM\_ARGS section of the wlst.sh file or set them in the CONFIG\_JVM\_ARGS environment variable:

-Dweblogic.security.SSL.ignoreHostnameVerification=true -Dweblogic.security.TrustKeyStore=KeyStoreName

KeyStoreName is the name of the keystore in use (DemoTrust for the built-in demonstration certificate). The wlst.sh file is in the bin subdirectory of the common directory in the WebCenter Content Oracle home directory.

After the Oracle IRM Managed Server picks up this configuration change, normally right away, it will write out a series of XML documents in the export folder. This process is complete when a folder named accounts appears under the export folder. The accounts folder will contain one or more folders named batchXXX, with each batch folder containing a set of XML documents that include the user and group details. For example:

```
/user
    /irm-data
         /accounts
             /batch1
                  user1.xml
                  user2.xml
                  group1.xml
```
The batch folders are used to ensure that the operating system limit of the maximum number of files in a folder is not exceeded.

After this process is complete, reset the export folder:

```
setIRMExportFolder('')
```
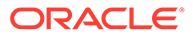

This reset ensures that Oracle IRM does not perform any further data exporting when the Managed Server restarts.

- **5.** Configure the Oracle Internet Directory authentication provider:
	- **a.** Start the Administration Server for your Oracle WebLogic Server domain.
	- **b.** Sign in to the Oracle WebLogic Server Administration Console as the domain administrator user, at this URL: http://adminServerHost:adminServerPort/ console
	- **c.** Under Domain Structure on the left, select Security Realms.
	- **d.** In the Realms table on the Summary of Security Realms page, click myrealm in the Name column to open the Settings for myrealm page.
	- **e.** Click the Providers tab, and then click New under the Authentication Providers table on the Authentication tab.
	- **f.** In the Create a new Authentication Provider dialog box, enter a provider name in the Name field, change the type to OracleInternetDirectoryAuthenticator, and then click OK.
	- **g.** In the Authentication Providers table, click Reorder, move the provider you just created to the top of the list, and then click OK
	- **h.** Click DefaultAuthenticator, change the Control Flag value to OPTIONAL, and then click Save
	- **i.** Click Providers in the breadcrumb trail along the top of the page to navigate back to the Providers tab.
	- **j.** Click the name of the authentication provider you just created to navigate to the Configuration tab for the provider. On the Common tab, change the Control Flag value to SUFFICIENT, and then click Save.

SUFFICIENT means that if a user can be authenticated against Oracle Internet Directory, no further authentication is processed.

REQUIRED means that the authentication provider must succeed even if another provider already authenticated the user. If the embedded LDAP has been set to OPTIONAL and Oracle Internet Directory has been set to REQUIRED, the embedded LDAP user is no longer valid.

- **k.** Click the Provider Specific tab. Set Provider Specific values in the following fields, and leave default values in the other fields:
	- Host: The host name or IP address of the LDAP server.
	- Port: The Oracle Internet Directory Port, 389 by default.

- Principal: The Distinguished Name (DN) of the LDAP user that Oracle WebLogic Server should use to connect to the LDAP server; for example cn=orcladmin

- Credential: The credential used to connect to the LDAP server (usually a password)

- Confirm Credential: The same value as for the Credential field.

- User Base DN: The base distinguished name (DN) of the tree in the LDAP directory that contains users; for example cn=users,dc=example,dc=com. In Oracle Internet Directory, this is the value of the User Search Base attribute, which you can look up in the OIDDAS administration dialog.

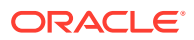

- Use Retrieved User Name as Principal: Specifies whether or not the user name retrieved from the LDAP server should be used as the Principal value. Select this attribute for Oracle IRM.

— Group Base DN: The base distinguished name (DN) of the tree in the LDAP directory that contains groups; for example: cn=groups, dc=example, dc=com. In Oracle Internet Directory, this is the value of the Group Search Base attribute, which you can look up in the OIDDAS administration dialog.

**Note:** Use an exact DN rather than a top-level DN. Using a top-level DN would provide access to all the default users and groups under the DN, giving access to more users than required by the application.

- Propagate Cause For Login Exception: Propagates exceptions thrown by Oracle Internet Directory, like password expired exceptions, to Oracle WebLogic Server so they show in the console and the logs. For Oracle IRM, select this attribute in the General area of the tab.

- **l.** Click **Save**.
- **6.** Restart the Administration Server.

Note: Authentication providers in an Oracle WebLogic Server domain are chained. This means that user authentication needs to run successfully through all authentication providers. With the Control Flag value set to OPTIONAL for the default provider, it is allowed to fail without a server startup or user authentication failure.

- **7.** After the server is up again, sign in to the Administration Console again, and click Security Realms under Domain Structure.
- **8.** In the Realms table on the Summary of Security Realms page, click myrealm in the Name column to open the Settings for myrealm page.
- **9.** Click the Users and Groups tab to see a list of users contained in the configured authentication providers, on the Users subtab, and then click the Groups subtab to see a list of groups. You should see user names from the Oracle Internet Directory configuration, which implicitly verifies that the configuration is working
- **10.** Check that you have switched the security provider successfully, with either or both of these basic tests:
- **11.** For an Oracle IRM Managed Server, if a user has already signed in to the Oracle IRM Management Console, you need to run the setIRMImportFolder WLST command after identity store reassociation. Use this command to set the import folder to point to the export folder that was set before identity store reassociation.

**Note:** take a backup of the export folder before performing the import process because the import process deletes the contents of the folder during successful processing of the user and group details.

This operation should be performed with only one Managed Server running a deployed Oracle IRM application, to ensure that only one Managed Server performs the user and group processing. After the import process is complete, all Managed Servers running the Oracle IRM application can be started. The following example sets /user/irm-data as the import folder:

cd WCC\_ORACLE\_HOME/common/bin

- ./wlst.sh
- > connect('weblogic', 'password', 't3://adminServerHost:adminServerPort')
- > setIRMImportFolder('/user/irm-data')

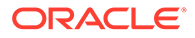

<span id="page-117-0"></span>After the Oracle IRM Managed Server picks up this configuration change, it will read the contents of the folder and update the global user ID (GUID) values in the Oracle IRM system to reflect the values in the new identity store. When a user or group has been processed, the import process deletes the corresponding XML file. After the import process is complete, the import folder will be empty:

/user /irm-data

If an error occurs during the processing of a user or group, the import process writes the error to a file that matches the user or group name. For example, if the user details in user1.xml cause an error during processing, the import process writes the error details to the file user1.xml.fail:

```
/user
    /irm-data
        /accounts
             /batch1
                 user1.xml
                 user1.xml.fail
```
If you can fix the error, then rerun the setIRMImportFolder WLST command to rerun the import process. For example, if user or group processing fails because the user or group does not exist in the new identity store, adding the user or group to Oracle Internet Directory will fix the error, and you can rerun the import process:

```
connect('weblogic', 'password', 'adminServerHost:adminServerPort')
> setIRMImportFolder('/user/irm-data')
```
After this process is complete, reset the import folder:

```
setIRMImportFolder('')
```
This reset ensures that Oracle IRM does not perform any further data importing when the Managed Server restarts.

After the reassociation of the identity store, users in Oracle Internet Directory have the same rights that their namesakes had in the Oracle WebLogic Server embedded LDAP server before the migration of user data. For example, if a user existed in the embedded LDAP server before the migration with the user name weblogic and an Oracle IRM role of Domain Administrator, then, after migration, the user in Oracle Internet Directory with the user name weblogic would have the Oracle IRM role of Domain Administrator.

# Configuring OracleTextSearch for Content Server

If you have a license to use OracleTextSearch (with Oracle Database 11g), then you can configure it to use Oracle Text 11g as the primary full-text search engine for WebCenter Content. Oracle Text 11g offers state-of-the-art indexing capabilities and provides the underlying search capabilities for Oracle Secure Enterprise Search (Oracle SES). To search auxiliary metadata in Oracle WebCenter Content: Records

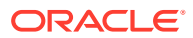

with Oracle Text 11g, you must configure it to use OracleTextSearch as the search engine.

If you have a license to use Oracle SES, you can configure it for use with OracleTextSearch on WebCenter Content and configure Content Server to use Oracle SES as its back-end search engine.

OracleTextSearch enables administrators to specify certain metadata fields to be optimized for the search index as well as to customize additional fields. OracleTextSearch also enables a fast index rebuild and index optimization.

You can set OracleTextSearch on the WebCenter Content postinstallation configuration page.

To configure OracleTextSearch for Content Server on the postinstallation configuration page:

- **1.** Select Internal or External in the FullText Search Option field.
- **2.** If you selected the External option, provide the name of the external data source in the External DataSource field.

If you have Oracle Database 11g, and you specify Internal for Fulltext Search Option, you do not need to run the Repository Creation Utility (RCU) to create a search schema. You might want to use an external data source so you can put the search engine on another system or in another database. Before you can use an external data source with OracleTextSearch, you need to create a search schema in a database other than the system database and configure the data source.

• Creating a Search Schema and Configuring an External Data Source

You might want to use an external data source so you can put the search engine on another system or in another database. Before you can use an external data source with OracleTextSearch, you need to create a search schema in a database other than the system database and configure the data source.

• [Configuring OracleTextSearch for Content Server in a Configuration File](#page-119-0) If you did not configure OracleTextSearch on the configuration page for Content Server or you want to change the configuration, you can configure this search option in the DomainHome/ucm/cs/config/config.cfg configuration file for the Content Server instance.

# Creating a Search Schema and Configuring an External Data Source

You might want to use an external data source so you can put the search engine on another system or in another database. Before you can use an external data source with OracleTextSearch, you need to create a search schema in a database other than the system database and configure the data source.

To create a search schema and configure an external data source:

- **1.** Run RCU to create a search schema (prefix\_OCSSEARCH in the database where you want the search engine,
- **2.** Create a JDBC data source that points to the search schema. You can use the Administration Console, WebLogic Scripting Tool Command, or Fusion Middleware Control to create a data source.
- **3.** Use the Administration Console to target the data source to the WebCenter Content Managed Server (UCM\_server1 by default).

If you did not configure OracleTextSearch on the configuration page for Content Server or you want to change the configuration, you can configure this search option in the DomainHome/ucm/cs/config/config.cfg configuration file for the Content Server instance.

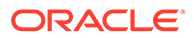

<span id="page-119-0"></span>After changing the search option, you need to restart Content Server and rebuild the search index.

#### **Note:**

If you plan to use the WebCenter Content user interface), you may want to optimize the dOriginalName field for the search index. The WebCenter Content user interface leverages the file name as its primary identifier presented in the interface. You can sort presentations by file name, which is the value of the dOriginalName field in Content Server.

By default, Content Server configures only the document title  $(dDocTitle)$  as a field available for searching and sorting. The WebCenter Content user interface, by default, does not use document titles in its displays.

The process of enabling doriginalName as a new search or sort field requires a full rebuild of the fulltext index.

# Configuring OracleTextSearch for Content Server in a Configuration File

If you did not configure OracleTextSearch on the configuration page for Content Server or you want to change the configuration, you can configure this search option in the DomainHome/ucm/cs/config/config.cfg configuration file for the Content Server instance.

To configure OracleTextSearch for Content Server in the configuration file:

- **1.** Open the DomainHome/ucm/cs/config/config.cfg file for the Content Server instance in a text editor.
- **2.** Set the following values:

SearchIndexerEngineName=OracleTextSearch

IndexerDatabaseProviderName=SystemDatabase

#### **Note:**

- You can specify a separate Oracle Database as the value of IndexerDatabaseProviderName, instead of SystemDatabase. The driver jar ojdbc6.jar is provided by Oracle in the MW\_HOME/ wlserver\_10.3/server/lib directory. Before Oracle Text Search can function properly with the separate Oracle Database, however, you need to manually copy the ojdbc6.jar file from the MW\_HOME/ wlserver\_10.3/server/lib directory to the DomainHome/lib directory.
- OracleTextSearch requires a JDBC driver version of 10.2.0.4 or higher. The component will not work with older JDBC driver versions.
- **3.** Save the file.

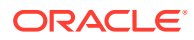

- **4.** Restart Content Server.
- **5.** Rebuild the search index using the Indexer tab of the Repository Manager, located under Administration, in Admin Applets.

# <span id="page-120-0"></span>Extracting and Running the Installation File for Desktop Client **Software**

After Oracle WebCenter Content is installed, you can use the desktop content setup.exe command with the /export parameter to extract the Desktop installer files:

desktop\_content\_setup.exe /export [path]/existing\_extraction\_directory/

You can specify an existing directory to extract the files into. If you omit the directory from the command, it extracts the files into the current directory.

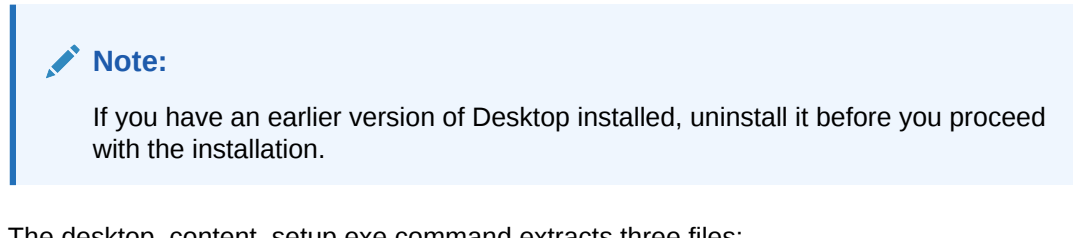

The desktop\_content\_setup.exe command extracts three files:

- package.ini
- contentdesktop.msi
- contentdesktop\_x64.msi

To install Desktop on a client system, use only one of the MSI files in the Desktop installer command. The Desktop client software installers support a number of custom installation options that can help system administrators roll out the software:

• [Using Command-Line Parameters for Automation](#page-121-0)

You can use several command-line parameters to automate part of the installation process. If you need to pass any public property to MSI through desktop\_content\_setup.exe, you can do that with the following command:

• [Disabling Integrations](#page-121-0)

The Desktop installer provides a number of command-line options to disable specific software integrations. If the installer detects that an integration can be applied to existing software on the computer (Microsoft Word, PowerPoint, Excel, and so on), it usually will automatically attempt to install an integration. To prevent an integration from being installed for a specific software product, you can disable that integration using one of these command-line switches:

• [Performing Silent Roll-Outs](#page-121-0)

The Desktop installer enables an administrator to roll out the Desktop client software to multiple client machines with the help of third-party tools such as SMS or netOctopus, which are capable of executing one executable on many machines. The installer for the Desktop client software supports a silent installation option that you can configure with SMS.

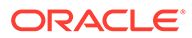

• [Configuring Content Server Connections Through the Registry on a Windows](#page-122-0) **[System](#page-122-0)** 

You can add Content Server connections by creating a registry file on a Windows system. The file is not included as part of the standard installation files; you must create it.

## <span id="page-121-0"></span>Using Command-Line Parameters for Automation

You can use several command-line parameters to automate part of the installation process. If you need to pass any public property to MSI through desktop\_content\_setup.exe, you can do that with the following command:

desktop\_content\_setup.exe /msi ONE\_PUBLIC\_PROPERTY=public\_property\_value

### Disabling Integrations

The Desktop installer provides a number of command-line options to disable specific software integrations. If the installer detects that an integration can be applied to existing software on the computer (Microsoft Word, PowerPoint, Excel, and so on), it usually will automatically attempt to install an integration. To prevent an integration from being installed for a specific software product, you can disable that integration using one of these command-line switches:

- EXPLORER=0
- WORD=0
- POWERPOINT=0
- $EXCH = 0$
- OUTLOOK=0
- NOTES=0

Use capital letters for the switch names.

These switches are only for disabling software integrations. They are not necessary to enable software integrations for applications found on client computers.

### Performing Silent Roll-Outs

The Desktop installer enables an administrator to roll out the Desktop client software to multiple client machines with the help of third-party tools such as SMS or netOctopus, which are capable of executing one executable on many machines. The installer for the Desktop client software supports a silent installation option that you can configure with SMS.

For silent install, you can use the following command to control the level of user interface displayed.

desktop\_content\_setup.exe /s UI=user\_interface\_level

In the command, user\_interface\_level can be 1, 2, 3, or 4:.

- 1: No user interface during install.
- 2: Displays only a progress bar during install.

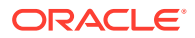

- <span id="page-122-0"></span>• 3: Presents an install screen with different dialog boxes but doesn't require user input to run.
- 4: Runs a fully interactive installer requiring user input.

For example, to silently and selectively disable installing Outlook, PowerPoint, and Lotus Notes, the command would be as follows:

desktop\_content\_setup.exe /s UI=1 /msi OUTLOOK=0 POWERPOINT=0 NOTES=0

You will also need to add the REBOOT=ReallySuppress and MSIRESTARTMANAGERCONTROL=Disable properties to prevent reboots and to prevent any dialogs asking to shut down applications. For example:

```
desktop content setup.exe /s UI=2 /msi OUTLOOK=0
POWERPOINT=0 NOTES=0 REBOOT=ReallySuppress MSIRESTARTMANAGERCONTROL=Disable
```
The properties after the /msi switch can also be used with the

msiexec

with the MSI files. For example:

```
start /wait msiexec /i contentdesktop_x64.msi OUTLOOK=0 WORD=0 EXCEL=0 
POWERPOINT=0 NOTES=0 REBOOT=ReallySuppress 
MSIRESTARTMANAGERCONTROL=Disable /l*v DISUpgrade_x64.log /qn
```
# Configuring Content Server Connections Through the Registry on a Windows System

You can add Content Server connections by creating a registry file on a Windows system. The file is not included as part of the standard installation files; you must create it.

Adding servers in a registry file automates the setup process by saving your users from setting up connections on their computers. When you add a server connection in this manner, the user cannot delete the server connection from their desktop (Windows Explorer, the email client, or any desktop application).

#### **Sample Registry File Entries**

The following sample registry file entries are examples for Content Servers instances, WebDAV servers, and Content DB servers, with comments below the code lines. The sample file registry entries are under HKEY\_LOCAL\_MACHINE. If you would like the user to run the installer, use HKEY\_CURRENT\_USER instead of HKEY\_LOCAL\_MACHINE.

Using HKEY\_LOCAL\_MACHINE means that users cannot change the ServerAuth or RememberMetaData values because they will not have permission to change HKEY LOCAL MACHINE entries (unless a Windows policy is set to allow this, or the user is an administrator).

REGEDIT4 [HKEY\_LOCAL\_MACHINE\SOFTWARE\Oracle\WebCenter

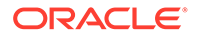

```
Desktop\Content\WebDAV\Servers\Corporate]
"ServerType"="ucm"
"ServerURL"="http://corporate/cs/idcplg/webdav"
```
(In this registry entry, the server is a Content Server instance, the display name of the server is Corporate, and the server WebDAV URL is http://corporate/cs/idcplg/ webdav.)

```
[HKEY_LOCAL_MACHINE\Software\ORACLE\WebCenter 
Desktop\Content\Shared\Config\Corporate]
"HostCgiUrl"="http://corporate/cs/idcplg"
"ServerAuth"=REG_DWORD:0x00000000 (0) 
"RememberMetaData"=REG_DWORD:0x00000000 (0)
```
In this registry entry, the server is a Content Server instance, the name of the server is Corporate, the CGI URL is http://corporate/cs/idcplg, and the user interface URL is http://corporate/wcc/faces. Content DB servers and WebDAV servers do not use these registry entries.)

```
[HKEY_LOCAL_MACHINE\SOFTWARE\Oracle\WebCenter 
Desktop\Content\WebDAV\Servers\Department]
"ServerType"="dav"
"ServerURL"="http://corporate/content/app/explorerPage.jspx"
"Single Sign-On Url"="http://section/content/app/explorerPage.jspx"
"Use Single Sign-On"=REG_DWORD:0x00000001 (1)
```
(In this registry entry, the server is a WebDAV server, the display name of the server is Department, the server WebDAV URL is http://corporate/content/app/ explorerPage.jspx, a single sign-on page has been identified, and single sign-on has been implemented.)

```
[HKEY_LOCAL_MACHINE\SOFTWARE\Oracle\WebCenter 
Desktop\Content\WebDAV\Servers\Section]
"ServerType"="cdb"
"ServerURL"="http://section/content/dav"
"Single Sign-On Url"="http://section/content/app/explorerPage.jspx"
"Use Single Sign-On"=REG_DWORD:0x00000001 (1)
```
(In this registry entry, the server is a Content DB server, the display name of the server is Section, the server WebDAV URL is http://section/content/dav, a single sign-on page has been identified, and single sign-on has been implemented.)

# Creating a Hash Partition to Improve Database Performance

Use a hash partition of the EBATCTITEMS table to minimize the database wait event enq: HW– contention, which prevents the database from scaling.

This event occurs when many threads are trying to update and add new BLOB items to ECBATCHTITEMS, as follows:

table - "UPDATE ECBATCHITEMS SET ECITEMDATA=:1 WHERE ECITEMID=:2"

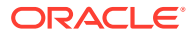

Creating a hash partition minimizes this contention because different items will be in eight different partitions.

To create a hash partition:

**1.** Get the definition of the table:

```
SELECT dbms_metadata.get_ddl('OBJECT TYPE','OBJECT NAME', OWNER') FROM 
DUAL;
```
**2.** Append partitioning syntax to the table definition. The following table definition creates a hash partition for the ECBATCHITEMS table:

```
SQL> create table "CAPCLIENT_CAPTURE"."ECBATCHITEMS2"
  2 ( "ECTENNANTID" VARCHAR2(36 CHAR),
       "ECITEMID" VARCHAR2(36) NOT NULL ENABLE,
  3 4 "ECORIGINALITEMID" VARCHAR2(36),
  5 "ECORIGINALITEMINDEX" NUMBER(10,0),
  6 "ECBARCODES" BLOB,
  7 "ECBARCODECOUNT" NUMBER(10,0),
 8 "ECSTATUS" VARCHAR2(255),
 9 ECSOURCEFORMAT "VARCHAR2(255),
       "ECANNOTATION" VARCHAR2(255),
10 11 "ECFILELENGTH" NUMBER(19,0),
12 "ECDOCUMENTLINKCOUNT" NUMBER(10,0),
13 "ECPATCHCODE" NUMBER(10,0),
14 "ECENDORSEMENT" VARCHAR2(255),
15 "ECSOURCEFILENAME" VARCHAR2(255),
16 "ECBATCHID" NUMBER(19,0),
17 "ECLASTMODIFIED" NUMBER(19,0),
18 "ECITEMDATA" BLOB,
        PRIMARY KEY ("ECITEMID")) partition by hash(ECITEMID) partitions 
8 
;
```
# E Updating the JDK After Installing and Configuring an Oracle Fusion Middleware Product

Consider that you have a JDK version jdk1.8.0\_121 installed on your machine. When you install and configure an Oracle Fusion Middleware product, the utilities, such as Configuration Wizard (config.sh|exe), OPatch, or RCU point to a default JDK, for example, jdk1.8.0 121. After some time, Oracle releases a new version of the JDK, say jdk1.8.0\_131 that carries security enhancements and bug fixes. From 12*c* (12.2.1.3.0) onwards, you can upgrade the existing JDK to a newer version, and can have the complete product stack point to the newer version of the JDK.

You can maintain multiple versions of JDK and switch to the required version on need basis.

• About Updating the JDK Location After Installing an Oracle Fusion Middleware Product The binaries and other metadata and utility scripts in the Oracle home and Domain home, such as RCU or Configuration Wizard, use a JDK version that was used while installing the software and continue to refer to the same version of the JDK. The JDK path is stored in a variable called JAVA\_HOME which is centrally located in .globalEnv.properties file inside the ORACLE HOME/oui directory.

# About Updating the JDK Location After Installing an Oracle Fusion Middleware Product

The binaries and other metadata and utility scripts in the Oracle home and Domain home, such as RCU or Configuration Wizard, use a JDK version that was used while installing the software and continue to refer to the same version of the JDK. The JDK path is stored in a variable called JAVA\_HOME which is centrally located in .globalEnv.properties file inside the ORACLE HOME/oui directory.

The utility scripts such as config.sh|cmd, launch.sh, or opatch reside in the *ORACLE\_HOME*, and when you invoke them, they refer to the JAVA\_HOME variable located in .globalEnv.properties file. To point these scripts and utilities to the newer version of JDK, you must update the value of the JAVA\_HOME variable in the .globalEnv.properties file by following the directions listed in [Updating the JDK Location in an Existing Oracle Home](#page-126-0) .

To make the scripts and files in your Domain home directory point to the newer version of the JDK, you can follow one of the following approaches:

• Specify the path to the newer JDK on the Domain Mode and JDK screen while running the Configuration Wizard.

For example, consider that you installed Oracle Fusion Middleware Infrastructure with the JDK version 8u121. So while configuring the WebLogic domain with the Configuration Assistant, you can select the path to the newer JDK on the Domain Mode and JDK screen of the Configuration Wizard. Example: /scratch/jdk/jdk1.8.0\_131.

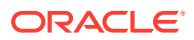

<span id="page-126-0"></span>• Manually locate the files that have references to the JDK using grep (UNIX) or findstr (Windows) commands and update each reference. See [Updating the](#page-127-0) [JDK Location in an Existing Domain Home](#page-127-0).

#### **Note:**

If you install the newer version of the JDK in the same location as the existing JDK by overwriting the files, then you don't need to take any action.

- Updating the JDK Location in an Existing Oracle Home The getProperty.sh|cmd script displays the value of a variable, such as JAVA HOME, from the .globalEnv.properties file. The setProperty.sh|cmd script is used to set the value of variables, such as OLD\_JAVA\_HOME or JAVA\_HOME that contain the locations of old and new JDKs in the .globalEnv.properties file.
- [Updating the JDK Location in an Existing Domain Home](#page-127-0) You must search the references to the current JDK, for example jdk1.8.0\_121 manually, and replace those instances with the location of the new JDK.

### Updating the JDK Location in an Existing Oracle Home

The getProperty.sh  $|cm$  script displays the value of a variable, such as JAVA HOME, from the .globalEnv.properties file. The setProperty.sh|cmd script is used to set the value of variables, such as OLD\_JAVA\_HOME or JAVA\_HOME that contain the locations of old and new JDKs in the .globalEnv.properties file.

The getProperty.sh|cmd and setProperty.sh|cmd scripts are located in the following location:

(UNIX) ORACLE\_HOME/oui/bin

(Windows) ORACLE HOME\oui\bin

Where, *ORACLE* HOME is the directory that contains the products using the current version of the JDK, such as jdk1.8.0\_121.

To update the JDK location in the .globalEnv.properties file:

**1.** Use the getProperty.sh|cmd script to display the path of the current JDK from the JAVA HOME variable. For example:

(UNIX) ORACLE\_HOME/oui/bin/getProperty.sh JAVA\_HOME (Windows) ORACLE\_HOME\oui\bin\getProperty.cmd JAVA\_HOME echo JAVA\_HOME Where JAVA\_HOME is the variable in the .globalEnv.properties file that contains the location of the JDK.

**2.** Back up the path of the current JDK to another variable such as OLD\_JAVA\_HOME in the .globalEnv.properties file by entering the following commands:

(UNIX) ORACLE\_HOME/oui/bin/setProperty.sh -name OLD\_JAVA\_HOME -value specify the path of current JDK (Windows) ORACLE\_HOME\oui\bin\setProperty.cmd -name OLD\_JAVA\_HOME -value specify\_the\_path\_of\_current\_JDK

This command creates a new variable called OLD\_JAVA\_HOME in the .globalEnv.properties file, with a value that you have specified.

<span id="page-127-0"></span>**3.** Set the new location of the JDK in the JAVA\_HOME variable of the .globalEnv.properties file, by entering the following commands:

(UNIX) ORACLE\_HOME/oui/bin/setProperty.sh -name JAVA\_HOME -value specify\_the\_location\_of\_new\_JDK (Windows) ORACLE\_HOME\oui\bin\setProperty.cmd -name JAVA\_HOME value specify\_the\_location\_of\_new\_JDK

After you run this command, the JAVA\_HOME variable in the .globalEnv.properties file now contains the path to the new JDK, such as jdk1.8.0\_131.

### Updating the JDK Location in an Existing Domain Home

You must search the references to the current JDK, for example jdk1.8.0\_121 manually, and replace those instances with the location of the new JDK.

You can use the grep (UNIX) or findstr (Windows) commands to search for the jdkrelated references.

You'll likely be required to update the location of JDK in the following three files:

(UNIX) DOMAIN\_HOME/bin/setNMJavaHome.sh (Windows) DOMAIN\_HOME\bin\setNMJavaHome.cmd

(UNIX) DOMAIN\_HOME/nodemanager/nodemanager.properties (Windows) DOMAIN\_HOME\nodemanager\nodemanager.properties

(UNIX) DOMAIN\_HOME/bin/setDomainEnv.sh (Windows) DOMAIN HOME\bin\setDomainEnv.cmd

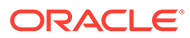